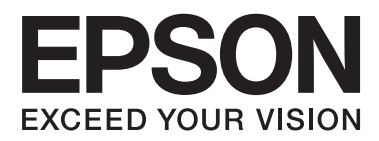

# **Guia do Utilizador**

# <span id="page-1-0"></span>**Copyright**

Nenhuma parte desta publicação pode ser reproduzida, armazenada num sistema de recuperação ou transmitida por qualquer forma ou meio, quer seja electrónico, mecânico, por fotocópia, gravação ou outro, sem o consentimento prévio por escrito da Seiko Epson Corporation. Não será assumida qualquer responsabilidade por patentes no que respeita ao uso das informações aqui contidas. De igual forma, não será assumida qualquer responsabilidade por danos resultantes da utilização das informações aqui contidas. As informações aqui contidas destinam-se a ser utilizadas apenas com este produto Epson. A Epson não se responsabiliza por qualquer utilização destas informações em outros produtos.

O comprador deste produto ou terceiros não podem responsabilizar a Seiko Epson Corporation, ou as suas filiais, por quaisquer danos, perdas, custos ou despesas incorridos por ele ou por terceiros, resultantes de acidentes, abusos ou má utilização do produto, de modificações não autorizadas, reparações ou alterações do produto, ou que resultem ainda (excluindo os E.U.A.) da inobservância estrita das instruções de utilização e de manutenção estabelecidas pela Seiko Epson Corporation.

A Seiko Epson Corporation e as respectivas filiais não se responsabilizam por nenhuns danos ou problemas decorrentes da utilização de opções ou consumíveis não reconhecidos como sendo produtos originais Epson ou produtos aprovados pela Seiko Epson Corporation.

A Seiko Epson Corporation não se responsabiliza por quaisquer avarias provocadas por interferências electromagnéticas resultantes da utilização de quaisquer cabos de interface não reconhecidos como sendo produtos aprovados pela Seiko Epson Corporation.

© 2014 Seiko Epson Corporation. All rights reserved.

Os conteúdos deste manual e as especificações deste produto estão sujeitos a alterações sem aviso prévio.

# <span id="page-2-0"></span>**Marcas registadas**

- ❏ A EPSON® é uma marca comercial registada e EPSON EXCEED YOUR VISION ou EXCEED YOUR VISION é uma marca comercial da Seiko Epson Corporation.
- ❏ Microsoft®, Windows®, and Windows Vista® are registered trademarks of Microsoft Corporation.
- ❏ Adobe®, Adobe Reader®, and Acrobat® are registered trademarks of Adobe Systems Incorporated.
- ❏ Apple®, ColorSync®, and Macintosh® and Mac OS® are registered trademarks of Apple Inc.
- ❏ Intel® is a registered trademark of Intel Corporation.
- ❏ EPSON Scan Software is based in part on the work of the Independent JPEG Group.
- ❏ libtiff
	- Copyright © 1988-1997 Sam Leffler

Copyright © 1991-1997 Silicon Graphics, Inc.

Permission to use, copy, modify, distribute, and sell this software and its documentation for any purpose is hereby granted without fee, provided that (i) the above copyright notices and this permission notice appear in all copies of the software and related documentation, and (ii) the names of Sam Leffler and Silicon Graphics may not be used in any advertising or publicity relating to the software without the specific, prior written permission of Sam Leffler and Silicon Graphics.

THE SOFTWARE IS PROVIDED "AS-IS" AND WITHOUT WARRANTY OF ANY KIND, EXPRESS, IMPLIED OR OTHERWISE, INCLUDING WITHOUT LIMITATION, ANY WARRANTY OF MERCHANTABILITY OR FITNESS FOR A PARTICULAR PURPOSE.

IN NO EVENT SHALL SAM LEFFLER OR SILICON GRAPHICS BE LIABLE FOR ANY SPECIAL, INCIDENTAL, INDIRECT OR CONSEQUENTIAL DAMAGES OF ANY KIND, OR ANY DAMAGES WHATSOEVER RESULTING FROM LOSS OF USE, DATA OR PROFITS, WHETHER OR NOT ADVISED OF THE POSSIBILITY OF DAMAGE, AND ON ANY THEORY OF LIABILITY, ARISING OUT OF OR IN CONNECTION WITH THE USE OR PERFORMANCE OF THIS SOFTWARE.

❏ Aviso Geral: Todos os outros nomes de produtos referidos ao longo do manual têm uma finalidade meramente identificativa, podendo ser designações comerciais dos respectivos proprietários. A Epson não detém quaisquer direitos sobre essas marcas.

# *Índice de Conteúdo*

### *[Copyright](#page-1-0)*

### *[Marcas registadas](#page-2-0)*

### *[Acerca deste manual](#page-5-0)*

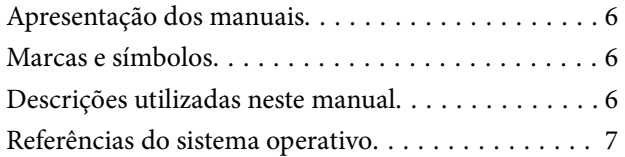

### *[Instruções importantes](#page-7-0)*

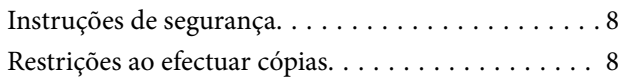

### *[Noções básicas do scanner](#page-9-0)*

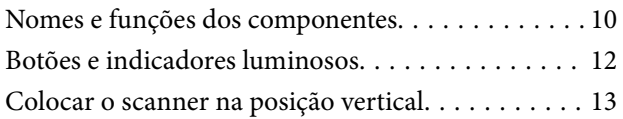

### *[Colocar documentos originais](#page-14-0)*

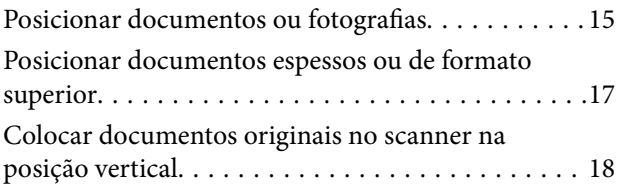

### *[Digitalizar](#page-20-0)*

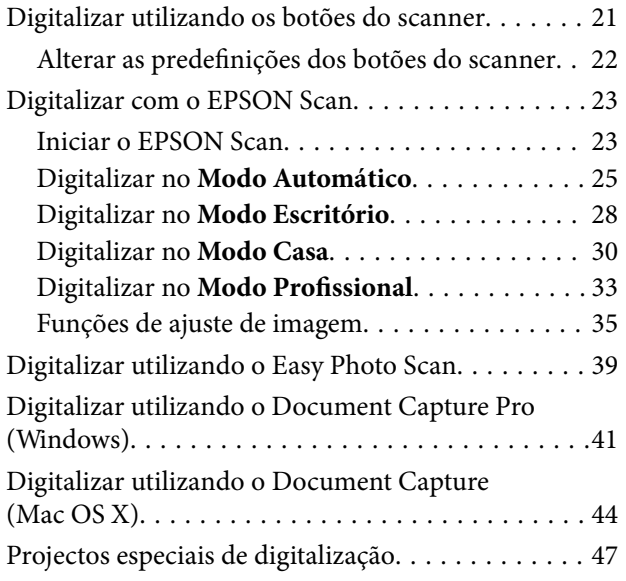

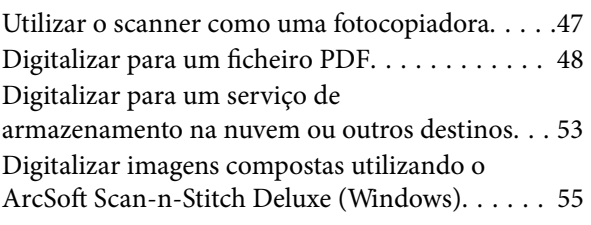

## *[Manutenção](#page-56-0)*

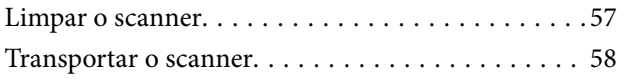

### *[Informações da aplicação](#page-59-0)*

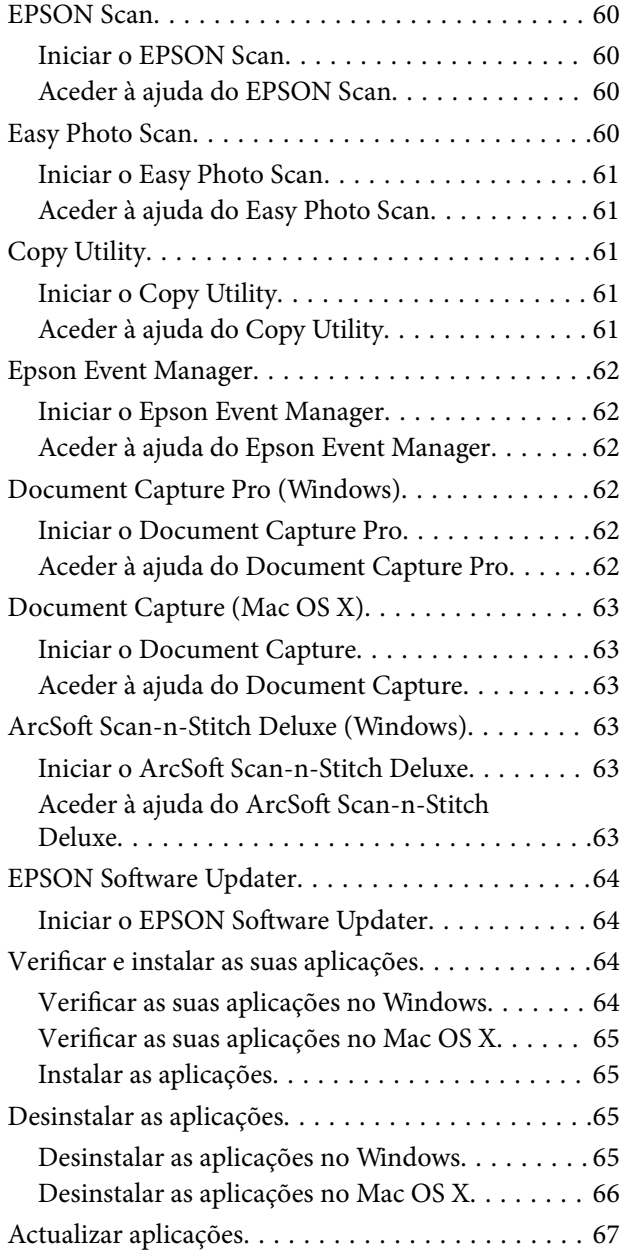

### *[Resolver Problemas](#page-67-0)*

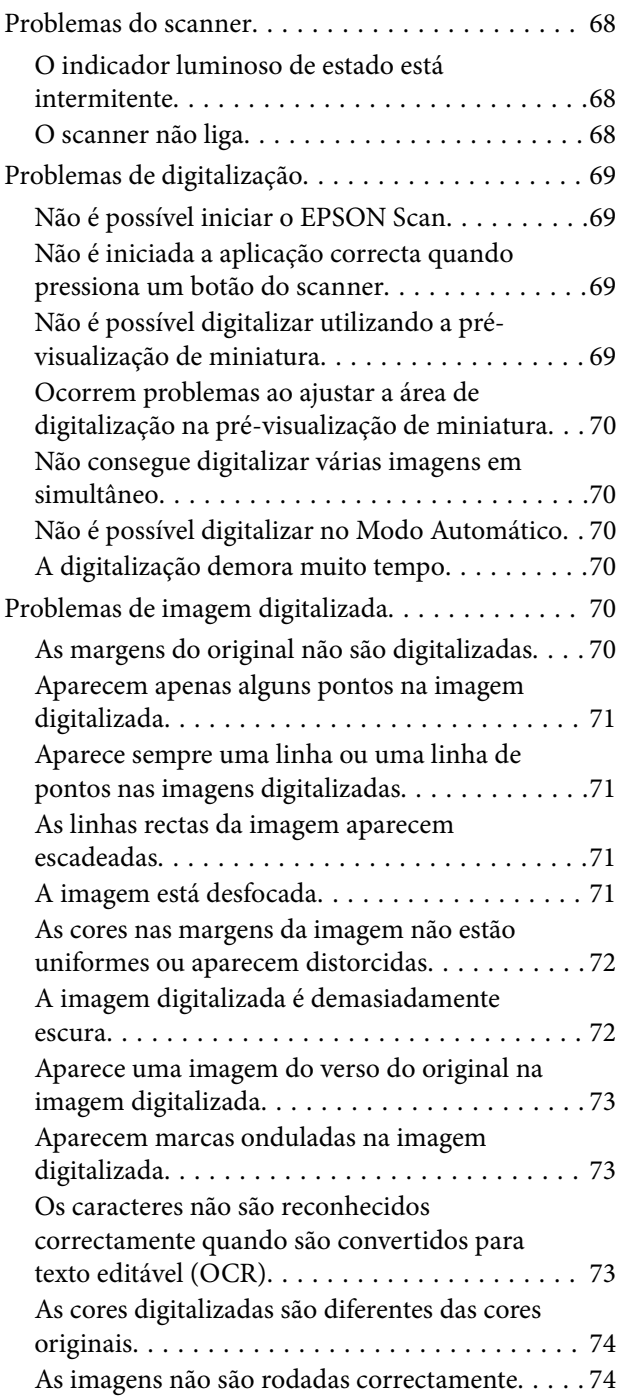

### *[Especificações técnicas](#page-75-0)*

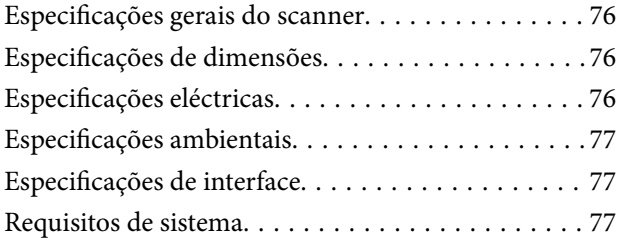

## *[Normas e certificações](#page-77-0)*

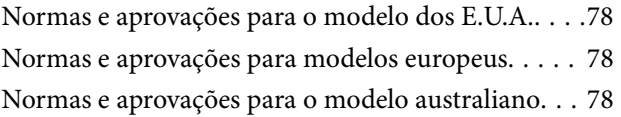

## *[Onde obter ajuda](#page-78-0)*

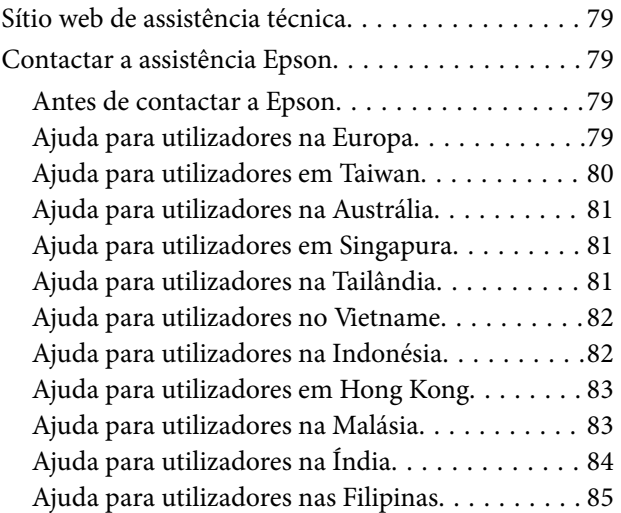

# <span id="page-5-0"></span>**Acerca deste manual**

# **Apresentação dos manuais**

As versões mais recentes dos seguintes manuais estão disponíveis no website de suporte da Epson.

<http://www.epson.eu/Support> (Europa)

<http://support.epson.net/> (fora da Europa)

❏ Manual de instalação (manual em papel)

Oferece informações sobre a configuração do produto e a instalação da aplicação.

❏ Guia do Utilizador (manual digital)

Oferece instruções sobre a utilização do produto, manutenção e resolução de problemas.

Além dos manuais indicados acima, consulte a ajuda incluída nas várias aplicações Epson.

## **Marcas e símbolos**

!*Aviso:*

Instruções que têm de ser rigorosamente cumpridas a fim de evitar lesões corporais.

#### c*Importante:*

Instruções que têm de ser cumpridas a fim de evitar danos no equipamento.

#### *Nota:*

Fornece informações e referências complementares.

& Informações relacionadas

Ligações para as secções relacionadas.

# **Descrições utilizadas neste manual**

- ❏ As capturas de ecrã das aplicações referem-se ao sistema operativo Windows 8.1 ou Mac OS X v10.9.x. O conteúdo exibido nos ecrãs varia de acordo com o modelo e a situação.
- ❏ As ilustrações incluídas neste manual servem apenas como referência. Apesar de poderem ser ligeiramente diferentes do produto real, os métodos de utilização são os mesmos.

# <span id="page-6-0"></span>**Referências do sistema operativo**

#### **Windows**

Neste manual, termos como "Windows 8.1", "Windows 8", "Windows 7", "Windows Vista", and "Windows XP" referem-se aos seguintes sistemas operativos. Adicionalmente, "Windows" é utilizado para se referir a todas as versões.

- ❏ Sistema operativo Microsoft® Windows® 8.1
- ❏ Sistema operativo Microsoft® Windows® 8
- ❏ Sistema operativo Microsoft® Windows® 7
- ❏ Sistema operativo Microsoft® Windows Vista®
- ❏ Sistema operativo Microsoft® Windows® XP
- ❏ Sistema operativo Microsoft® Windows® XP Professional x64

#### **Mac OS X**

Neste manual, "Mac OS X v10.9.x" refere-se a "OS X Mavericks" e "Mac OS X v10.8.x" refere-se a "OS X Mountain Lion". Adicionalmente, "Mac OS X" é utilizado para se referir a "Mac OS X v10.9.x", "Mac OS X v10.8.x", "Mac OS X v10.7.x" e "Mac OS X v10.6.x".

# <span id="page-7-0"></span>**Instruções importantes**

# **Instruções de segurança**

Leia estas indicações e siga todos os avisos e instruções assinalados no scanner.

- ❏ Coloque o scanner sobre uma superfície plana e estável com uma área superior à base do produto. Se colocar o produto junto a uma parede, deixe um espaço de mais de 10 cm entre a parte posterior do produto e a parede. O produto poderá não funcionar correctamente se estiver inclinado.
- ❏ Coloque o scanner perto do computador, de forma a poder ligar facilmente o cabo de interface. Não coloque nem armazene o produto no exterior, próximo de sujidade ou pó, água, fontes de calor ou em locais sujeitos a choques, vibrações, temperaturas altas ou humidade, luz solar directa, fontes de luz intensa ou a alterações bruscas de temperatura ou humidade.
- ❏ Não utilize o produto com as mãos molhadas.
- ❏ O cabo USB deve ser colocado de forma a evitar abrasões, cortes, desgaste, nós e dobras. Não coloque objectos sobre o cabo e não permita que o mesmo seja pisado. Tenha em especial atenção que deve manter o cabo direito na sua extremidade.
- ❏ Quando ligar este produto a um computador ou a outro dispositivo através de um cabo, certifique-se que os conectores ficam na posição correcta. Cada conector tem apenas uma posição correcta. Se inserir um conector incorrectamente, poderá danificar os dois dispositivos ligados pelo cabo.
- ❏ Nunca desmonte, modifique nem tente reparar o cabo de alimentação, o scanner ou a respectiva opção, a não ser que tal seja especificamente instruído nos manuais do produto.
- ❏ Não introduza objectos nas aberturas, pois estes poderão entrar em contacto com pontos de voltagem perigosos ou provocar curto-circuitos. Tenha cuidado com o perigo de choque eléctrico.
- ❏ Desligue o produto e o cabo USB e recorra aos serviços de um técnico especializado nas seguintes situações: se algum líquido se tiver infiltrado no produto; se o produto tiver sofrido uma queda ou se a caixa exterior apresentar danos; se o produto não funcionar correctamente ou apresentar uma diminuição de rendimento notória. (Não tente ajustar os controlos que não forem referidos nas instruções de funcionamento.)

## **Restrições ao efectuar cópias**

Tenha em conta as restrições indicadas em seguida para assegurar a utilização legal e responsável do seu produto.

Copiar os itens apresentados em seguida é proibido por lei:

- ❏ Notas bancárias, dinheiro, títulos cotados na bolsa emitidos pelo governo, títulos de obrigações governamentais e títulos municipais
- ❏ Selos postais não utilizados, postais com selos e outros itens postais oficiais válidos
- ❏ Selos fiscais emitidos pelo governo e títulos emitidos por via legal
- Tenha prudência ao copiar os seguintes itens:
- ❏ Títulos privados cotados na bolsa (certificados de acções, notas negociáveis, cheques, etc.), passes, bilhetes de concessão, etc.
- ❏ Passaportes, cartas de condução, certificados de aptidão física, guias de circulação, senhas de refeição, bilhetes, etc.

#### *Nota:*

A cópia destes itens pode ser também legalmente proibida.

Utilização responsável de materiais com direitos de autor:

Os scanners podem ser indevidamente utilizados se forem efectuadas cópias de materiais com direitos de autor de forma não adequada. A menos que tenha sido aconselhado por um advogado bem informado, tenha uma atitude responsável e cumpridora e obtenha a permissão do detentor dos direitos de autor antes de copiar material publicado.

Restrição ao separar e descompilar:

Não é possível separar, descompilar ou tentar alterar de qualquer outra forma o código fonte do software fornecido com este produto.

# <span id="page-9-0"></span>**Noções básicas do scanner**

# **Nomes e funções dos componentes**

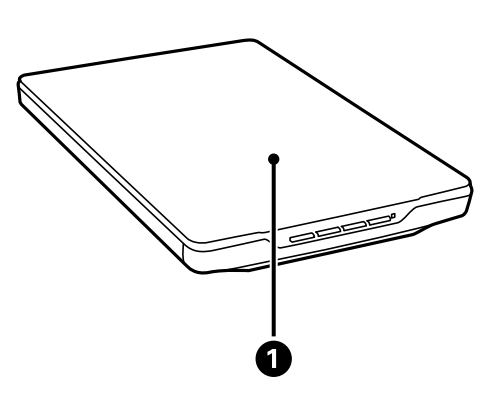

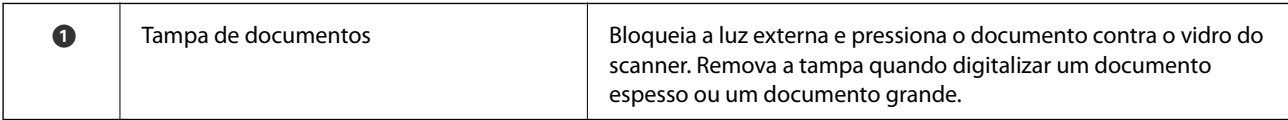

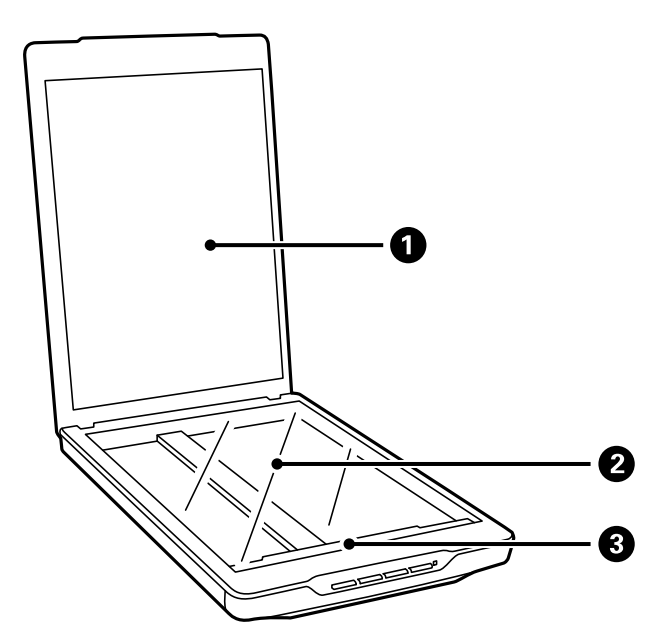

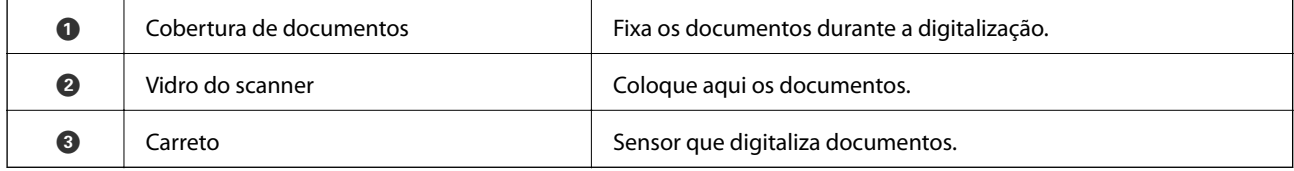

#### **Noções básicas do scanner**

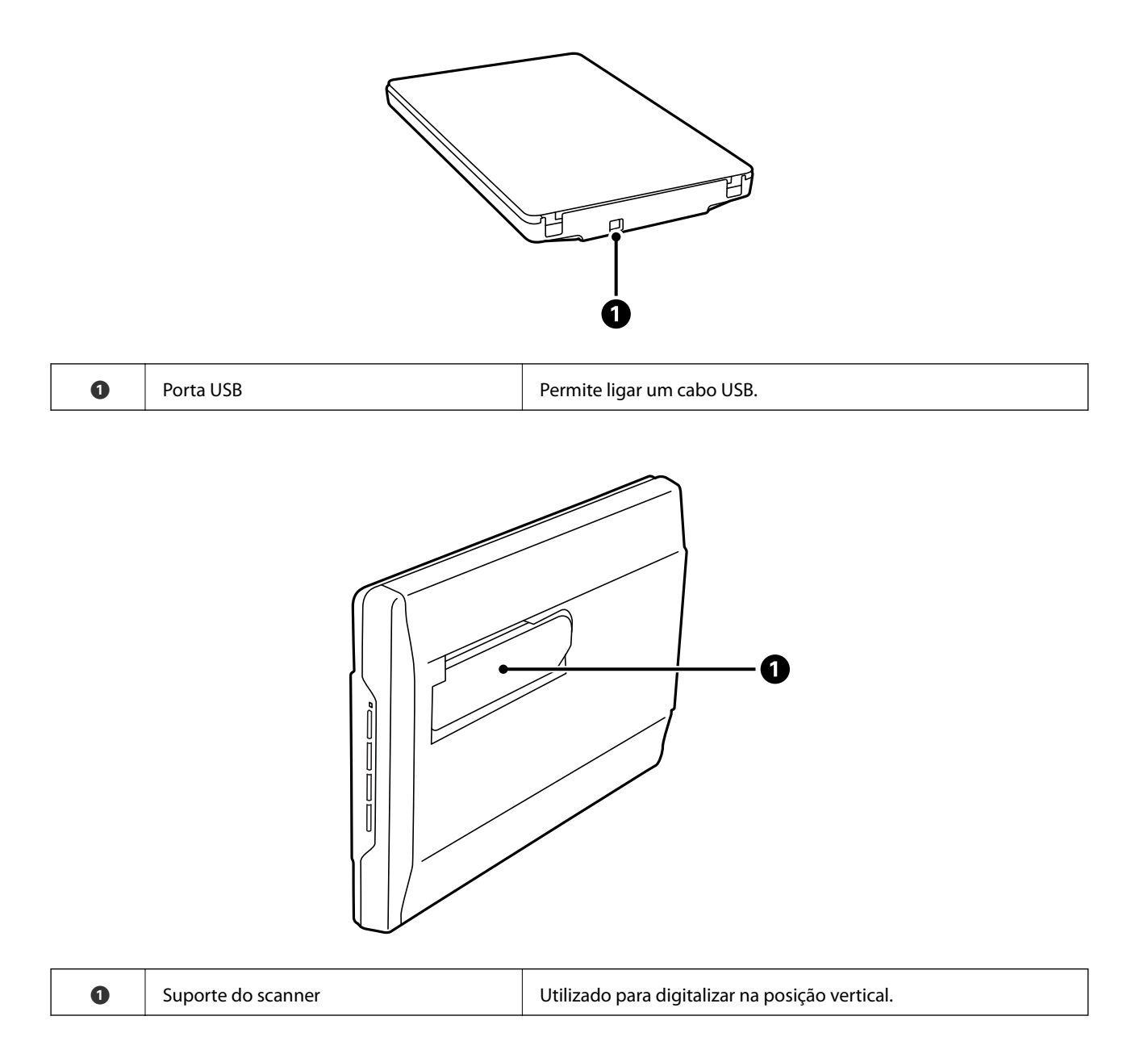

# <span id="page-11-0"></span>**Botões e indicadores luminosos**

#### **Botões**

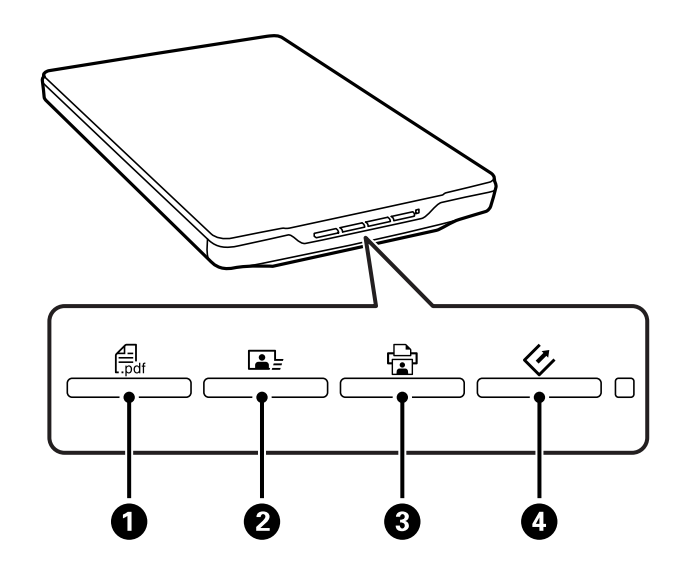

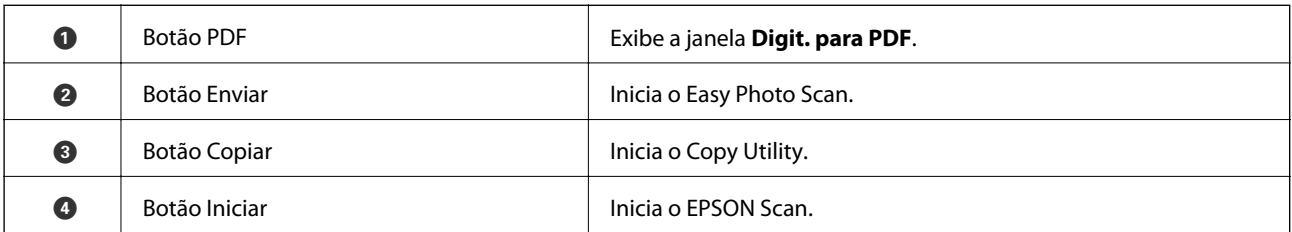

#### *Nota:*

Pode alterar a aplicação predefinida e as acções executadas por cada botão do scanner.

#### **Indicadores luminosos**

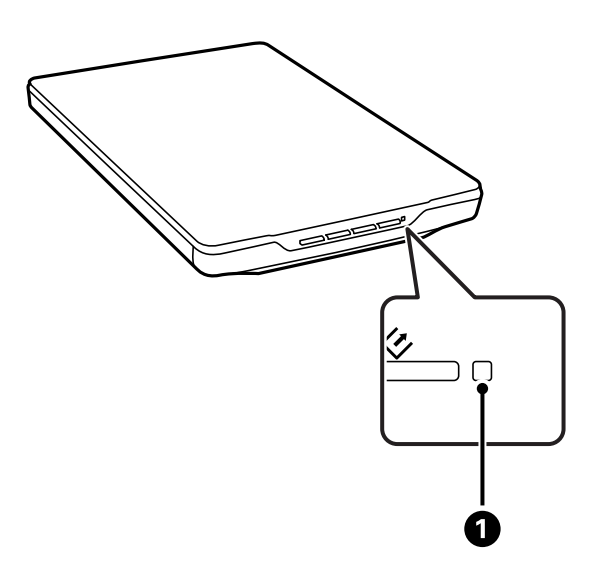

<span id="page-12-0"></span>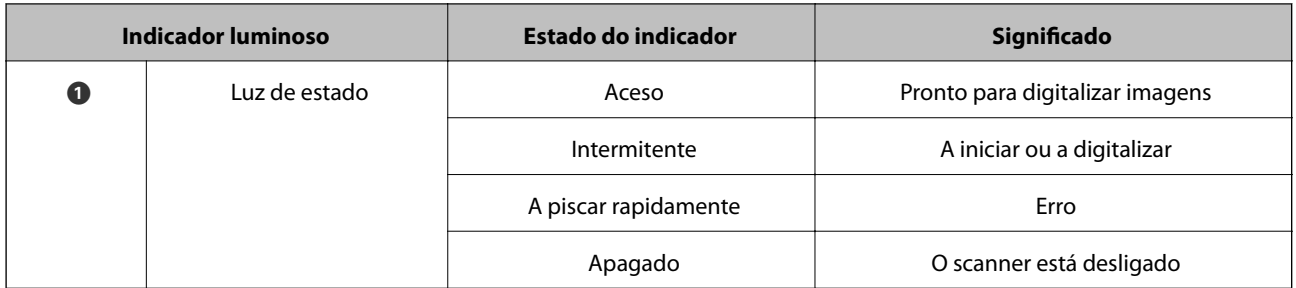

#### **Informações relacionadas**

- & ["Digitalizar utilizando os botões do scanner" na página 21](#page-20-0)
- & ["O indicador luminoso de estado está intermitente" na página 68](#page-67-0)
- $\blacktriangleright$  ["Alterar as predefinições dos botões do scanner" na página 22](#page-21-0)

# **Colocar o scanner na posição vertical**

Pode utilizar o scanner na posição vertical.

1. Coloque o scanner na vertical.

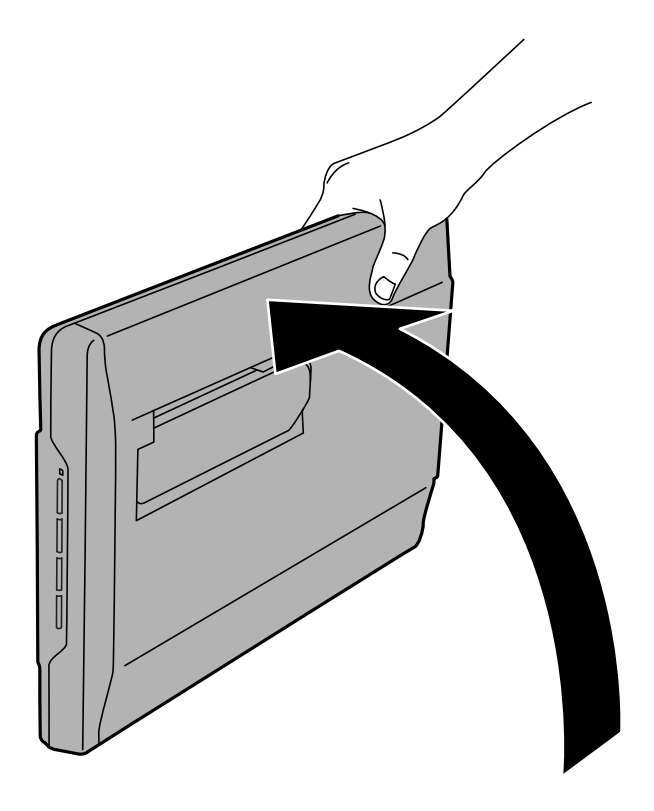

2. Abra o suporte do scanner na traseira do mesmo até ouvir um clique.

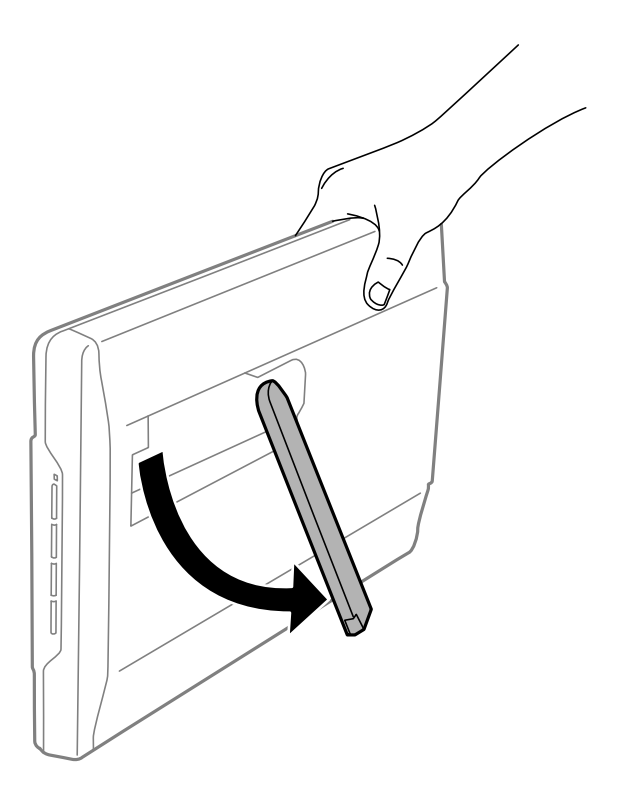

3. Incline o scanner até que o suporte toque na superfície plana.

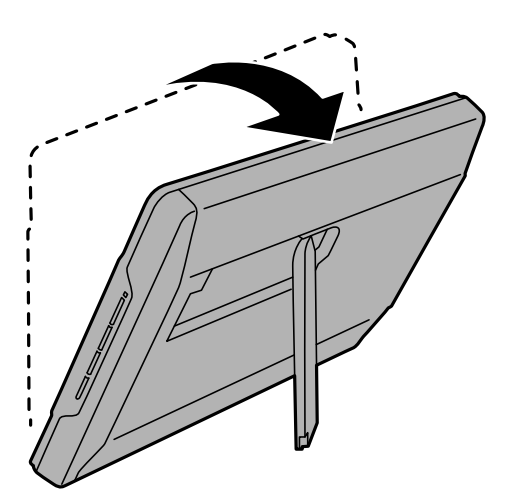

#### **Informações relacionadas**

& ["Colocar documentos originais no scanner na posição vertical" na página 18](#page-17-0)

# <span id="page-14-0"></span>**Colocar documentos originais**

#### c*Importante:*

- ❏ Não coloque objectos pesados sobre o vidro do scanner nem exerça demasiada pressão sobre o mesmo.
- ❏ Não abra a tampa de documentos além de um ângulo de 100 graus. Se o fizer, poderá danificar a dobradiça.

# **Posicionar documentos ou fotografias**

1. Abra a tampa do scanner.

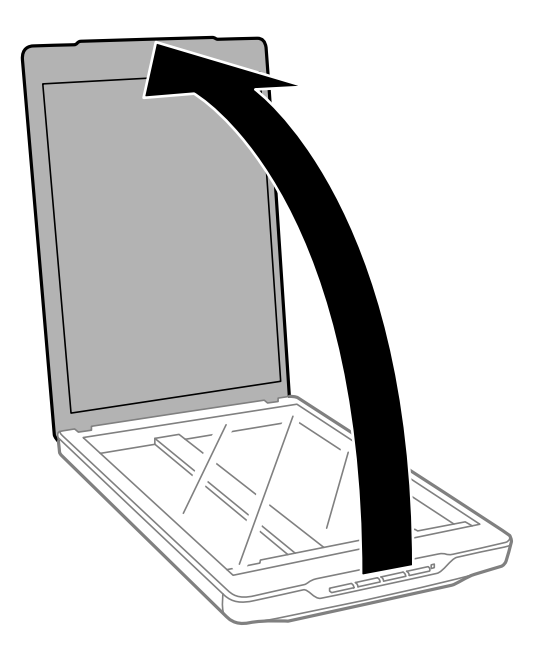

2. Coloque o documento ou fotografia virado(a) para baixo no vidro do scanner e certifique-se de que o canto superior do lado que deseja digitalizar está encostado ao canto do scanner junto à marca da seta.

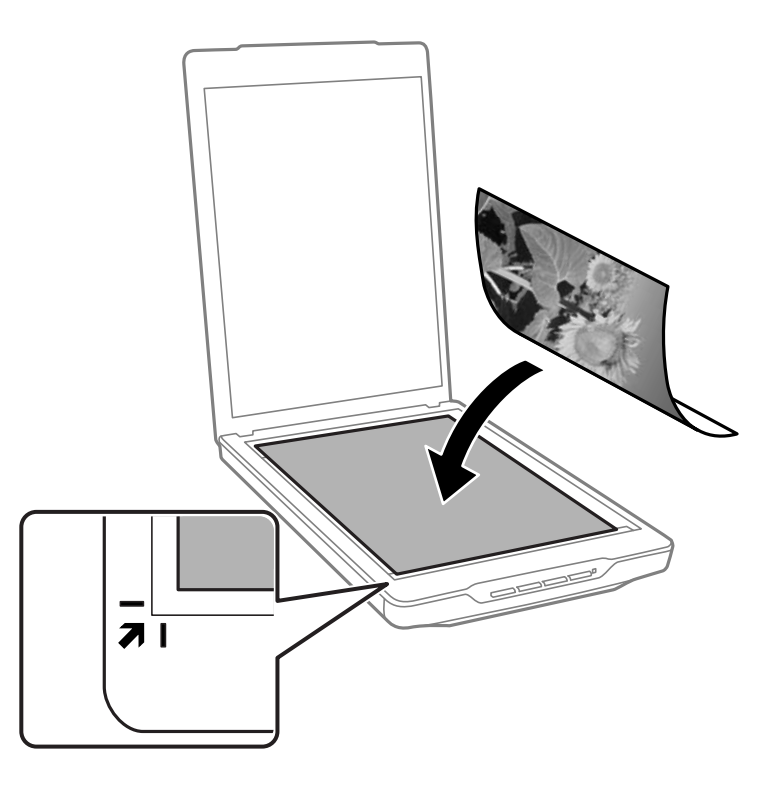

#### *Nota:*

- ❏ Se estiver a digitalizar várias fotografias em simultâneo, posicione cada fotografia a um mínimo de 20 mm (0,8") de distância das outras.
- ❏ Pode evitar recortar, afastando o documento cerca de 2.5 mm (0.1 polegadas) das margens superior e lateral indicadas por  $\mathbf 0$  e  $\mathbf 2$  na figura seguinte.
- ❏ Se estiver a digitalizar no Modo Automático ou utilizar a pré-visualização de miniatura noutro modo no EPSON Scan, pode evitar recortar, afastando o documento cerca de 6.0 mm (0.24 polegadas) das margens superior e lateral indicadas por  $\mathbf 0$  e  $\mathbf 2$  na figura seguinte.

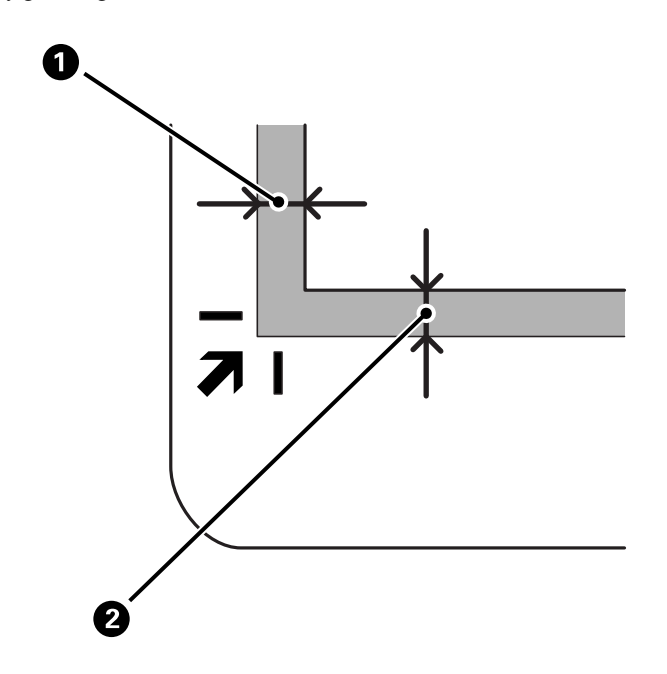

<span id="page-16-0"></span>3. Feche cuidadosamente a tampa do scanner para que o original não se desloque.

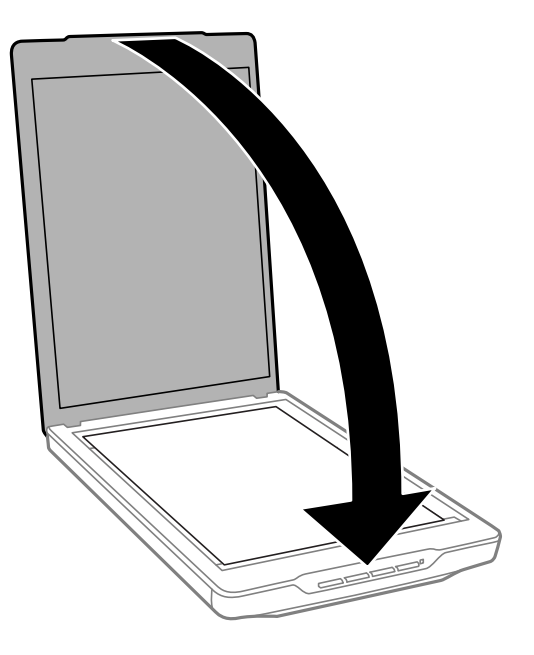

#### *Nota:*

- ❏ Mantenha o vidro do scanner sempre limpo.
- ❏ Não deixe os originais no vidro do scanner durante um período prolongado, pois podem colar-se ao vidro.

#### **Informações relacionadas**

 $\rightarrow$  ["Digitalizar" na página 21](#page-20-0)

# **Posicionar documentos espessos ou de formato superior**

Quando digitalizar um documento espesso ou de formato superior, pode retirar a tampa de documentos.

1. Segure na tampa de documentos próximo da dobradiça e, mantendo-a na horizontal, levante-a e retire-a do scanner.

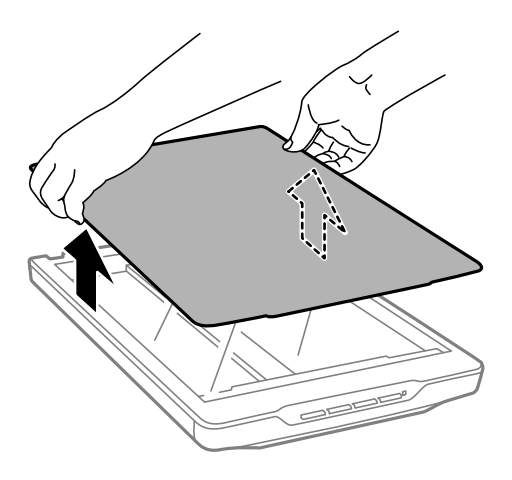

<span id="page-17-0"></span>2. Coloque o documento com a face impressa virada para baixo no vidro do scanner.

*Nota:* Durante a digitalização, exerça uma ligeira pressão sobre o documento para o alisar.

3. Quando terminar a digitalização, execute os passos de forma inversa para voltar a colocar a tampa de documentos e pressione ligeiramente na dobradiça.

#### **Informações relacionadas**

& ["Digitalizar" na página 21](#page-20-0)

# **Colocar documentos originais no scanner na posição vertical**

*Nota:*

- ❏ Não sujeite o scanner a vibrações ou impactos durante a digitalização.
- ❏ Não é possível colocar documentos espessos ou de formato superior quando o scanner se encontra na posição vertical.
- 1. Abra a tampa do scanner.

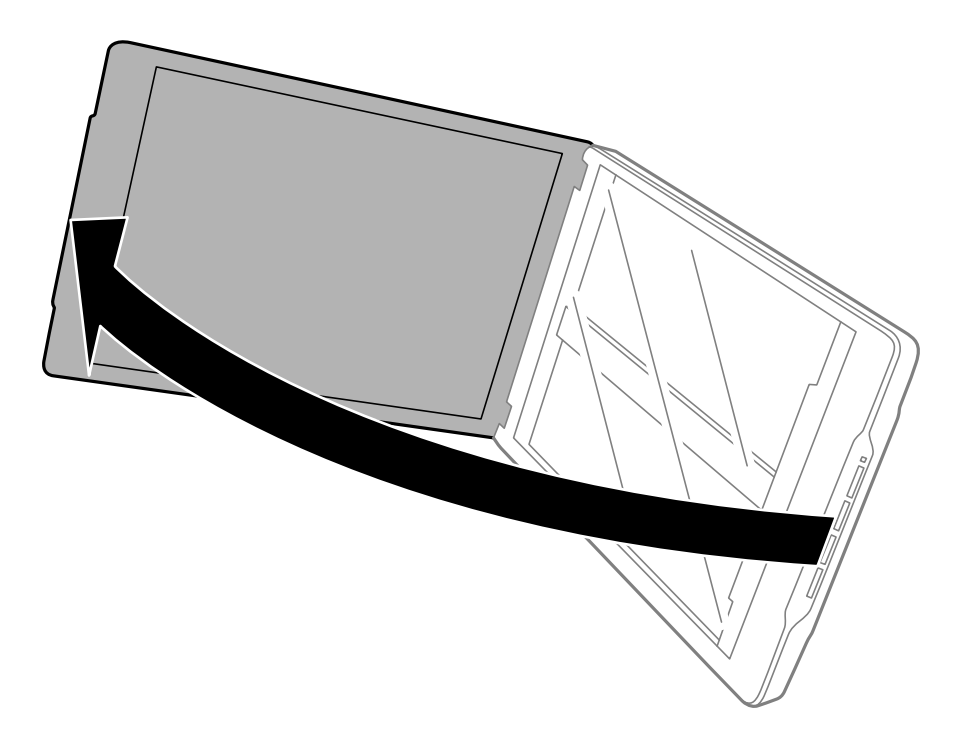

2. Coloque o documento ou fotografia virado(a) para baixo no vidro do scanner e certifique-se de que o canto superior do lado que deseja digitalizar está encostado ao canto do scanner junto à marca da seta.

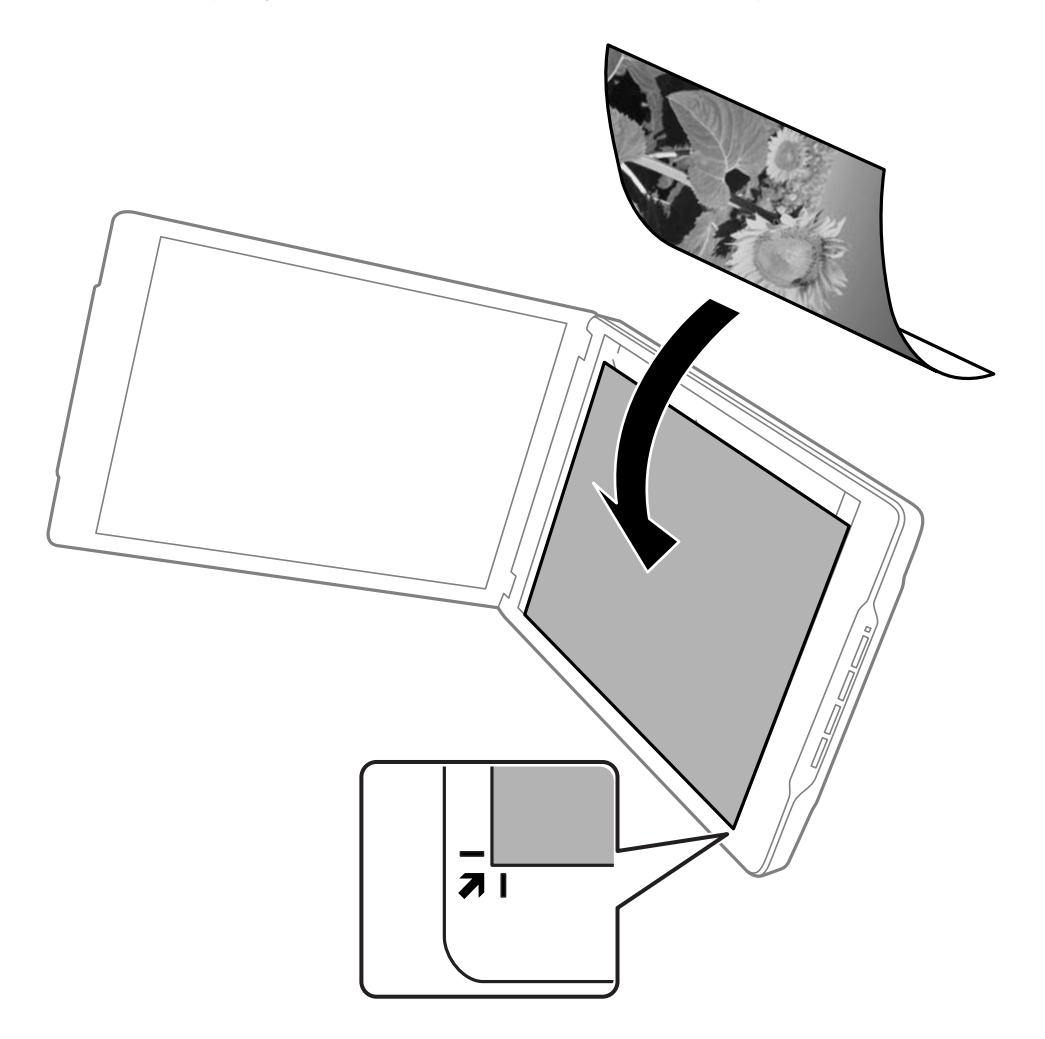

#### *Nota:*

- ❏ As margens do documento original poderão ser cortadas cerca de 2,5 mm (0,1 polegadas) a partir das margens superior e lateral indicadas por  $\bigcirc$  e  $\bigcirc$  na figura seguinte.
- ❏ Se estiver a digitalizar no Modo Automático ou utilizar a pré-visualização de miniatura noutro modo no EPSON Scan, as margens do documento original poderão ser cortadas cerca de 6.0 mm (0.24 polegadas) das margens superior e lateral indicadas por  $\bigcirc$  e  $\bigcirc$  na figura seguinte.

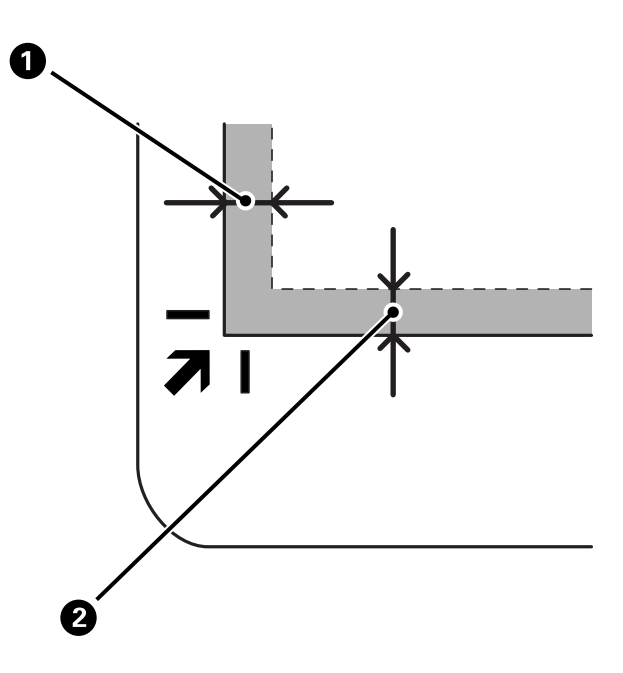

3. Feche cuidadosamente a tampa do scanner para que o original não se desloque. Segure a tampa de documentos durante a digitalização para impedir que a tampa se abra.

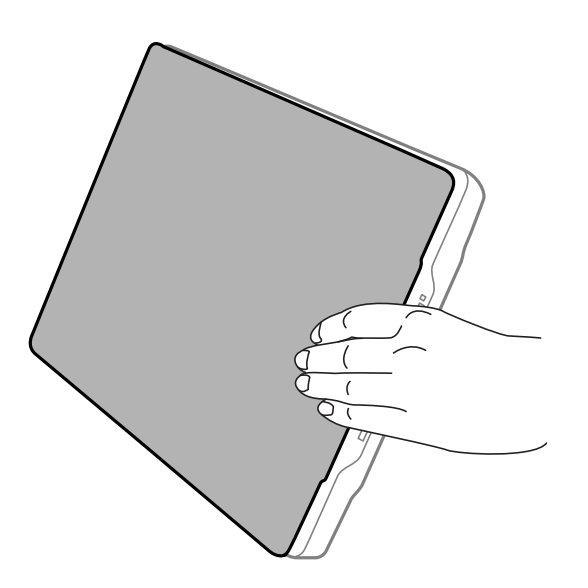

#### **Informações relacionadas**

& ["Digitalizar" na página 21](#page-20-0)

# <span id="page-20-0"></span>**Digitalizar**

# **Digitalizar utilizando os botões do scanner**

É possível digitalizar utilizando os botões do scanner. Isso irá iniciar automaticamente o programa de digitalização predefinido, mas é possível reatribuir programas diferentes aos botões.

#### *Nota:*

Certifique-se de que os programas Epson Event Manager, Copy Utility, Easy Photo Scan, e EPSON Scan estão instalados e que o scanner está ligado ao computador.

- 1. Coloque o original.
- 2. Prima um dos seguintes botões no scanner.

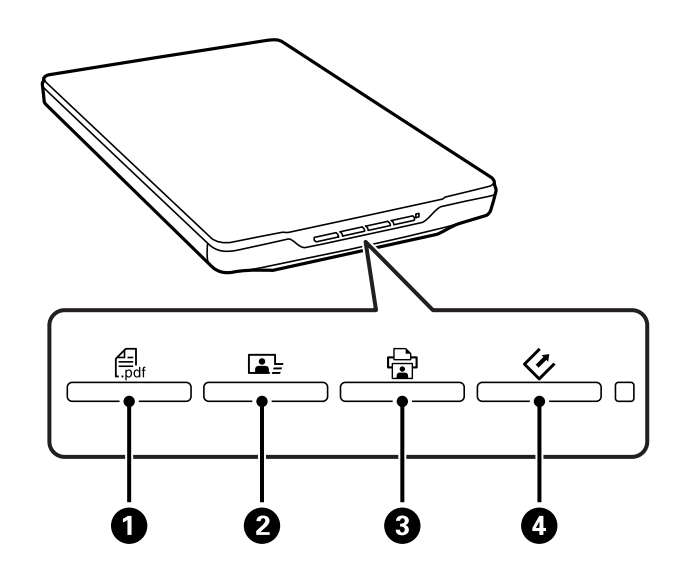

A aplicação de digitalização especificada irá iniciar.

- ❏ O botão A abre a janela Digit. para PDF. Pode digitalizar documentos originais para ficheiros PDF. Pode também digitalizar vários documentos originais para um ficheiro PDF.
- ❏ O botão B inicia o Easy Photo Scan. Pode enviar imagens por e-mail ou enviá-las para um serviço de armazenamento na nuvem, etc.
- **□** O botão **□ ③** inicia o Copy Utility. Pode digitalizar o seu documento original e imprimi-lo numa impressora ligada ao seu computador.
- ❏ O botão D inicia o EPSON Scan. Pode digitalizar seleccionando o modo de digitalização, as definições e o destino do ficheiro digitalizado no seu computador. Se premir o botão enquanto o EPSON Scan estiver a ser executado, a digitalização será iniciada automaticamente.

#### **Informações relacionadas**

- & ["Digitalizar para um ficheiro PDF" na página 48](#page-47-0)
- & ["Digitalizar para um serviço de armazenamento na nuvem ou outros destinos" na página 53](#page-52-0)
- & ["Utilizar o scanner como uma fotocopiadora" na página 47](#page-46-0)
- & ["Digitalizar com o EPSON Scan" na página 23](#page-22-0)
- <span id="page-21-0"></span>& ["Colocar documentos originais" na página 15](#page-14-0)
- & ["Informações da aplicação" na página 60](#page-59-0)

### **Alterar as predefinições dos botões do scanner**

Com o Epson Event Manager, pode ver ou alterar a aplicação predefinida e as acções executadas por cada botão do scanner.

- 1. Inicie o Epson Event Manager.
	- ❏ Windows 8.1/Windows 8

Introduza o nome da aplicação no atalho de pesquisa e seleccione o ícone apresentado.

❏ Excepto para Windows 8.1/Windows 8

Clique no botão Iniciar e seleccione **Todos os programas** ou **Programas** > **Epson Software** > **Event Manager**.

❏ Mac OS X

Seleccione **Finder** > **Ir** > **Aplicações** > **Epson Software** > **Event Manager**.

O separador **Definições de Botões** no Epson Event Manager será exibido.

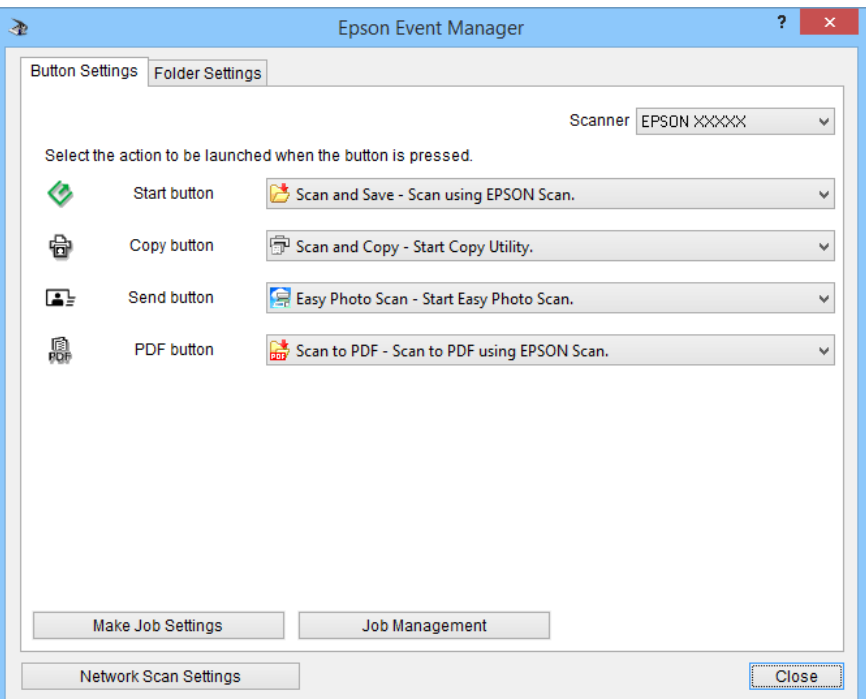

- 2. Seleccione uma acção na lista pendente junto ao nome do botão.
- 3. Clique em **Fechar** para fechar a janela Epson Event Manager.

#### *Nota:*

Execute uma das seguintes acções se precisar de ajuda para utilizar o Epson Event Manager.

- ❏ Para o Windows: Clique em *?* no canto superior direito da janela.
- ❏ Para Mac OS X: Clique no menu de ajuda na barra de menus e seleccione Ajuda.

# <span id="page-22-0"></span>**Digitalizar com o EPSON Scan**

O EPSON Scan permite-lhe controlar todos os aspectos da digitalização. Pode utilizá-lo como um programa de digitalização autónomo ou com outro programa de digitalização compatível com TWAIN. Esta secção explica os procedimentos básicos de digitalização utilizando o EPSON Scan. Para mais informações, consulte a ajuda no EPSON Scan.

### **Iniciar o EPSON Scan**

Execute uma das seguintes operações para iniciar o EPSON Scan.

❏ Iniciar a partir do scanner

Prima o botão  $\Diamond$  no scanner.

❏ Windows 8.1/Windows 8

Introduza o nome da aplicação no atalho de pesquisa e seleccione o ícone apresentado.

❏ Excepto para Windows 8.1/Windows 8

Clique no botão Iniciar e seleccione **Todos os programas** ou **Programas** > **EPSON** > **EPSON Scan** > **EPSON Scan**.

❏ Mac OS X

Seleccione **Finder** > **Ir** > **Aplicações** > **Epson Software** > **EPSON Scan**.

A janela EPSON Scan irá abrir automaticamente.

#### *Nota:*

- ❏ O EPSON Scan não suporta a função de mudança rápida de utilizador do Mac OS X. Desactive a função de mudança rápida de utilizador.
- ❏ Poderá ser necessário seleccionar o scanner que deseja utilizar na lista de scanners.

#### **Informações relacionadas**

- & ["Digitalizar utilizando os botões do scanner" na página 21](#page-20-0)
- & ["Informações da aplicação" na página 60](#page-59-0)

### **Modo do EPSON Scan disponível**

O EPSON Scan oferece vários modos de digitalização que pode seleccionar.

- ❏ O **Modo Automático** permite digitalizar de forma rápida e simples, sem seleccionar quaisquer definições nem pré-visualizar a imagem. O tipo de documento será automaticamente detectado e as definições serão optimizadas pelo EPSON Scan. Este modo é útil quando se pretende digitalizar os originais com um tamanho de 100% e não precisa de pré-visualizar as imagens antes de efectuar a digitalização. Neste modo, é possível restaurar cores esbatidas ou remover marcas de pó. Este é o modo predefinido do EPSON Scan.
- ❏ O **Modo Escritório** permite seleccionar rapidamente as definições para digitalização de documentos de texto e ver os respectivos efeitos numa pré-visualização da imagem. Pode seleccionar várias opções de ajuste da imagem e pré-visualizar a sua imagem digitalizada.
- ❏ O **Modo Casa** permite personalizar algumas definições de digitalização e ver os respectivos efeitos numa prévisualização da imagem. Este modo é útil quando pretende pré-visualizar imagens dos seus originais antes de efectuar a digitalização. Pode ajustar o tamanho da imagem durante a digitalização, ajustar a área de digitalização e ajustar várias definições da imagem, incluindo o restauro da cor, a remoção de pó e a correcção da luz de fundo.

#### **Digitalizar**

❏ O **Modo Profissional** oferece-lhe controlo total sobre as definições de digitalização e permite-lhe ver os respectivos efeitos numa pré-visualização da imagem. Este modo é útil quando pretende pré-visualizar a imagem e efectuar muitas correcções detalhadas antes da digitalização. Pode tornar as imagens mais nítidas, corrigir as cores e melhorar a imagem utilizando um vasto leque de ferramentas, incluindo o restauro da cor, remoção de pó e a correcção da luz de fundo.

#### **Informações relacionadas**

- & ["Iniciar o EPSON Scan" na página 23](#page-22-0)
- & "Digitalizar no **[Modo Automático](#page-24-0)**" na página 25
- & "Digitalizar no **[Modo Escritório](#page-27-0)**" na página 28
- & ["Digitalizar no](#page-29-0) **Modo Casa**" na página 30
- & "Digitalizar no **[Modo Profissional](#page-32-0)**" na página 33

#### **Seleccionar um modo do EPSON Scan**

Para seleccionar o modo de digitalização, clique na seta da caixa **Modo**, no canto superior direito da janela do EPSON Scan. Em seguida, seleccione o modo que pretende utilizar na lista exibida.

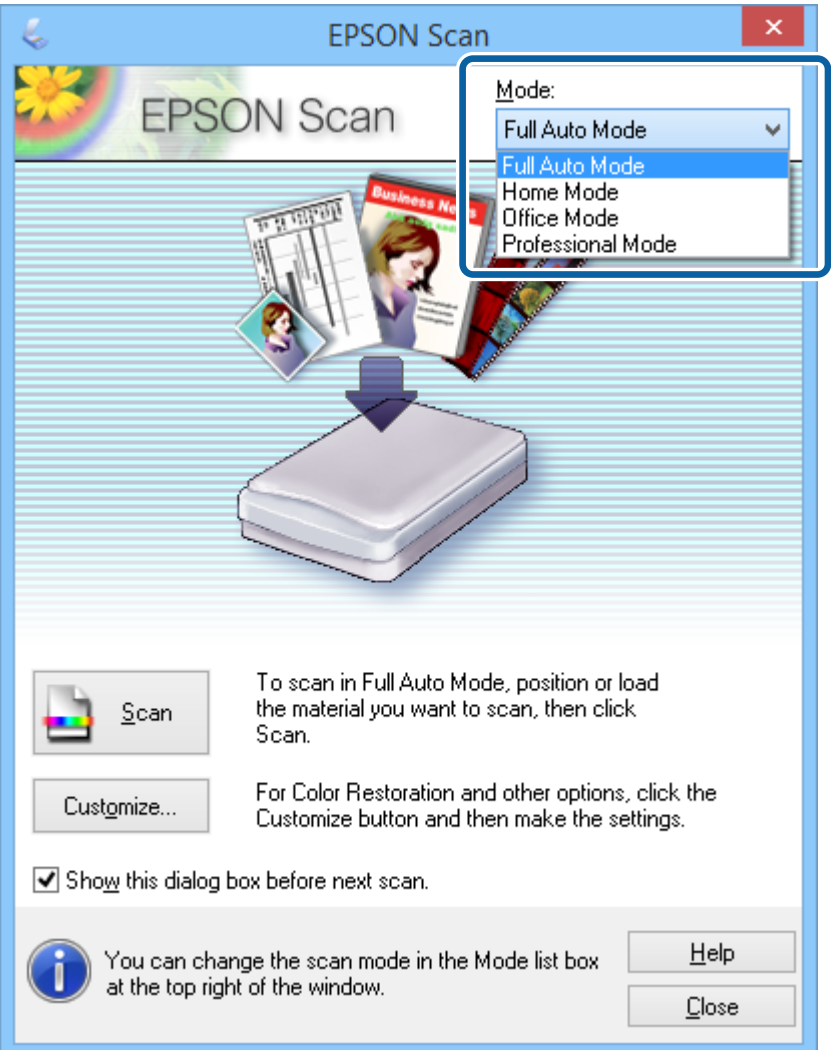

#### **Digitalizar**

#### <span id="page-24-0"></span>*Nota:*

O modo seleccionado permanecerá em efeito na próxima vez que iniciar o EPSON Scan.

#### **Informações relacionadas**

- & ["Iniciar o EPSON Scan" na página 23](#page-22-0)
- & "Digitalizar no **Modo Automático**" na página 25
- & "Digitalizar no **[Modo Escritório](#page-27-0)**" na página 28
- & ["Digitalizar no](#page-29-0) **Modo Casa**" na página 30
- & "Digitalizar no **[Modo Profissional](#page-32-0)**" na página 33

## **Digitalizar no Modo Automático**

Quando iniciar o EPSON Scan pela primeira vez, o mesmo será executado no **Modo Automático**. Para instruções de configuração detalhadas, consulte a ajuda do EPSON Scan.

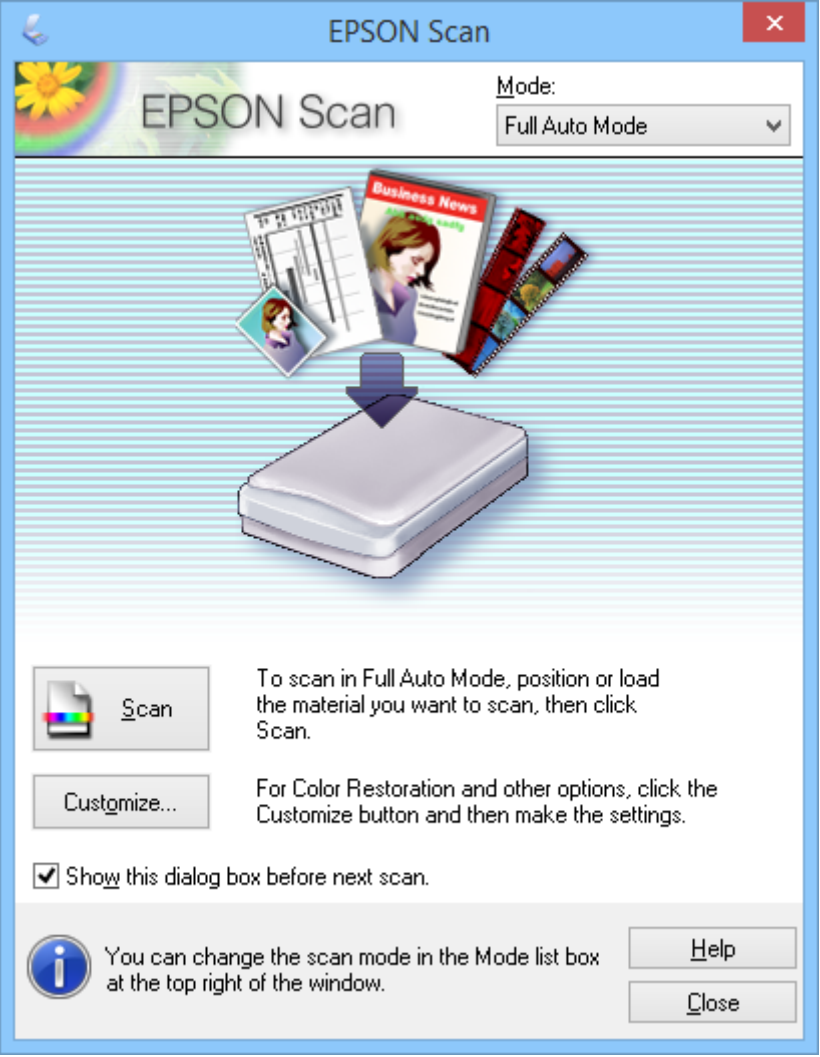

#### *Nota:*

Se desmarcar a opção *Exibir esta caixa de diálogo antes da próxima sessão de digitalização*, o EPSON Scan começará a digitalizar imediatamente sem exibir esta janela. Para voltar a esta janela, clique em *Pausa* na caixa de diálogo A Digitalizar durante a digitalização.

- 1. Coloque o original.
- 2. Inicie o EPSON Scan.
- 3. Seleccione **Modo Automático** na lista **Modo**.
- 4. Se pretende seleccionar uma resolução personalizada, restaurar cores esbatidas, remover marcas de pó ou seleccionar as definições para guardar o ficheiro, clique em **Personalizar**.

Será apresentada a janela **Personalizar**.

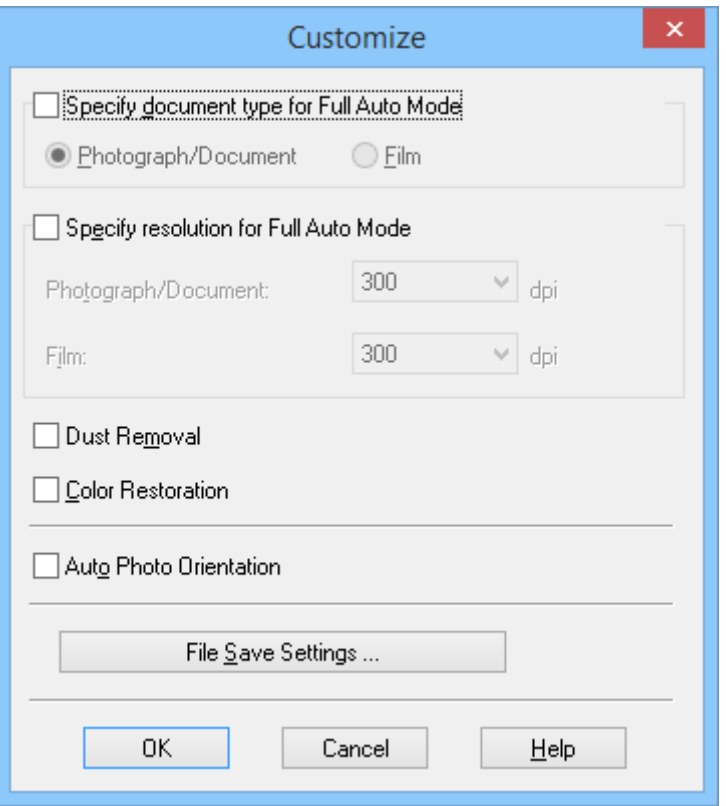

5. Seleccione as definições na janela **Personalizar** e clique em **OK**. Para mais detalhes sobre o ajuste das definições na janela **Personalizar**, consulte a ajuda do EPSON Scan.

#### 6. Clique em **Digitalizar**.

O EPSON Scan efectua a pré-visualização de cada imagem, detecta o tipo de original e selecciona automaticamente as definições de digitalização mais adequadas. Após alguns instantes, será exibida uma pequena pré-visualização de cada imagem na janela do EPSON Scan.

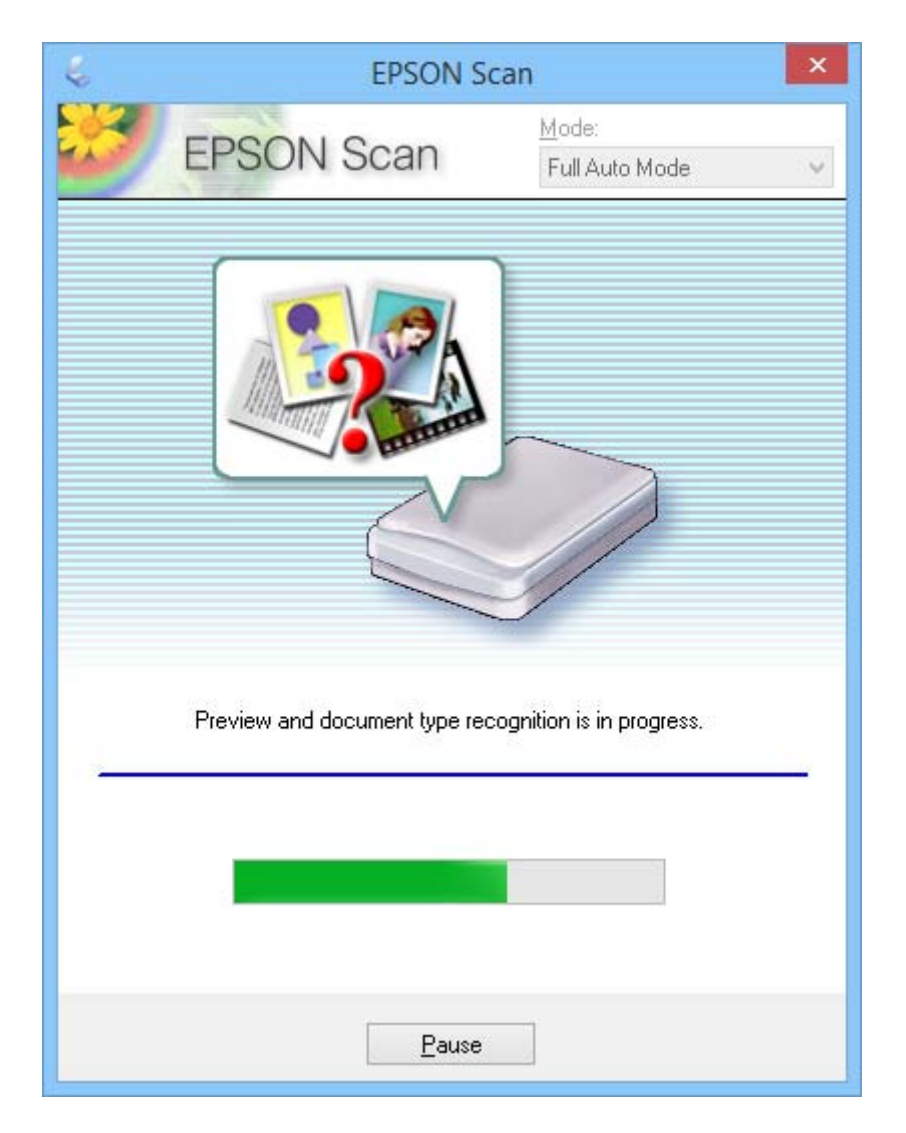

*Nota:*

❏ Se necessitar de alterar definições, clique em *Pausa*. Depois de voltar à janela principal, clique em *Personalizar*.

❏ Se necessitar de cancelar a digitalização, clique no botão *Cancelar* quando este for exibido.

A sua imagem digitalizada será guardada no formato de ficheiro e na localização seleccionada na janela **Definições Gravar Ficheiro**. Se não tiver seleccionado quaisquer definições na janela **Definições Gravar Ficheiro**, a imagem será guardada como ficheiro JPEG em **Imagens** ou **As Minhas Imagens**.

#### **Informações relacionadas**

- & ["Colocar documentos originais" na página 15](#page-14-0)
- & ["Iniciar o EPSON Scan" na página 23](#page-22-0)
- & "Digitalizar no **[Modo Escritório](#page-27-0)**" na página 28
- & ["Digitalizar no](#page-29-0) **Modo Casa**" na página 30
- & "Digitalizar no **[Modo Profissional](#page-32-0)**" na página 33

<span id="page-27-0"></span>& ["Funções de ajuste de imagem" na página 35](#page-34-0)

## **Digitalizar no Modo Escritório**

Se seleccionar **Modo Escritório**, será exibida a janela EPSON Scan **Modo Escritório**. Para instruções de configuração detalhadas, consulte a ajuda do EPSON Scan.

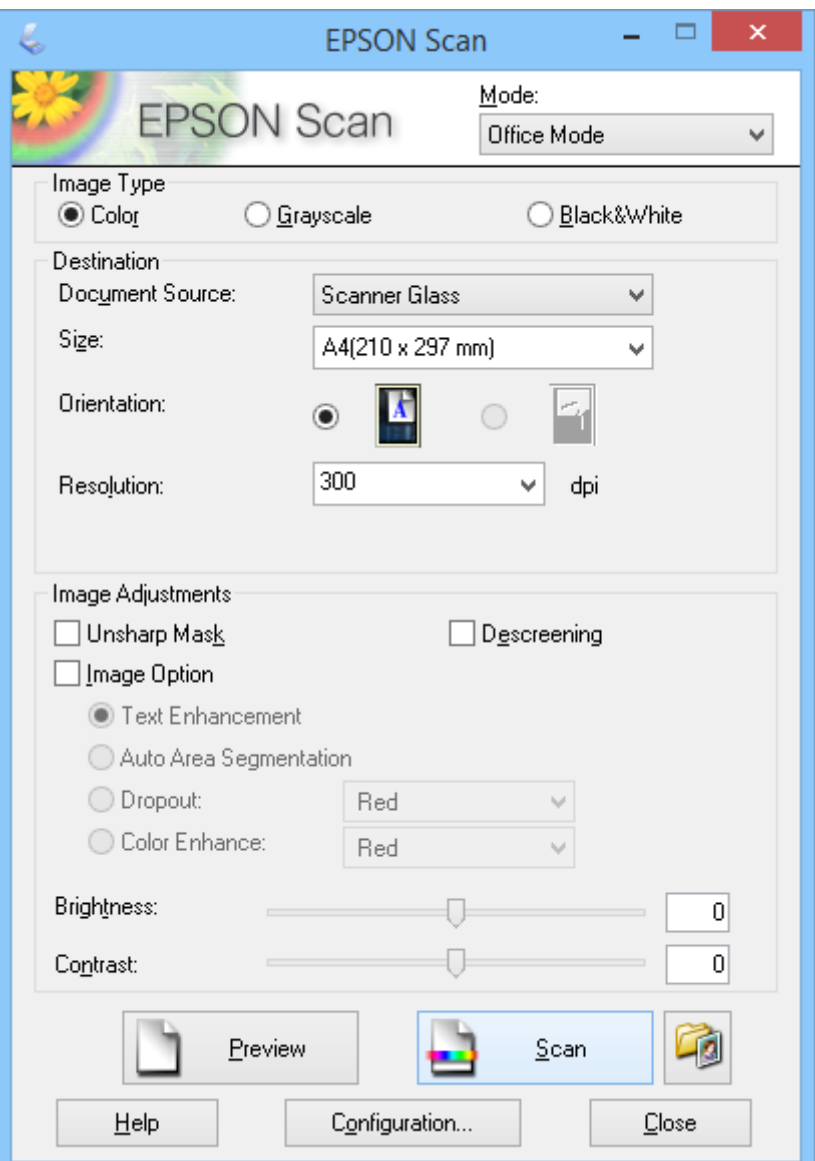

- 1. Coloque o original.
- 2. Inicie o EPSON Scan.
- 3. Seleccione **Modo Escritório** na lista **Modo**.
- 4. Seleccione **Cor**, **Escala de Cinzentos**, ou **Preto & Branco** como definição de **Tipo de Imagem**.
- 5. Clique na seta para abrir a lista **Tamanho** e seleccione o tamanho do documento original que está a digitalizar.
- 6. Clique na seta para abrir a lista **Resolução** e seleccione uma resolução adequada para o original.
- 7. Clique em **Antever** para pré-visualizar a imagem.

A imagem digitalizada será exibida na janela **Antever**.

- 8. Modifique a qualidade da imagem utilizando as funções de **Ajustes de Imagem**, se necessário.
- 9. Clique em **Digitalizar**.

Será apresentada a janela **Definições Gravar Ficheiro**.

10. Seleccione o nome, a localização, o tipo de formato da imagem, etc, para os seus ficheiros guardados na janela **Definições Gravar Ficheiro** e clique em **OK**.

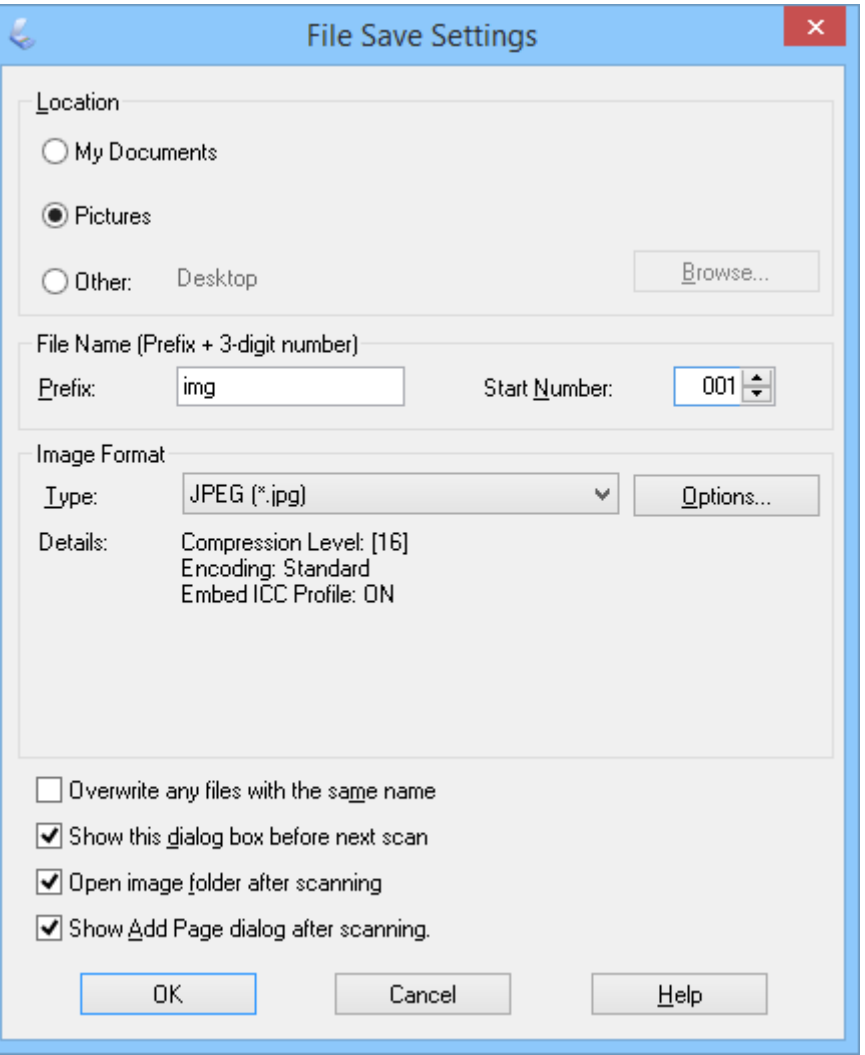

O EPSON Scan começará a digitalizar e guardará as imagens digitalizadas de acordo com as definições seleccionadas na janela **Definições Gravar Ficheiro**.

#### **Informações relacionadas**

- & ["Colocar documentos originais" na página 15](#page-14-0)
- & ["Iniciar o EPSON Scan" na página 23](#page-22-0)
- & "Digitalizar no **[Modo Automático](#page-24-0)**" na página 25
- <span id="page-29-0"></span>& "Digitalizar no **Modo Casa**" na página 30
- & "Digitalizar no **[Modo Profissional](#page-32-0)**" na página 33
- & ["Funções de ajuste de imagem" na página 35](#page-34-0)

## **Digitalizar no Modo Casa**

Se seleccionar **Modo Casa**, será exibida a janela e **Modo Casa**. Para instruções de configuração detalhadas, consulte a ajuda do EPSON Scan.

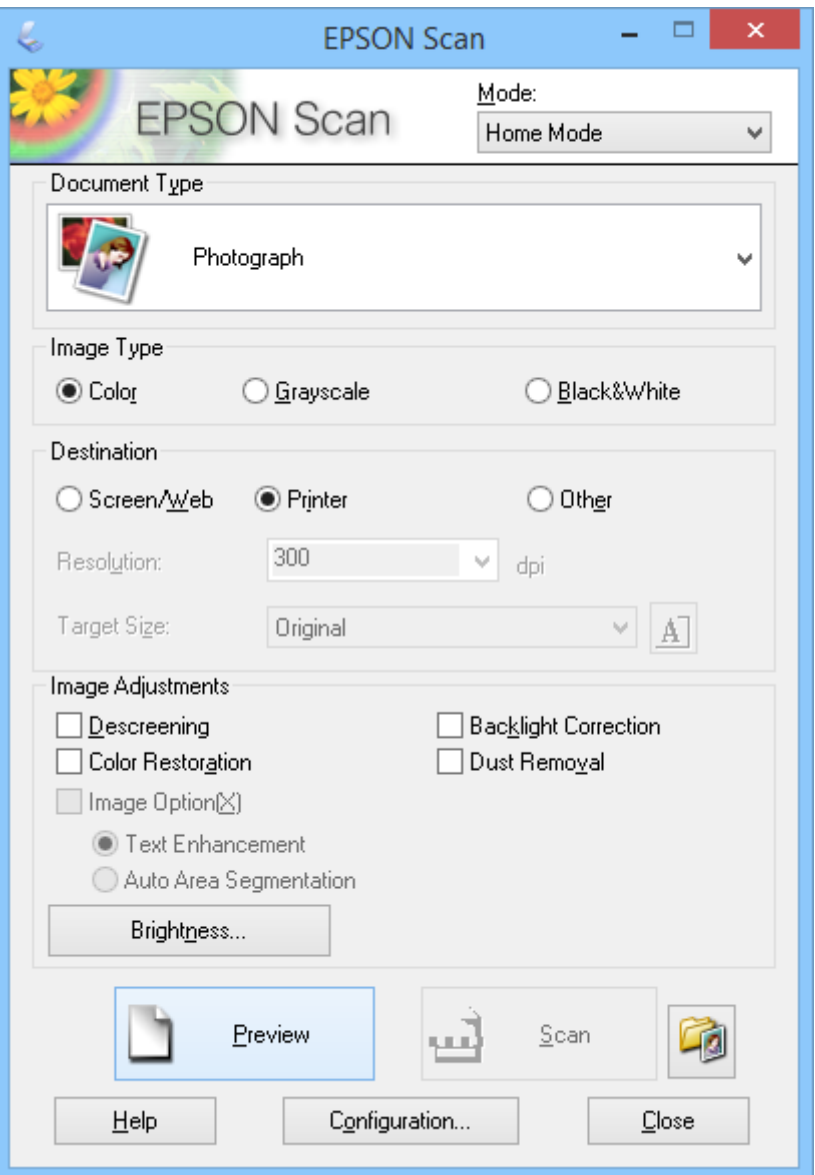

- 1. Coloque o original.
- 2. Inicie o EPSON Scan.
- 3. Seleccione **Modo Casa** na lista **Modo**.
- 4. Clique na seta para abrir a lista **Tipo de Documento** e seleccione o tipo do documento original que está a digitalizar.
- 5. Seleccione **Cor**, **Escala de Cinzentos**, ou **Preto & Branco** como definição de **Tipo de Imagem**.
- 6. Na caixa **Destino**, seleccione a forma como pretende utilizar as imagens digitalizadas.

❏ **Ecrã/Web**: para imagens que irá visualizar apenas no ecrã de um computador ou publicar na Internet.

- ❏ **Impressora**: para imagens que pretende imprimir ou converter para texto editável com um programa de reconhecimento óptico de caracteres (OCR).
- ❏ **Personalizado**: para imagens que irá arquivar e necessitam de uma resolução específica.

O EPSON Scan selecciona uma resolução predefinida com base na definição de **Destino** seleccionada. Se seleccionar **Personalizado** como definição de **Destino**, deverá seleccionar uma resolução específica.

7. Clique em **Antever** para pré-visualizar a imagem.

A imagem digitalizada será exibida na janela **Antever**.

- 8. Modifique a qualidade da imagem utilizando as funções de **Ajustes de Imagem**, se necessário.
- 9. Se necessário, clique na seta para abrir a lista **Tamanho do Alvo** para seleccionar o tamanho da imagem digitalizada. Pode digitalizar as imagens com o tamanho original ou reduzir e ampliar o seu tamanho.
- 10. Clique em **Digitalizar**.

Será apresentada a janela **Definições Gravar Ficheiro**.

11. Seleccione o nome, a localização e o tipo de formato da imagem dos seus ficheiros digitalizados, etc., na janela **Definições Gravar Ficheiro** e clique em **OK**.

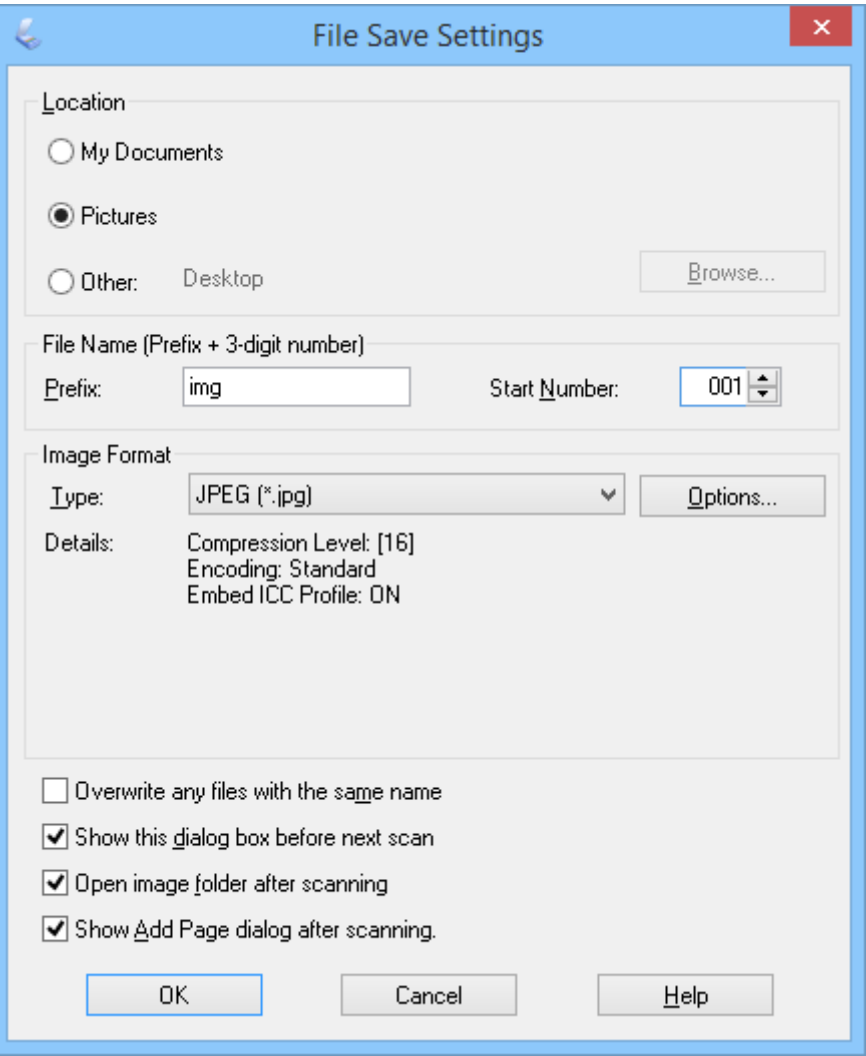

O EPSON Scan começará a digitalizar e guardará as imagens digitalizadas de acordo com as definições seleccionadas na janela **Definições Gravar Ficheiro**.

#### **Informações relacionadas**

- & ["Colocar documentos originais" na página 15](#page-14-0)
- & ["Iniciar o EPSON Scan" na página 23](#page-22-0)
- & "Digitalizar no **[Modo Automático](#page-24-0)**" na página 25
- & "Digitalizar no **[Modo Escritório](#page-27-0)**" na página 28
- & "Digitalizar no **[Modo Profissional](#page-32-0)**" na página 33
- & ["Funções de ajuste de imagem" na página 35](#page-34-0)

## <span id="page-32-0"></span>**Digitalizar no Modo Profissional**

Se seleccionar **Modo Profissional**, será exibida a janela e **Modo Profissional**. Para instruções de configuração detalhadas, consulte a ajuda do EPSON Scan.

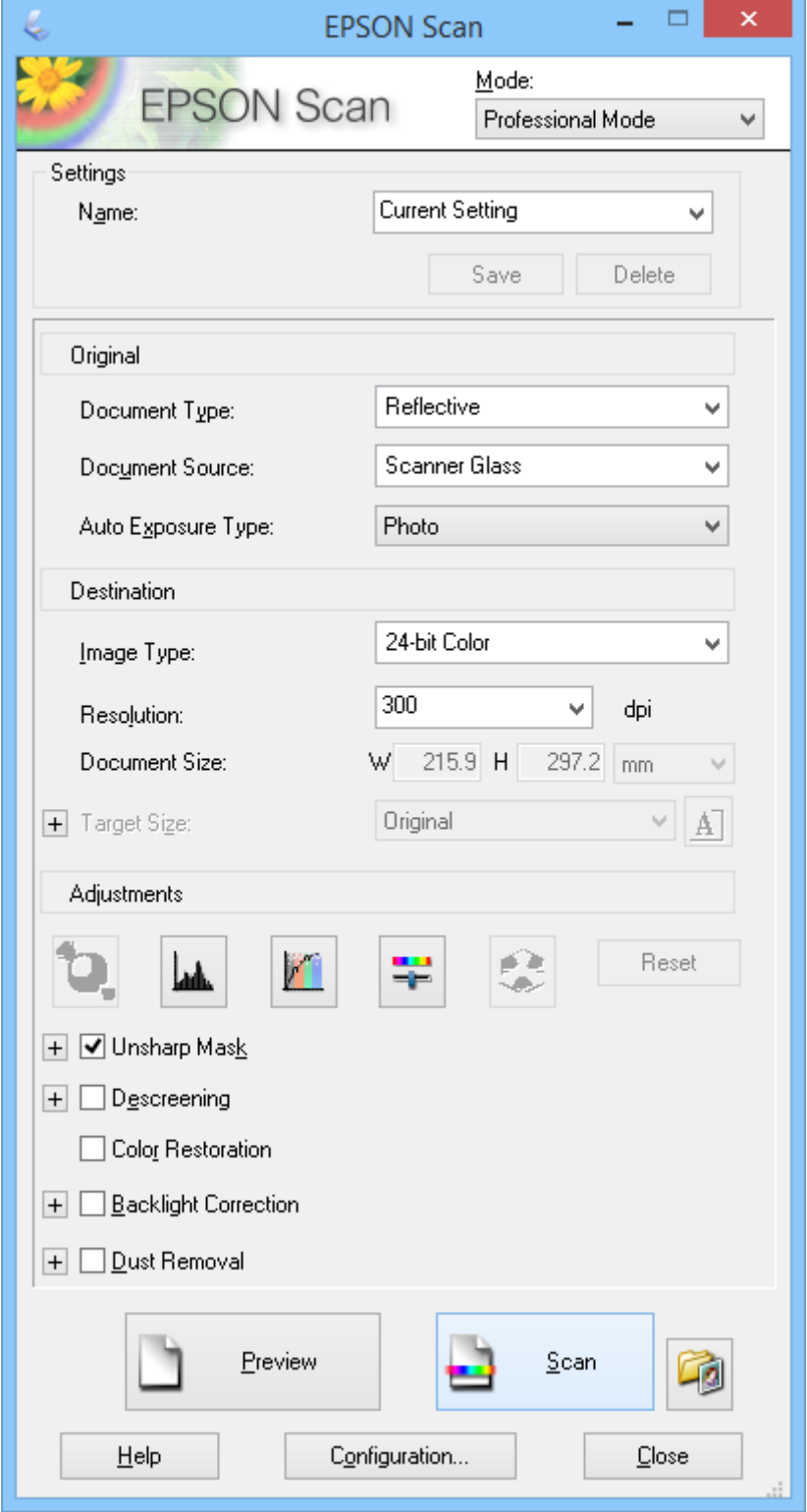

1. Coloque o original.

- 2. Inicie o EPSON Scan.
- 3. Seleccione **Modo Profissional** na lista **Modo**.
- 4. Clique na seta na lista **Tipo Auto Exposição** e seleccione **Fotografia** ou **Documento**.
- 5. Clique na seta para abrir a lista **Tipo de Imagem** e seleccione o tipo detalhado de imagem que está a digitalizar.

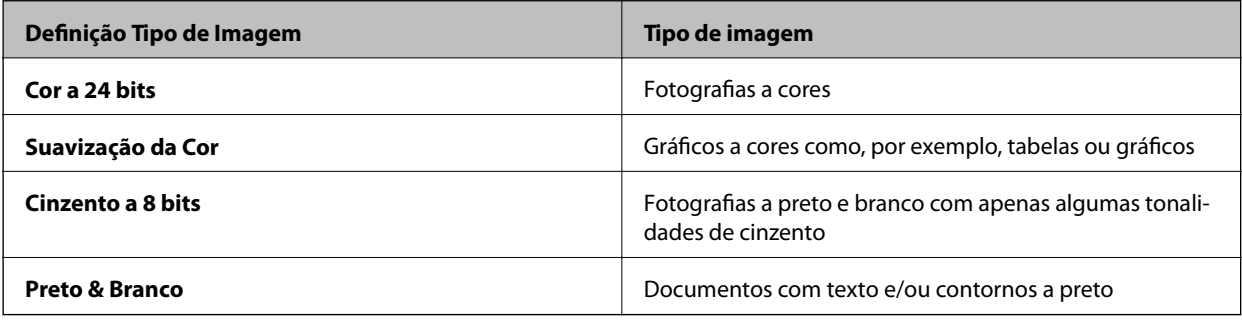

#### *Nota:*

Se seleccionar *Cinzento a 8 bits* ou *Preto & Branco*, também pode seleccionar uma definição de *Opção Imagem*, como descrito abaixo. Clique em *+* quando for exibido.

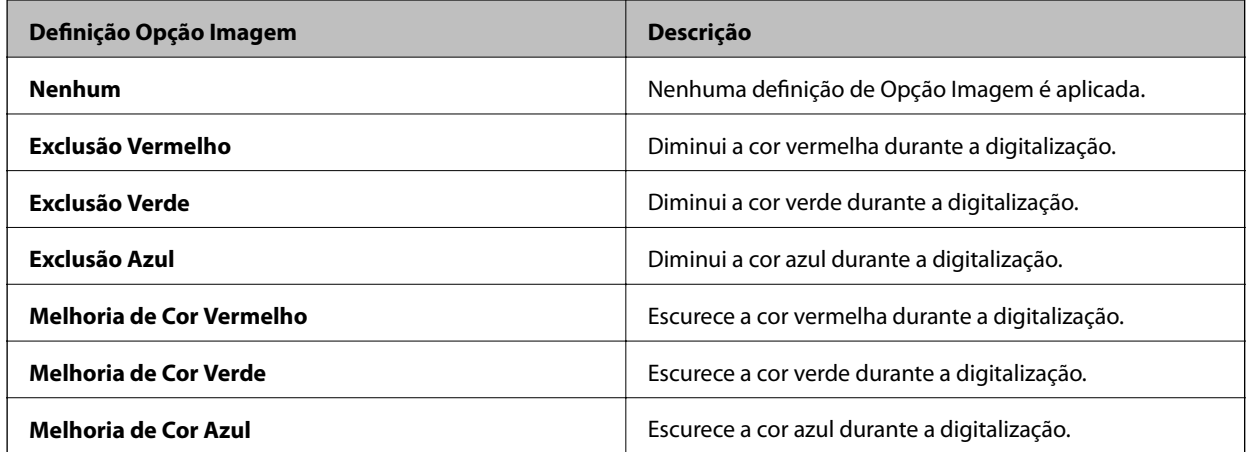

- 6. Clique na seta para abrir a lista **Resolução** e seleccione uma resolução adequada para o original.
- 7. Clique em **Antever** para pré-visualizar a imagem.

A imagem digitalizada será exibida na janela **Antever**.

- 8. Se necessário, clique na seta para abrir a lista **Tamanho do Alvo** para seleccionar o tamanho da imagem digitalizada. Pode digitalizar as imagens com o tamanho original ou reduzir e ampliar o seu tamanho.
- 9. Modifique a qualidade da imagem utilizando as funções de **Ajustes**, se necessário.
- 10. Clique em **Digitalizar**.

Será apresentada a janela **Definições Gravar Ficheiro**.

<span id="page-34-0"></span>11. Seleccione o nome, a localização, o tipo de formato da imagem, etc, para os seus ficheiros guardados na janela **Definições Gravar Ficheiro** e clique em **OK**.

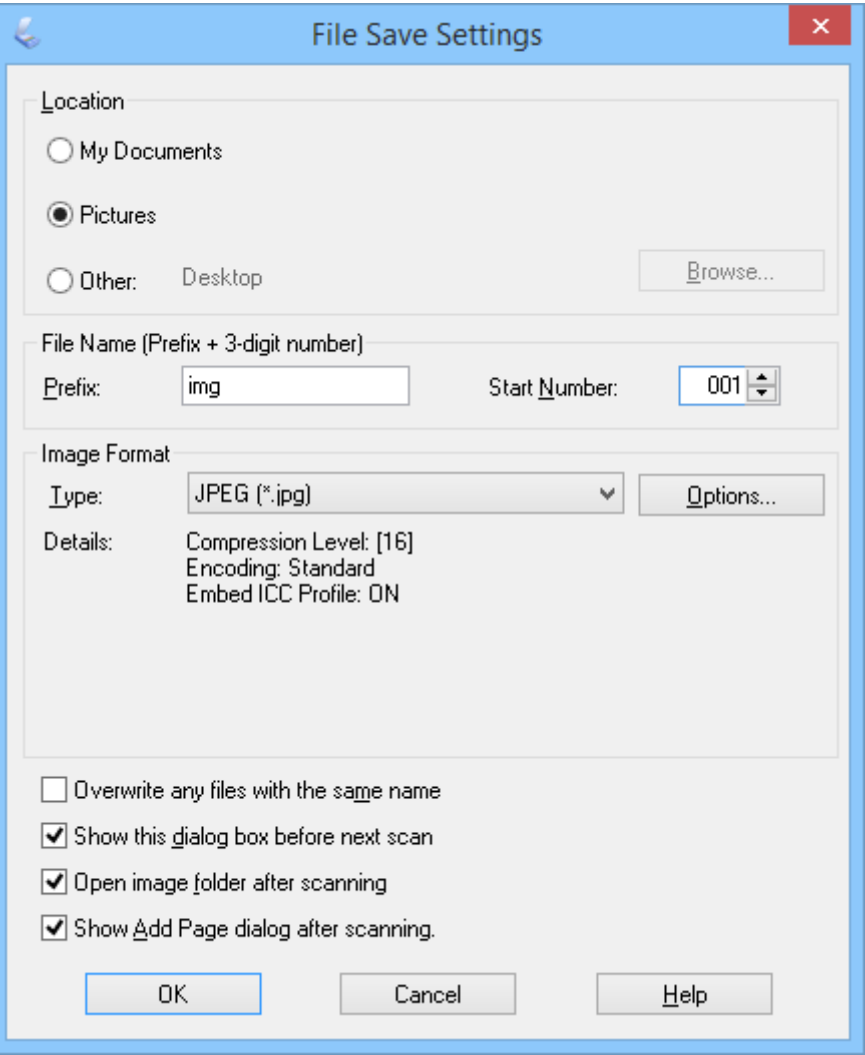

O EPSON Scan começará a digitalizar e guardará as imagens digitalizadas de acordo com as definições seleccionadas na janela **Definições Gravar Ficheiro**.

#### **Informações relacionadas**

- $\rightarrow$  ["Colocar documentos originais" na página 15](#page-14-0)
- & ["Iniciar o EPSON Scan" na página 23](#page-22-0)
- & "Digitalizar no **[Modo Automático](#page-24-0)**" na página 25
- & "Digitalizar no **[Modo Escritório](#page-27-0)**" na página 28
- & ["Digitalizar no](#page-29-0) **Modo Casa**" na página 30
- & "Funções de ajuste de imagem" na página 35

### **Funções de ajuste de imagem**

Pode pré-visualizar as suas imagens e modificar a qualidade da imagem, se necessário. O EPSON Scan oferece-lhe várias definições para melhorar a cor, a nitidez, o contraste e outros aspectos que afectam a qualidade da imagem. Para mais informações sobre o ajuste destas definições, consulte a ajuda do EPSON Scan.

#### **Digitalizar**

#### **Funções de ajuste de imagem para fotografias:**

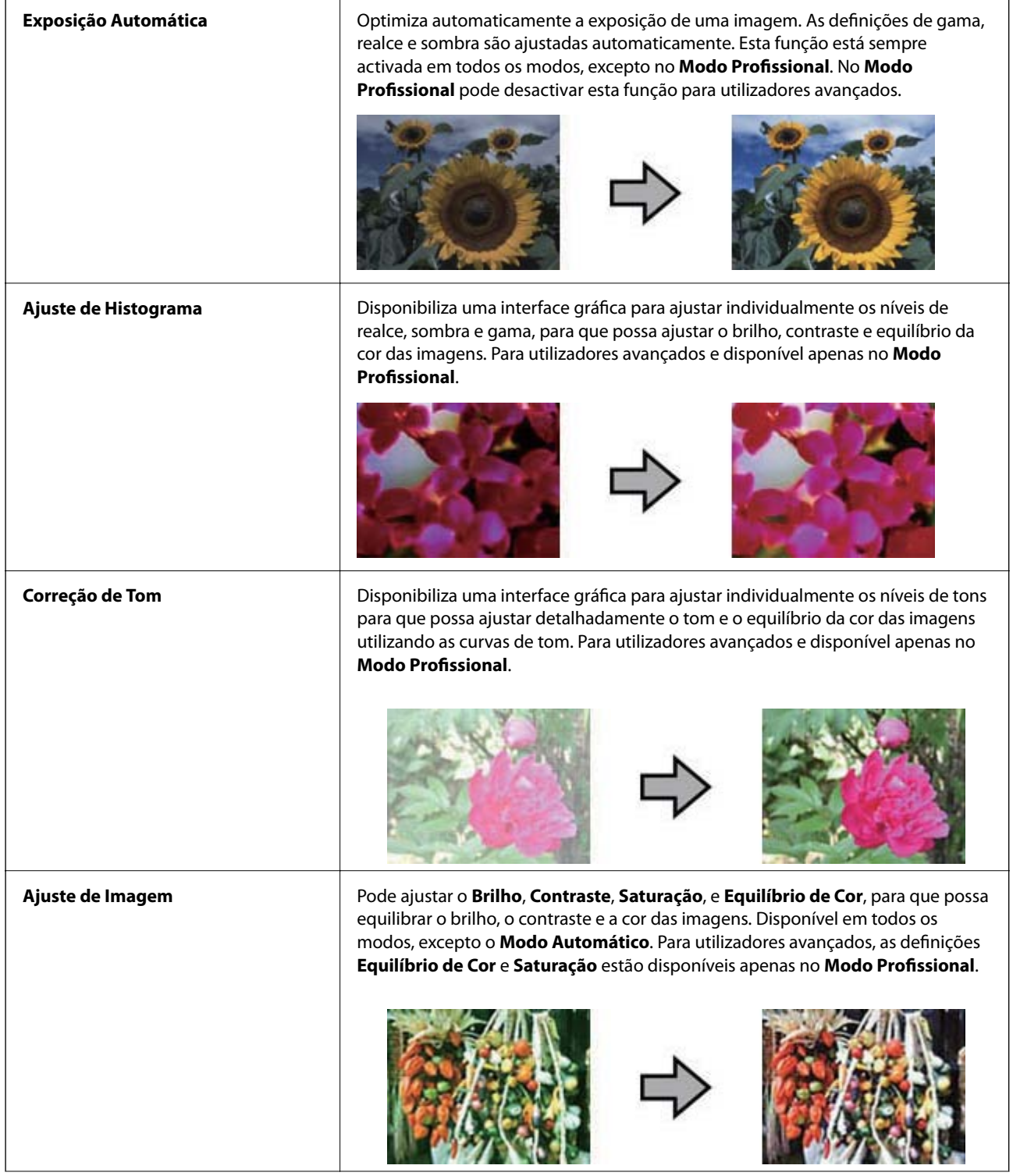
### **Digitalizar**

5

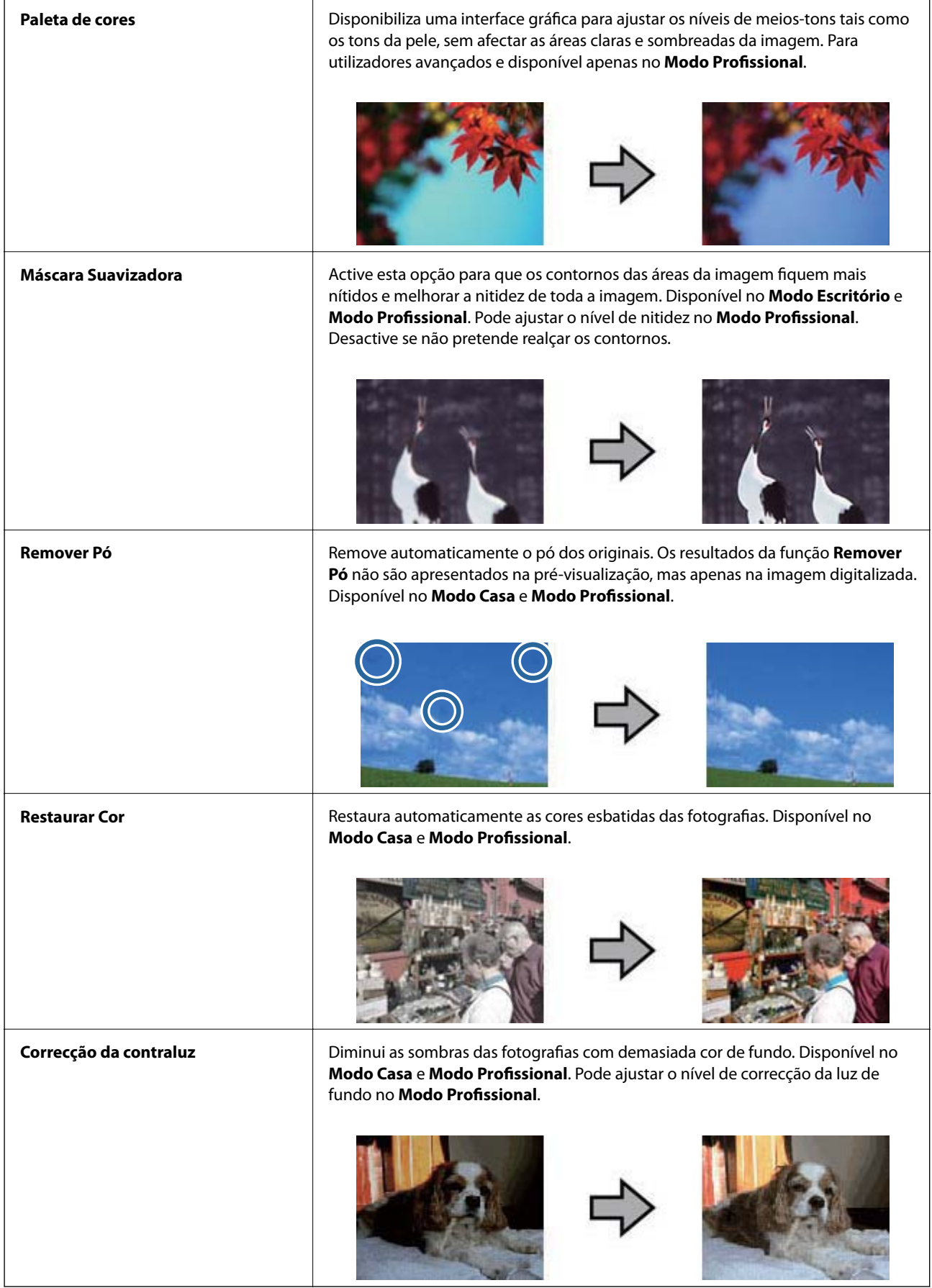

### **Funções de ajuste de imagem para documentos:**

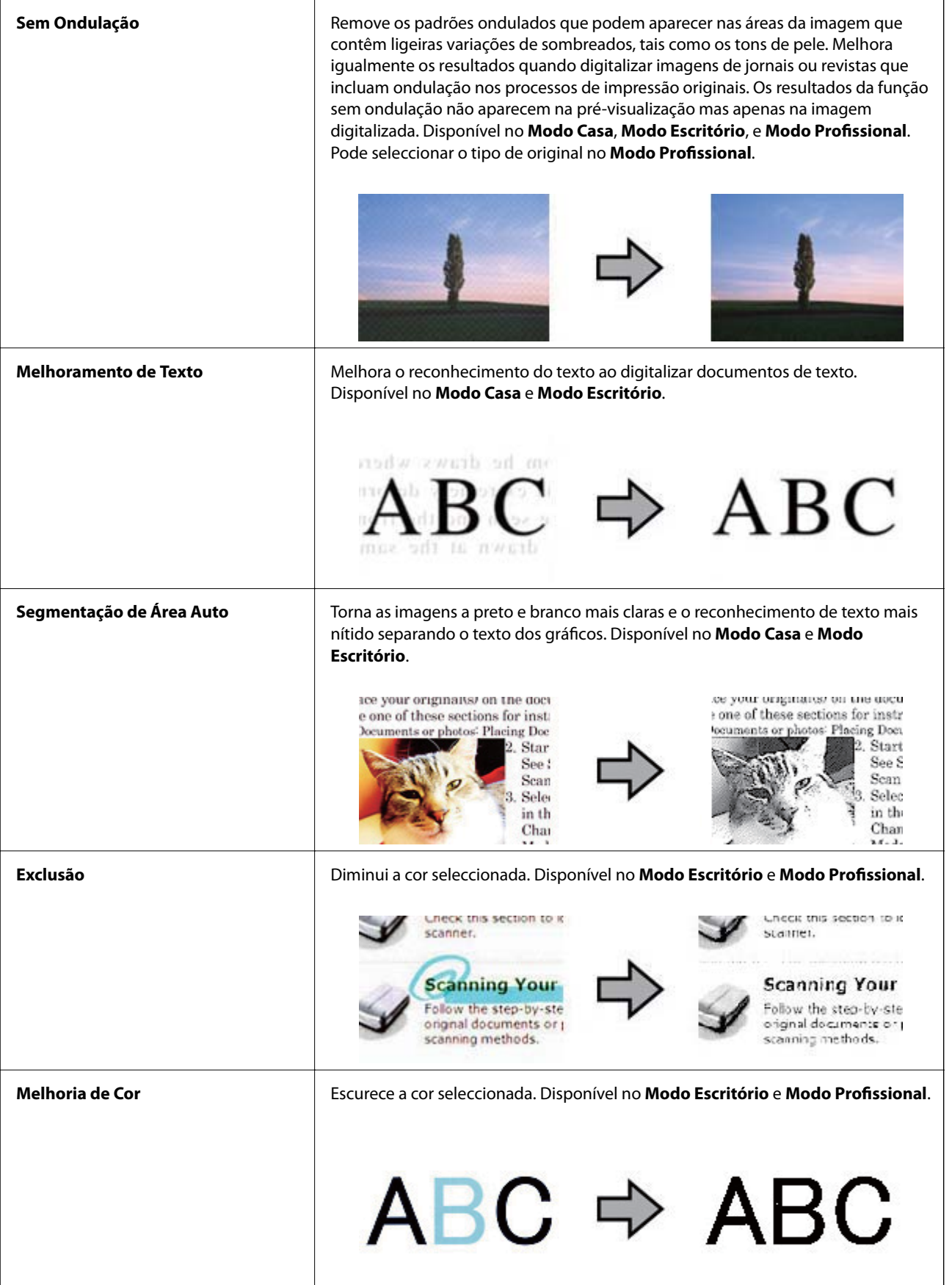

- <span id="page-38-0"></span>& "Digitalizar no **[Modo Automático](#page-24-0)**" na página 25
- & "Digitalizar no **[Modo Escritório](#page-27-0)**" na página 28
- & ["Digitalizar no](#page-29-0) **Modo Casa**" na página 30
- & "Digitalizar no **[Modo Profissional](#page-32-0)**" na página 33

## **Digitalizar utilizando o Easy Photo Scan**

Esta aplicação permite-lhe executar várias tarefas depois de digitalizar o seu original e verificar a imagem como, por exemplo, editar a imagem, guardar a imagem, enviar por e-mail ou enviar para um serviço de armazenamento na nuvem. Para mais informações, consulte a ajuda no Easy Photo Scan.

- 1. Execute uma das seguintes operações para iniciar o Easy Photo Scan.
	- ❏ Iniciar a partir do scanner

Prima o botão  $\blacksquare$ = no scanner.

❏ Windows 8.1/Windows 8

Introduza o nome da aplicação no atalho de pesquisa e seleccione o ícone apresentado.

❏ Excepto para Windows 8.1/Windows 8

Clique no botão Iniciar e seleccione **Todos os programas** ou **Programas** > **Epson Software** > **Easy Photo Scan**.

❏ Mac OS X

Seleccione **Finder** > **Ir** > **Aplicações** > **Epson Software** > **Easy Photo Scan**.

### **Digitalizar**

#### *Nota:*

Poderá ser necessário seleccionar o scanner que deseja utilizar na lista de scanners.

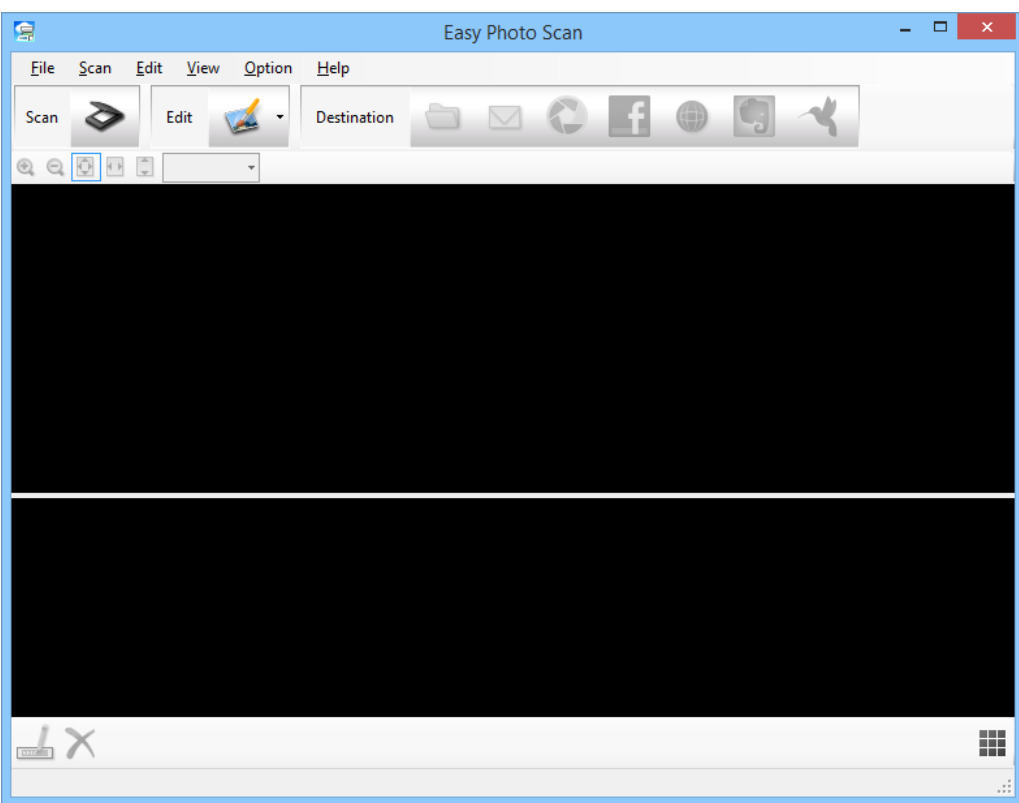

- 2. Coloque o original.
- 3. Clique em  $\geq$  na janela principal do Easy Photo Scan. Será apresentada a janela EPSON Scan.
- 4. Ajuste as definições necessárias e clique em **Digitalizar**. Para mais informações sobre os métodos de digitalização, consulte a ajuda do EPSON Scan.
- 5. Se a janela do EPSON Scan continuar aberta depois de digitalizar o documento, clique em **Fechar**. O documento digitalizado será apresentado no Easy Photo Scan.
- 6. Verifique as imagens digitalizadas e edite-as, se necessário.

<span id="page-40-0"></span>7. Quando terminar de verificar a imagem, clique num dos ícones de destino.

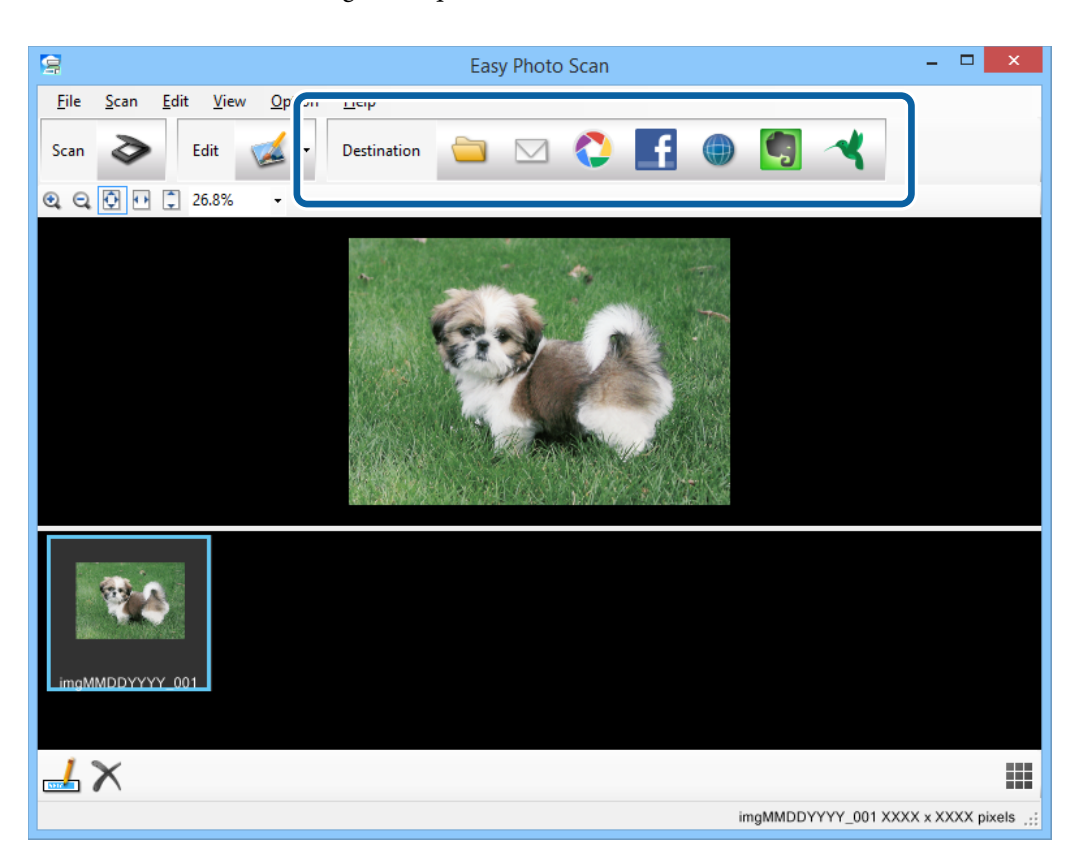

Dependendo do ícone seleccionado, será apresentada uma janela de definições para guardar ou transferir.

*Nota:*

- ❏ Se deseja enviar para um serviço de armazenamento na nuvem, deve configurar previamente a sua conta do serviço de armazenamento na nuvem.
- ❏ Se deseja utilizar o Evernote como destino, transfira a aplicação Evernote a partir do website da Evernote Corporation e instale-a antes de utilizar esta funcionalidade.
- 8. Ajuste as definições necessárias na janela e clique em **Enviar** ou **OK**.
- 9. Siga as instruções no ecrã.

A imagem digitalizada será guardada numa pasta, anexada a um e-mail, enviada para um serviço de armazenamento na nuvem, etc., dependendo da função seleccionada.

#### **Informações relacionadas**

- $\blacktriangleright$  ["Colocar documentos originais" na página 15](#page-14-0)
- & ["Digitalizar com o EPSON Scan" na página 23](#page-22-0)
- $\rightarrow$  ["Informações da aplicação" na página 60](#page-59-0)

## **Digitalizar utilizando o Document Capture Pro (Windows)**

Esta aplicação permite-lhe executar várias tarefas como, por exemplo, guardar a imagem no computador, enviá-la por e-mail, imprimir, enviar para um servidor ou um serviço de armazenamento na nuvem. Pode também utilizar

### **Digitalizar**

diversos métodos para ordenar os documentos em ficheiros separados como, por exemplo, a detecção de códigos de barras ou caracteres nas páginas. Pode também registar definições de digitalização para uma tarefa para simplificar as operações de digitalização. Para mais informações, consulte a ajuda no Document Capture Pro.

- 1. Inicie o Document Capture Pro.
	- ❏ Windows 8.1/Windows 8

Introduza o nome da aplicação no atalho de pesquisa e seleccione o ícone apresentado.

❏ Excepto para Windows 8.1/Windows 8

Clique no botão Iniciar e seleccione **Todos os programas** ou **Programas** > **Epson Software** > **Document Capture Pro**.

#### *Nota:*

Poderá ser necessário seleccionar o scanner que deseja utilizar na lista de scanners.

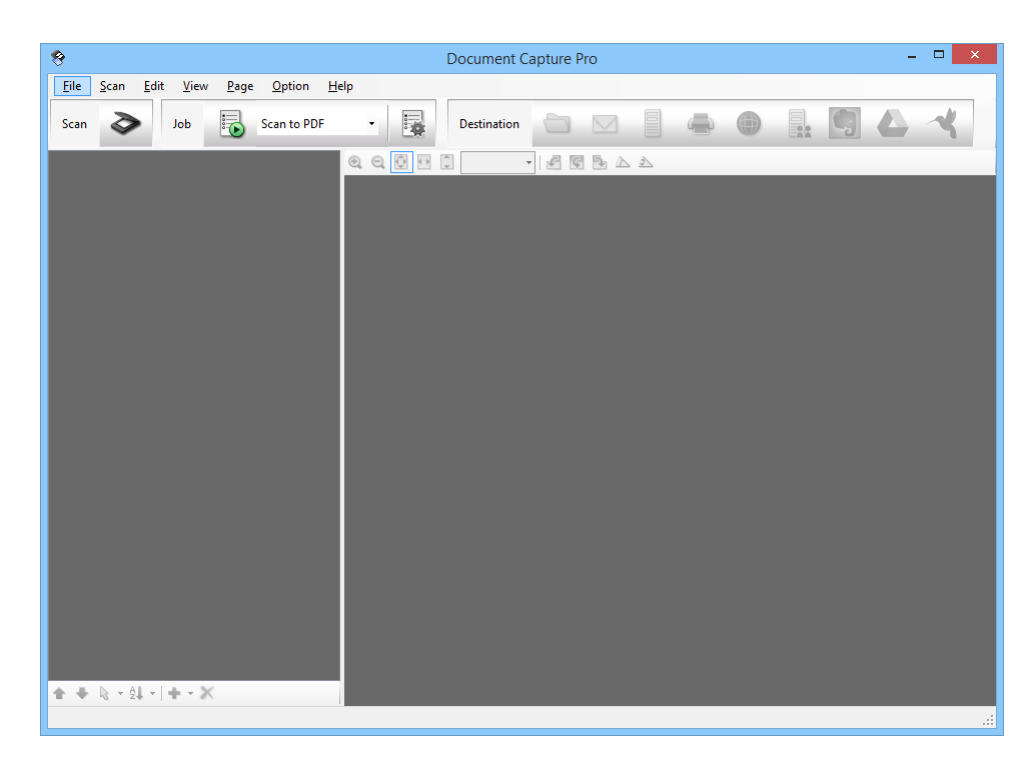

2. Coloque o original.

3. Clique em  $\geq$ .

Será apresentada a janela **Digitalizar**.

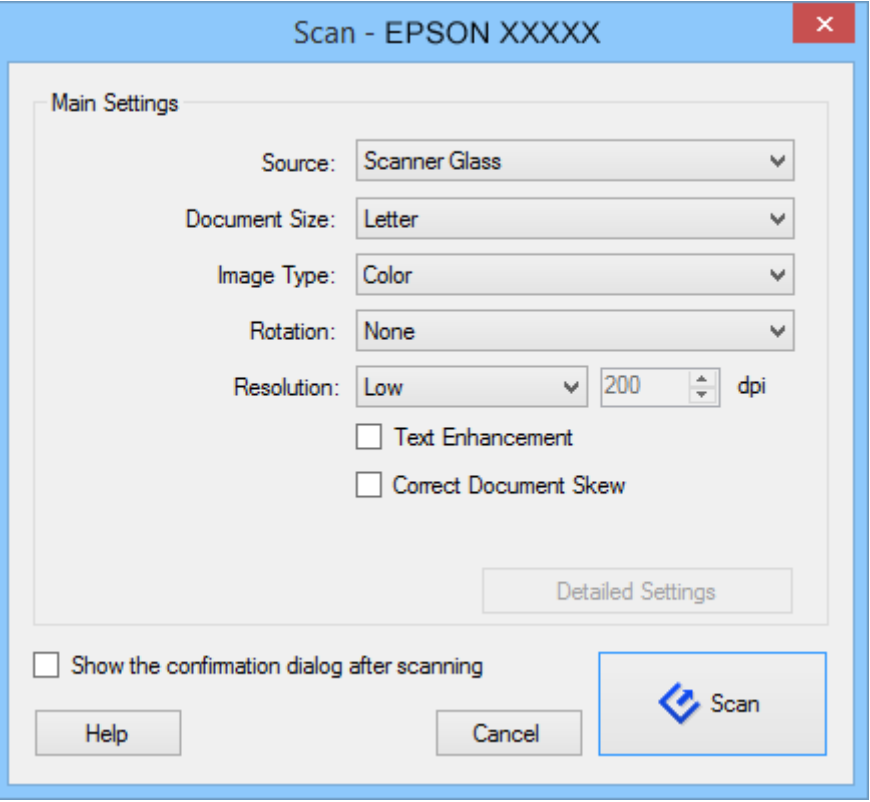

4. Ajuste as definições necessárias e clique em **Digitalizar**.

Se deseja ajustar definições detalhadas como, por exemplo, a qualidade da imagem, seleccione **Utilizar EPSON Scan** no **Ecrã de definições de digitalização** no menu **Digitalizar**.

O documento digitalizado será apresentado no Document Capture Pro.

5. Verifique as imagens digitalizadas e edite-as, se necessário.

#### **Digitalizar**

<span id="page-43-0"></span>6. Quando terminar de verificar a imagem, clique num dos ícones de destino.

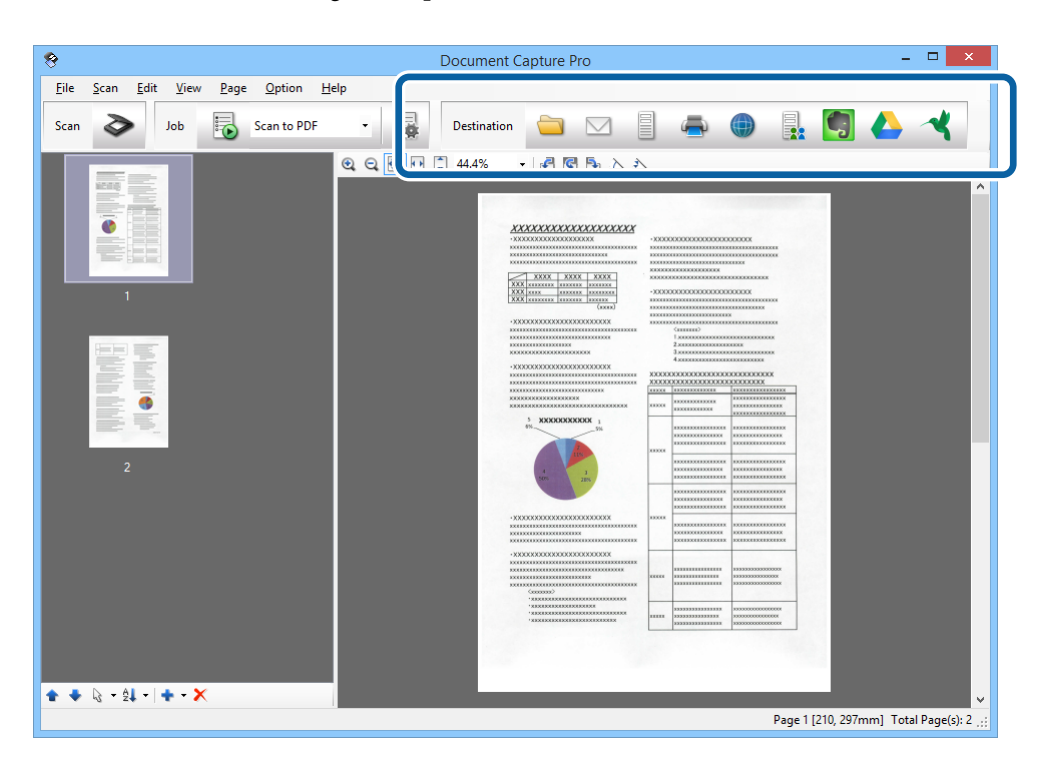

Uma das seguintes janelas será exibida, dependendo do ícone seleccionado; **Guardar Como**, **Definições de transferência** ou outra janela.

*Nota:*

- ❏ Se deseja enviar para um serviço de armazenamento na nuvem, deve configurar previamente a sua conta do serviço de armazenamento na nuvem.
- ❏ Se deseja utilizar o Evernote como destino, transfira a aplicação Evernote a partir do website da Evernote Corporation e instale-a antes de utilizar esta funcionalidade.
- ❏ Na janela *Guardar Como* ou na janela *Definições de transferência*, clique em *Nome do ficheiro e Definições de separação* e seleccione *Aplicar separação de trabalhos* para ordenar os documentos em ficheiros separados, utilizando vários métodos de detecção, como códigos de barras ou texto nas imagens digitalizadas.
- 7. Ajuste as definições necessárias na janela e clique em **Enviar** ou **OK**.
- 8. Siga as instruções no ecrã.

A imagem digitalizada será guardada numa pasta, anexada a um e-mail, enviada para um serviço de armazenamento na nuvem, etc., dependendo da função seleccionada.

#### **Informações relacionadas**

- $\blacktriangleright$  ["Colocar documentos originais" na página 15](#page-14-0)
- & ["Informações da aplicação" na página 60](#page-59-0)

## **Digitalizar utilizando o Document Capture (Mac OS X)**

Esta aplicação permite-lhe executar várias tarefas como, por exemplo, guardar a imagem no computador, enviá-la por e-mail, imprimir, enviar para um servidor ou um serviço de armazenamento na nuvem. Pode registar

definições de digitalização para uma tarefa para simplificar as operações de digitalização. Para mais informações, consulte a ajuda no Document Capture.

### *Nota:*

Não utilize a função Mudança Rápida de Utilizador quando utilizar o scanner.

1. Inicie o Document Capture.

Seleccione **Finder** > **Ir** > **Aplicações** > **Epson Software** > **Document Capture**.

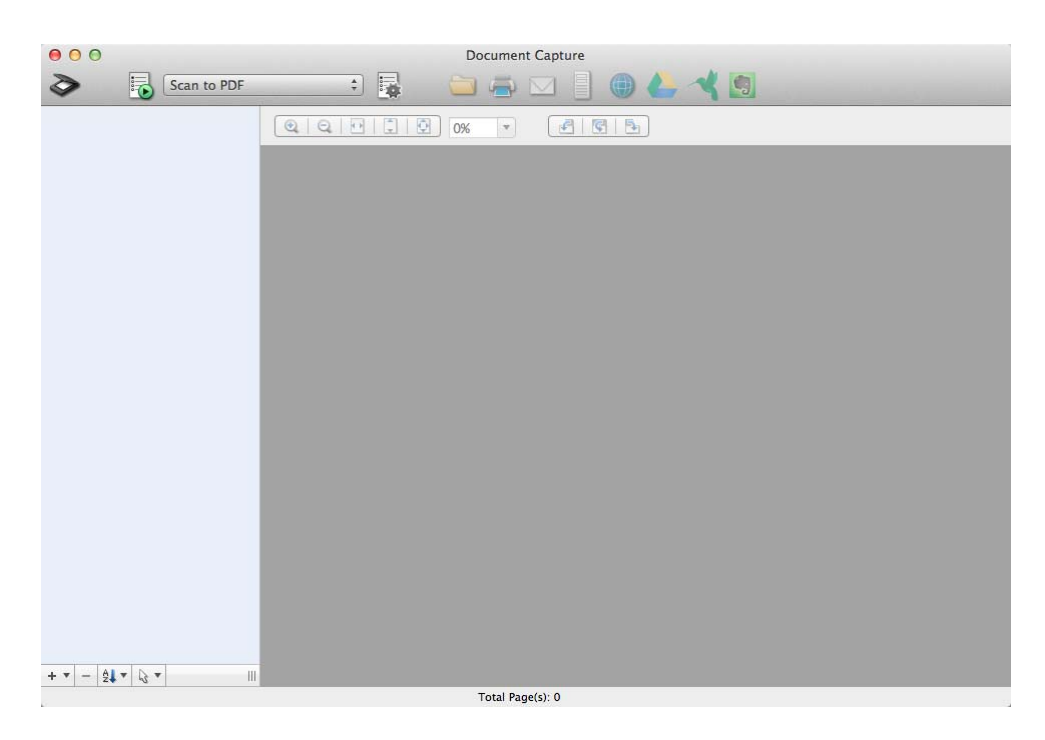

#### *Nota:*

Poderá ser necessário seleccionar o scanner que deseja utilizar na lista de scanners.

2. Coloque o original.

3. Clique em  $\geq$ .

Será apresentada a janela **Definições de digitalização**.

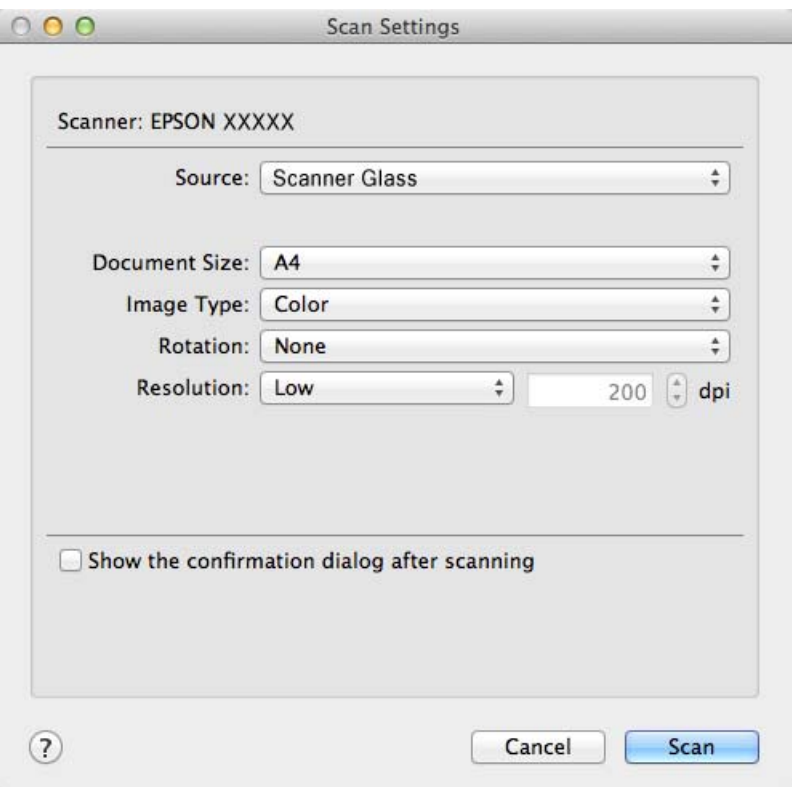

4. Ajuste as definições necessárias e clique em **Digitalizar**.

O documento digitalizado será apresentado no Document Capture.

Para exibir a janela EPSON Scan, seleccione **Mostra o ecrã de configuração EPSON Scan** no menu Digitalizar.

- 5. Verifique as imagens digitalizadas e edite-as, se necessário.
- 6. Quando terminar de verificar a imagem, clique num dos ícones de destino.

Uma das janelas de definições de transferência será exibida, dependendo do ícone seleccionado.

*Nota:*

- ❏ Se deseja enviar para um serviço de armazenamento na nuvem, deve configurar previamente a sua conta do serviço de armazenamento na nuvem.
- ❏ Se deseja utilizar o Evernote como destino, transfira a aplicação Evernote a partir do website da Evernote Corporation e instale-a antes de utilizar esta funcionalidade.
- 7. Ajuste as definições necessárias na janela e clique em **Enviar** ou **OK**.
- 8. Siga as instruções no ecrã.

A imagem digitalizada será guardada numa pasta, anexada a um e-mail, enviada para um serviço de armazenamento na nuvem, etc., dependendo da função seleccionada.

#### **Informações relacionadas**

& ["Colocar documentos originais" na página 15](#page-14-0)

<span id="page-46-0"></span>& ["Informações da aplicação" na página 60](#page-59-0)

## **Projectos especiais de digitalização**

### **Utilizar o scanner como uma fotocopiadora**

É possível utilizar o scanner com uma impressora ligada ao computador tal como se estivesse a utilizar uma fotocopiadora.

- 1. Coloque o original.
- 2. Prima o botão  $\oplus$  no scanner.

Serão exibidas as janelas do Copy Utility e do EPSON Scan.

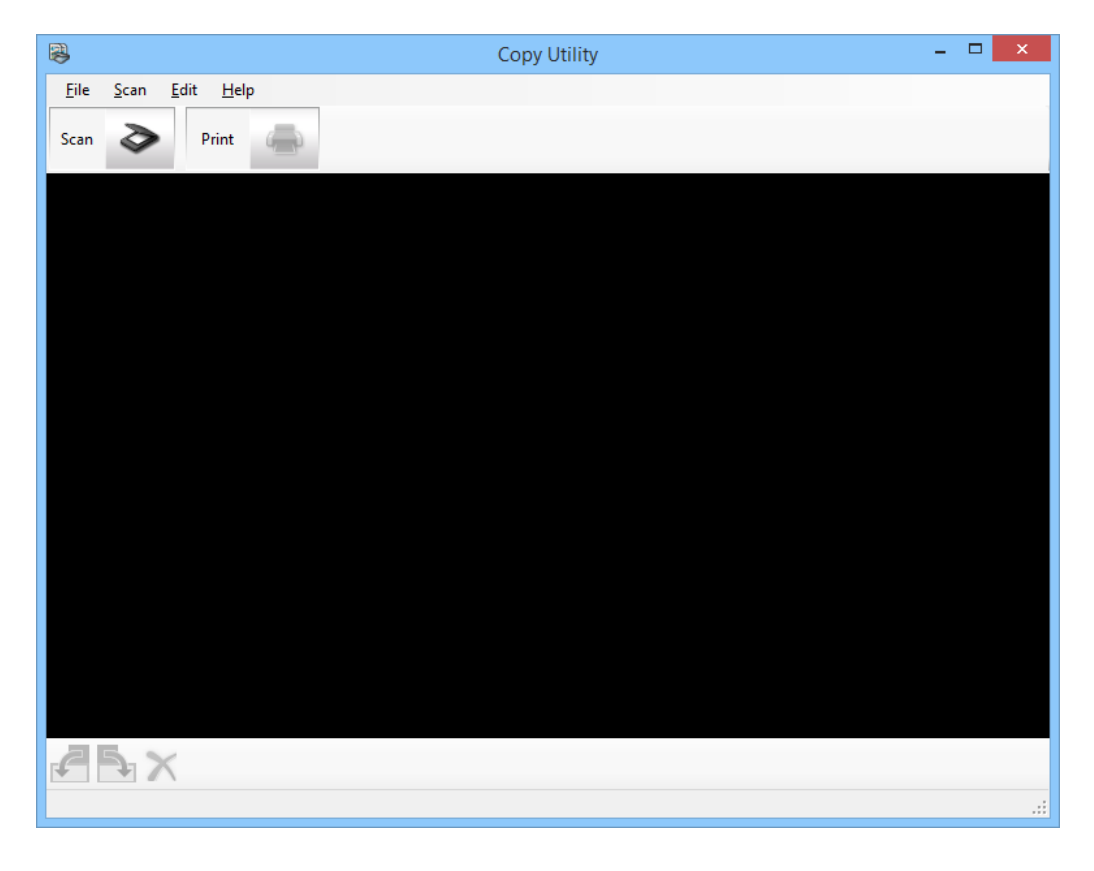

### 3. Digitalize o seu documento.

Consulte a ajuda do EPSON Scan para obter mais informações sobre como digitalizar.

4. Se a janela do EPSON Scan continuar aberta depois de digitalizar o documento, clique em **Fechar**. A imagem digitalizada será exibida na janela principal do Copy Utility.

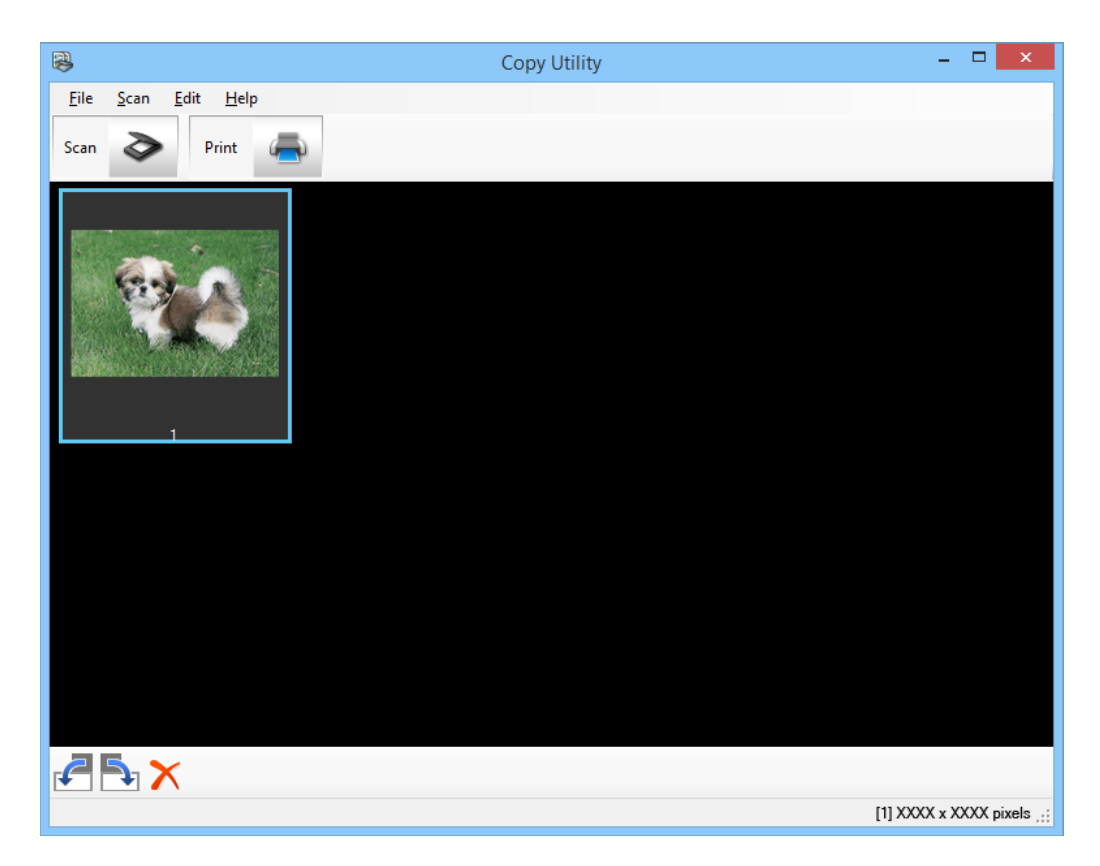

- 5. Verifique a imagem digitalizada e, se necessário, rode-a utilizando a ferramenta de miniatura, se necessário.
- 6. Após a verificação da imagem, clique em . Será apresentada a janela de definições de impressão.
- 7. Especifique os itens necessários e clique em **Imprimir** para imprimir a imagem. A imagem digitalizada será impressa.

### **Informações relacionadas**

- $\rightarrow$  ["Colocar documentos originais" na página 15](#page-14-0)
- & ["Digitalizar com o EPSON Scan" na página 23](#page-22-0)
- & ["Informações da aplicação" na página 60](#page-59-0)

### **Digitalizar para um ficheiro PDF**

Com o EPSON Scan, pode criar um ficheiro PDF com as seguintes funções.

- ❏ Digitalizar várias páginas de um documento para um ficheiro PDF: Pode digitalizar várias páginas de um documento e guardá-las num ficheiro PDF.
- ❏ Criar um ficheiro PDF pesquisável (apenas Windows):

Pode criar um ficheiro PDF com uma função de pesquisa para poder pesquisar palavras no ficheiro.

❏ Especificar o número de páginas num ficheiro PDF:

Pode especificar o número máximo de páginas que podem ser incluídas num ficheiro PDF. Se, por exemplo, estiver a digitalizar um documento de 20 páginas e especificar que o número de páginas a incluir num PDF é 4, serão criados automaticamente 5 ficheiros PDF.

Pode ajustar estas definições na janela **Definições Gravar Ficheiro** do EPSON Scan. Consulte a ajuda do EPSON Scan para obter instruções.

### **Informações relacionadas**

- & ["Digitalizar com o EPSON Scan" na página 23](#page-22-0)
- & ["Informações da aplicação" na página 60](#page-59-0)

### **Digitalizar para um ficheiro PDF através do botão PDF**

- 1. Coloque o original.
- 2. Prima o botão  $\Box$  no scanner.

Será apresentada a janela **Digit. para PDF**.

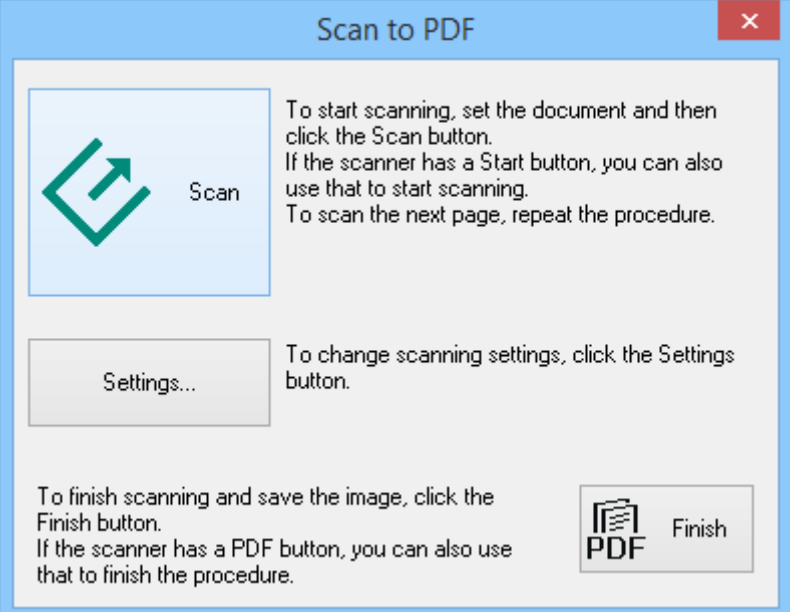

### 3. Clique em **Definições**.

Será apresentada a janela **Def. Digit. para PDF**.

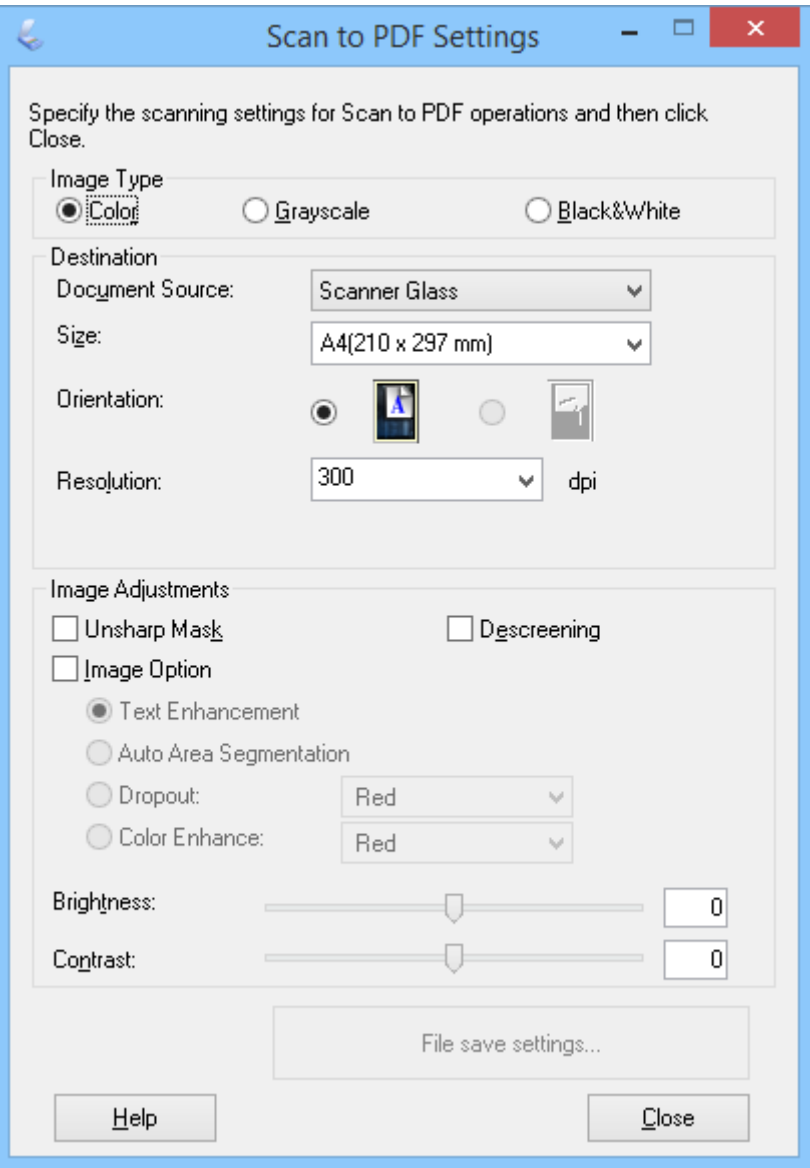

4. Ajuste as definições necessárias.

5. Clique em **Definições Gravar Ficheiro**.

O **Tamanho do Papel** , **Orientação**, **Margem** e outras definições serão exibidas na janela **Definições Gravar Ficheiro**.

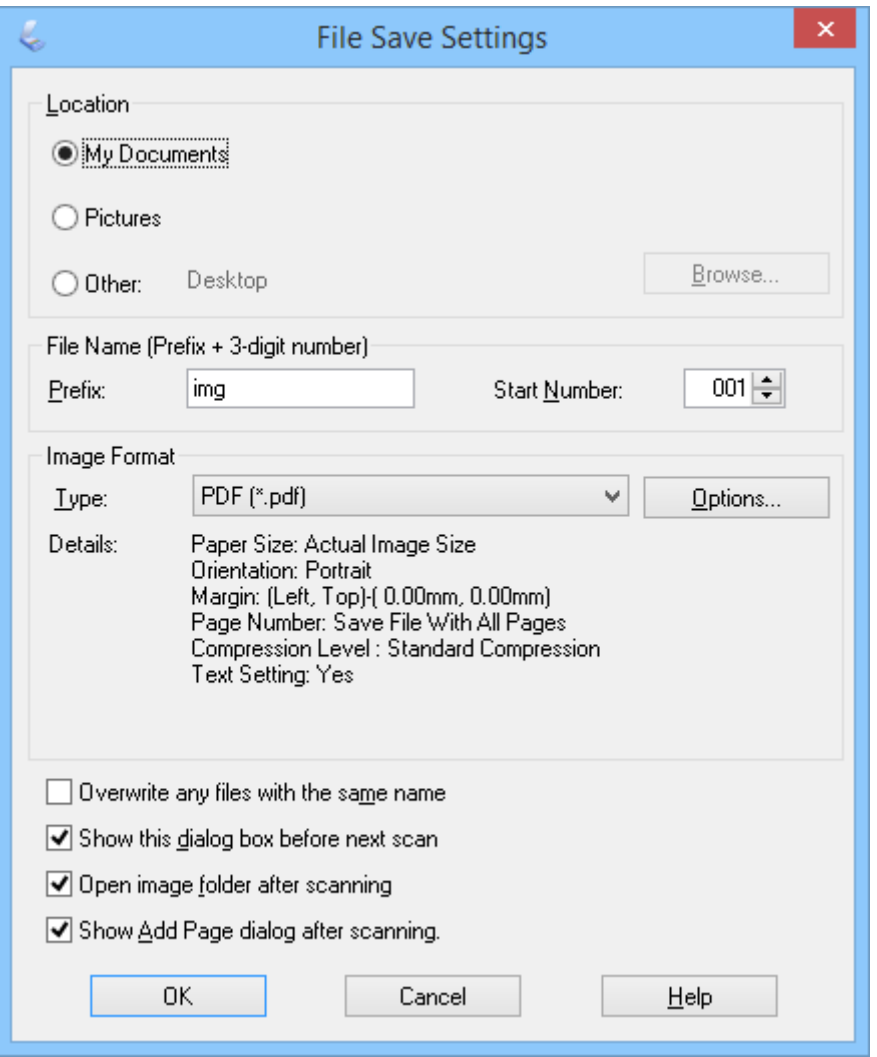

*Nota:*

Se desmarcar a opção *Mostrar caixa Adicionar página depois de digitalizar.* na janela *Definições Gravar Ficheiro*, a janela *Confirmação de Adicionar página* não será apresentada e o EPSON Scan guardará automaticamente o seu documento.

6. Se necessitar de alterar quaisquer das actuais definições de PDF, clique em **Opções**.

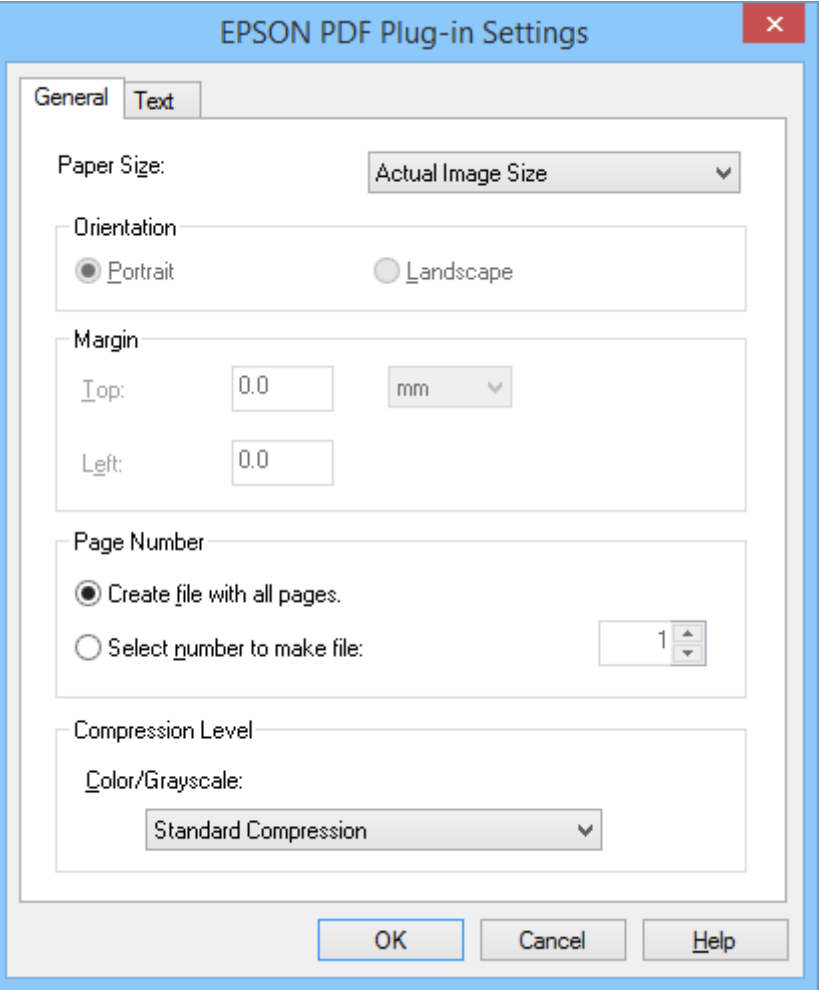

- 7. Ajuste as definições necessárias para os ficheiros PDF que deseja criar.
	- ❏ Para criar um ficheiro PDF com todas as páginas digitalizadas, seleccione **Criar ficheiro todas pág. .** no separador **Geral**.
	- ❏ Para criar vários ficheiros PDF com grupos de páginas digitalizadas, seleccione **Selec. núm. p/ criar fich.** no separador **Geral** e introduza o número de páginas que deseja para cada ficheiro no campo de número. Por exemplo, para um documento original com 20 páginas, introduza 4 para criar 5 ficheiros PDF com 4 páginas cada.
	- ❏ Para criar um ficheiro PDF pesquisável, seleccione **Criar PDF pesquisável** no separador **Texto** e seleccione uma aplicação de OCR, por exemplo, o **Mecanismo do OCR**, caso tenha mais do que uma, e seleccione o idioma do documento original. Esta função está disponível apenas no Windows.

Para outras definições, consulte a ajuda do EPSON Scan.

- 8. Clique em **OK** para fechar a janela **Definições do Plug-in EPSON PDF**.
- 9. Ajuste outras definições para guardar o ficheiro e clique em **OK**.
- 10. Clique em Fechar para fechar a janela Def. Digit. para PDF e clique em Digitalizar ou prima o botão  $\varphi$  no scanner.
- <span id="page-52-0"></span>11. Se estiver a digitalizar várias páginas, substitua a primeira página pela segunda no vidro do scanner e clique em **Digitalizar** ou prima novamente o botão  $\Diamond$ . Volte a efectuar esta operação para cada página do documento.
- 12. Clique em **Terminar** ou prima o botão  $\frac{d}{d}$  no scanner.

Os documentos serão guardados como ficheiros PDF na pasta **Imagens** ou **As minhas Imagens** ou na localização seleccionada na janela **Definições Gravar Ficheiro**.

### **Informações relacionadas**

- & ["Colocar documentos originais" na página 15](#page-14-0)
- & ["Digitalizar utilizando os botões do scanner" na página 21](#page-20-0)

### **Digitalizar para um serviço de armazenamento na nuvem ou outros destinos**

Pode documentos originais ou fotografias e guardá-los numa pasta, anexá-los a um e-mail ou enviá-los para outros destinos como, por exemplo, serviços de partilha de fotografias, servidores de rede ou serviços de armazenamento online utilizando o Easy Photo Scan ou o Document Capture Pro (Windows)/Document Capture (Mac OS X).

#### *Nota:*

- ❏ Se deseja enviar para um serviço de armazenamento na nuvem, deve configurar previamente a sua conta do serviço de armazenamento na nuvem.
- ❏ Se deseja utilizar o Evernote como destino, transfira a aplicação Evernote a partir do website da Evernote Corporation e instale-a antes de utilizar esta funcionalidade.

### **Digitalizar para um serviço de armazenamento na nuvem ou outros destinos utilizando o Easy Photo Scan**

- 1. Coloque o original.
- 2. Execute uma das seguintes operações para iniciar o Easy Photo Scan.
	- ❏ Iniciar a partir do scanner

Prima o botão  $\blacksquare$  no scanner.

❏ Windows 8.1/Windows 8

Introduza o nome da aplicação no atalho de pesquisa e seleccione o ícone apresentado.

❏ Excepto para Windows 8.1/Windows 8

Clique no botão Iniciar e seleccione **Todos os programas** ou **Programas** > **Epson Software** > **Easy Photo Scan**.

❏ Mac OS X

#### **Digitalizar**

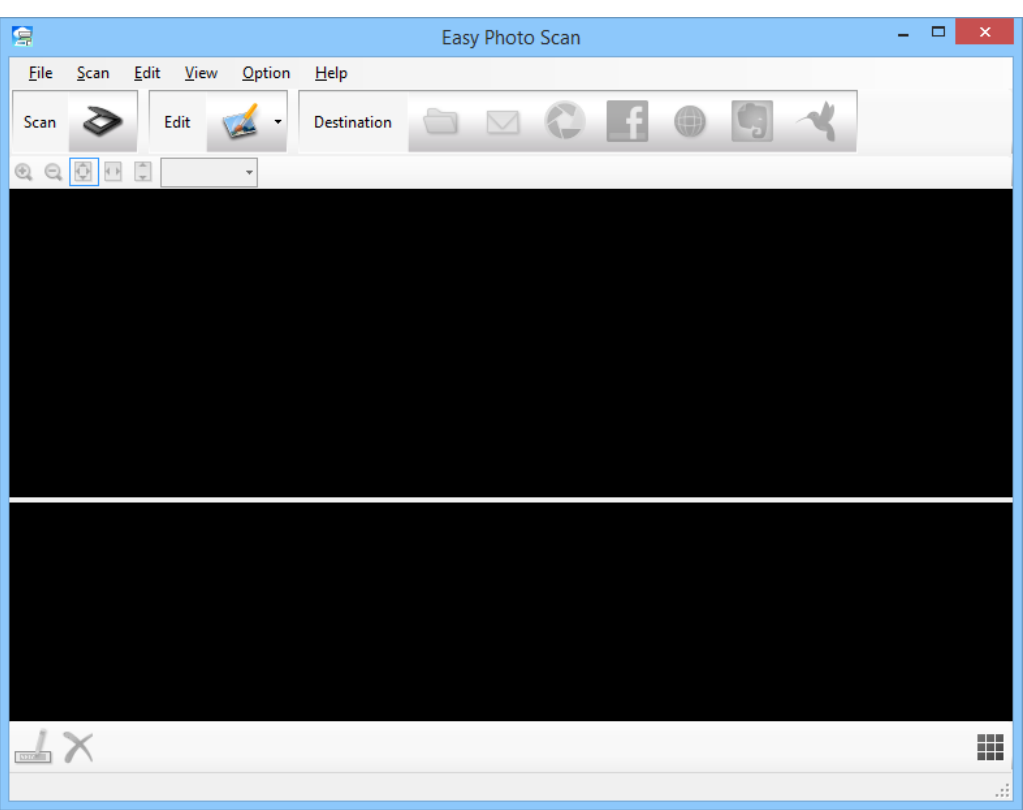

Seleccione **Finder** > **Ir** > **Aplicações** > **Epson Software** > **Easy Photo Scan**.

3. Clique em  $\geq$ .

O EPSON Scan irá iniciar.

- 4. Clique em **Digitalizar** na janela do EPSON Scan para digitalizar o seu original.
- 5. Se a janela do EPSON Scan continuar aberta depois de digitalizar o documento, clique em **Fechar**. A imagem digitalizada será exibida na janela do Easy Photo Scan com um nome gerado automaticamente. Para editar o nome do ficheiro, seleccione a miniatura da imagem na parte inferior do ecrã e clique em ...
- 6. Para editar a imagem digitalizada, clique em  $\blacktriangle$  e seleccione uma das opções apresentadas. Consulte a ajuda do Easy Photo Scan para obter mais informações sobre as opções de edição de imagem.
- 7. Repita os passos indicados acima para cada fotografia ou documento que deseja enviar.

<span id="page-54-0"></span>8. Depois de digitalizar todas as fotografias ou documentos que deseja enviar, clique num dos ícones de destino.

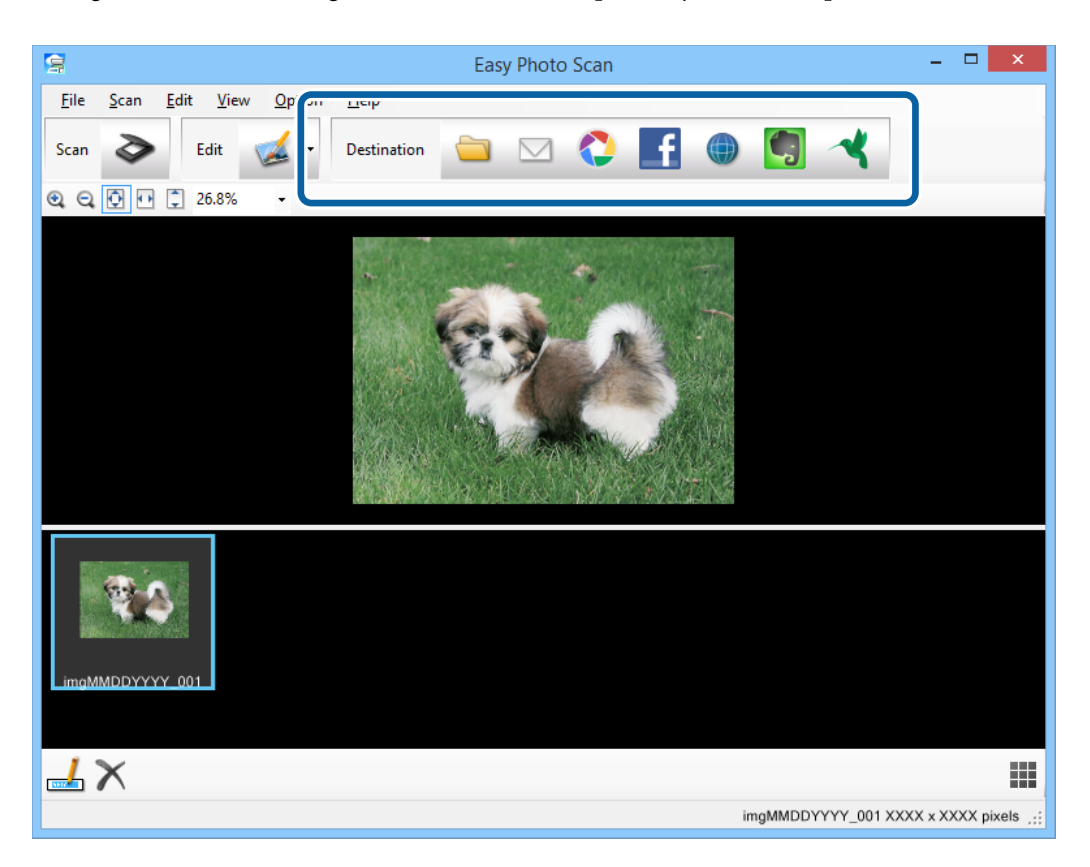

Será apresentada a janela de definições para guardar ou transferir.

- 9. Introduza as informações necessárias para configurar o destino.
- 10. Ajuste as definições para guardar e clique em **OK** ou **Enviar**, dependendo do destino.

As suas imagens digitalizadas serão guardadas ou enviadas para o destino indicado.

### **Informações relacionadas**

- ◆ ["Colocar documentos originais" na página 15](#page-14-0)
- & ["Digitalizar utilizando os botões do scanner" na página 21](#page-20-0)
- & ["Informações da aplicação" na página 60](#page-59-0)

### **Digitalizar imagens compostas utilizando o ArcSoft Scan-n-Stitch Deluxe (Windows)**

O ArcSoft Scan-n-Stitch Deluxe permite-lhe digitalizar páginas de grandes dimensões como, por exemplo, documentos de tamanho legal ou A3, páginas de álbuns de recortes e obras de arte, unindo várias secções para criar uma imagem digitalizada de grandes dimensões.

- 1. Inicie o ArcSoft Scan-n-Stitch Deluxe.
	- ❏ Windows 8.1/Windows 8
		- Introduza o nome da aplicação no atalho de pesquisa e seleccione o ícone apresentado.
	- ❏ Excepto para Windows 8.1/Windows 8

Clique no botão Iniciar e seleccione **Todos os programas** ou **Programas** > **ArcSoft Scan-n-Stitch Deluxe** > **Scan-n-Stitch Deluxe**.

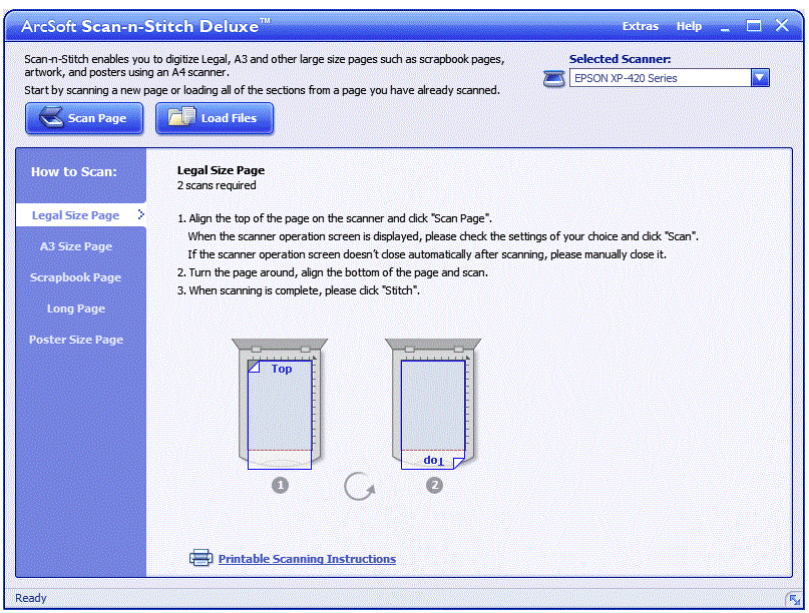

- 2. Siga as instruções apresentadas no ecrã e comece por digitalizar uma nova página ou carregue todas as secções de uma página já digitalizada.
- 3. Depois de unir as páginas, edite a imagem utilizando as ferramentas fornecidas, se necessário, e guarde a imagem.

### **Informações relacionadas**

- & ["Colocar documentos originais" na página 15](#page-14-0)
- $\rightarrow$  ["Informações da aplicação" na página 60](#page-59-0)

# <span id="page-56-0"></span>**Manutenção**

## **Limpar o scanner**

Para manter o scanner nas melhores condições de funcionamento, deverá limpá-lo periodicamente da forma descrita em seguida.

### c*Importante:*

- ❏ Nunca utilize álcool, diluente ou qualquer solvente corrosivo para limpar o scanner. Estas substâncias químicas podem danificar os componentes e a caixa do scanner.
- ❏ Tenha cuidado para não derramar líquido no mecanismo ou nos componentes electrónicos do scanner. Pois isso, poderá danificar permanentemente o mecanismo e os circuitos eléctricos.
- ❏ Não utilize lubrificantes no interior do scanner.
- ❏ Nunca abra a caixa do scanner.
- 1. Desligue o cabo USB do scanner.
- 2. Limpe a caixa exterior com um pano humedecido em detergente suave e água.
- 3. Se a superfície do vidro do scanner estiver suja, limpe-a com um pano seco e macio.

Se o vidro estiver manchado com gordura ou qualquer outra substância de difícil remoção, utilize um pouco de limpa-vidros e um pano macio para a remover. Seque bem o vidro.

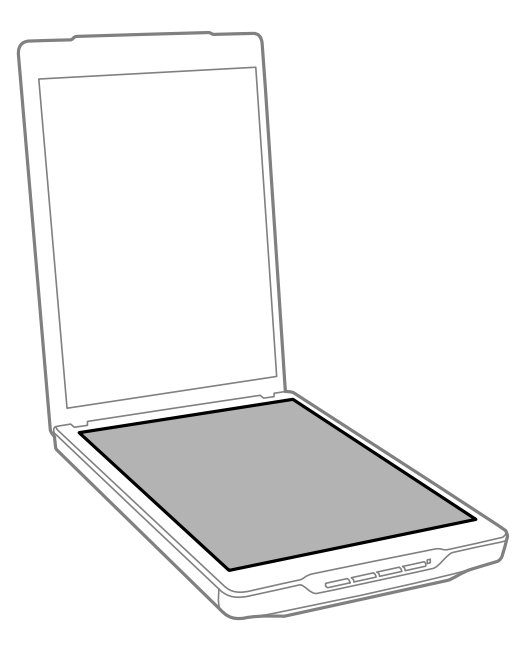

### c*Importante:*

❏ Não exerça pressão sobre o vidro do scanner.

- ❏ Tenha cuidado para não riscar ou danificar a superfície do vidro do scanner e não utilize uma escova áspera ou abrasiva para o limpar. Se a superfície de vidro estiver danificada, a qualidade das digitalizações pode diminuir.
- ❏ Não pulverize directamente a superfícies do vidro com produto de limpeza de vidros.
- 4. Se a cobertura de documentos estiver suja, limpe-a com um pano seco e macio.

Se a cobertura de documentos estiver muito suja, humedeça um pano macio com água, enxagúe-o bem e, em seguida, limpe a sujidade restante. Em seguida, limpe cobertura de documentos com um pano macio seco.

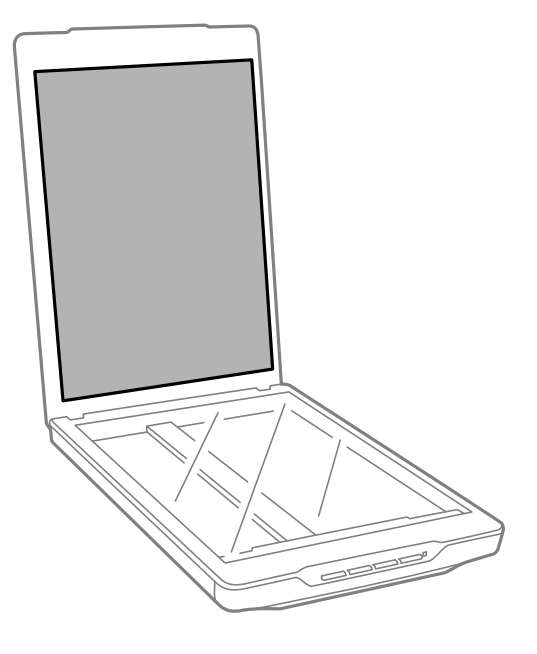

#### **Informações relacionadas**

& ["Nomes e funções dos componentes" na página 10](#page-9-0)

## **Transportar o scanner**

Caso seja necessário transportar o scanner, siga os passos indicados abaixo para embalar o scanner.

### **Manutenção**

1. Certifique-se de que o carreto está na posição inicial no lado direito do scanner.

Se o carreto não estiver na posição inicial, ligue o scanner ao computador com um cabo USB e aguarde até que o carreto se desloque para a posição inicial.

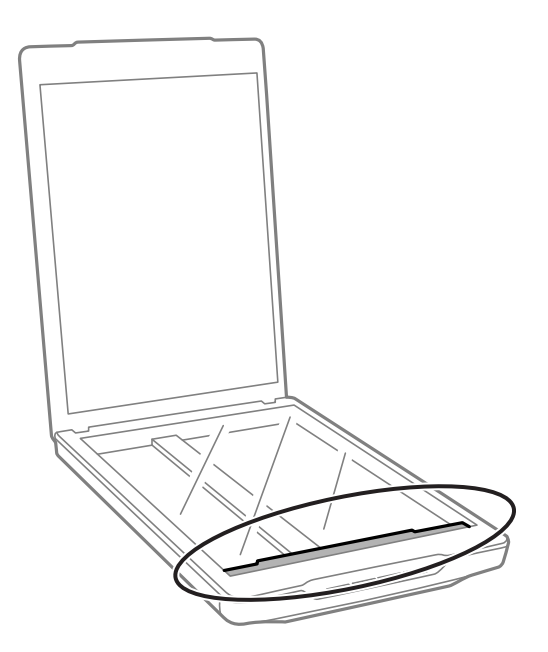

- 2. Desligue o cabo USB do scanner.
- 3. Embrulhe o scanner nos materiais onde vinha embalado e volte a colocá-lo na caixa de origem ou numa caixa semelhante onde fique bem acondicionado.

#### c*Importante:*

- ❏ Se o scanner não estiver correctamente embalado, as vibrações e impactos durante o transporte poderão causar danos no scanner.
- ❏ Quando transportar o scanner, evite virá-lo ao contrário.

### **Informações relacionadas**

& ["Nomes e funções dos componentes" na página 10](#page-9-0)

# <span id="page-59-0"></span>**Informações da aplicação**

## **EPSON Scan**

Esta aplicação permite controlar todos os aspectos da digitalização. Pode utilizá-la como aplicação de digitalização autónoma ou como controlador do scanner. Consulte a ajuda do EPSON Scan para obter detalhes sobre a utilização da aplicação.

#### *Nota:*

Pode utilizar o EPSON Scan com outra aplicação de digitalização compatível com TWAIN.

### **Iniciar o EPSON Scan**

❏ Iniciar a partir do scanner

Prima o botão  $\varphi$  no scanner.

❏ Windows 8.1/ Windows 8

Introduza o nome da aplicação no atalho de pesquisa e seleccione o ícone apresentado.

❏ Excepto para Windows 8.1/Windows 8

Clique no botão Iniciar e seleccione **Todos os programas** ou **Programas** > **EPSON** > **EPSON Scan** > **EPSON Scan**.

❏ Mac OS X

Seleccione **Finder** > **Ir** > **Aplicações** > **Epson Software** > **EPSON Scan**

#### *Nota:*

- ❏ O EPSON Scan não suporta a função de mudança rápida de utilizador do Mac OS X. Desactive a função de mudança rápida de utilizador.
- ❏ O EPSON Scan está disponível apenas para aplicações Intel (para utilizadores de Mac OS X v10.6).

### **Aceder à ajuda do EPSON Scan**

Clique em **Ajuda** no EPSON Scan.

#### **Informações relacionadas**

& ["Digitalizar com o EPSON Scan" na página 23](#page-22-0)

## **Easy Photo Scan**

O Easy Photo Scan permite-lhe executar várias tarefas como, por exemplo, editar a imagem, guardar a imagem, enviá-la por e-mail, ou enviar para um serviço de armazenamento na nuvem. Pode guardar várias páginas como um ficheiro no formato TIFF. Consulte a ajuda do Easy Photo Scan para obter detalhes sobre a utilização da aplicação.

### **Iniciar o Easy Photo Scan**

- ❏ Iniciar a partir do scanner Prima o botão  $\blacksquare$  no scanner.
- ❏ Windows 8.1/ Windows 8

Introduza o nome da aplicação no atalho de pesquisa e seleccione o ícone apresentado.

❏ Excepto para Windows 8.1/Windows 8

Clique no botão Iniciar e seleccione **Todos os programas** ou **Programas** > **Epson Software** > **Easy Photo Scan**.

❏ Mac OS X

Seleccione **Finder** > **Ir** > **Aplicações** > **Epson Software** > **Easy Photo Scan**.

### **Aceder à ajuda do Easy Photo Scan**

Seleccione Ajuda na barra de menus.

#### **Informações relacionadas**

- & ["Digitalizar utilizando o Easy Photo Scan" na página 39](#page-38-0)
- & ["Digitalizar para um serviço de armazenamento na nuvem ou outros destinos" na página 53](#page-52-0)

## **Copy Utility**

É possível utilizar o scanner com uma impressora ligada ao computador tal como se estivesse a utilizar uma fotocopiadora. Consulte a ajuda do Copy Utility para obter detalhes sobre a utilização da aplicação.

### **Iniciar o Copy Utility**

❏ Iniciar a partir do scanner

Prima o botão **n**o scanner.

❏ Windows 8.1/ Windows 8

Introduza o nome da aplicação no atalho de pesquisa e seleccione o ícone apresentado.

❏ Excepto para Windows 8.1/Windows 8

Clique no botão Iniciar e seleccione **Todos os programas** ou **Programas** > **Epson Software** > **Copy Utility**.

❏ Mac OS X

Seleccione **Finder** > **Ir** > **Aplicações** > **Epson Software** > **Copy Utility**.

### **Aceder à ajuda do Copy Utility**

Seleccione Ajuda na barra de menus.

#### **Informações relacionadas**

& ["Utilizar o scanner como uma fotocopiadora" na página 47](#page-46-0)

## **Epson Event Manager**

É possível configurar os botões do scanner para abrirem um programa no Epson Event Manager, para que o processo de digitalização seja ainda mais rápido. Consulte a ajuda do Epson Event Manager para obter detalhes sobre a utilização da aplicação.

### **Iniciar o Epson Event Manager**

❏ Windows 8.1/Windows 8

Introduza o nome da aplicação no atalho de pesquisa e seleccione o ícone apresentado.

❏ Excepto para Windows 8.1/Windows 8

Clique no botão Iniciar e seleccione **Todos os programas** ou **Programas** > **EPSON Software** > **Event Manager**.

❏ Mac OS X

Seleccione **Finder** > **Ir** > **Aplicações** > **EPSON Software** > **Event Manager**.

### **Aceder à ajuda do Epson Event Manager**

❏ No Windows

Clique em **?** no canto superior direito da janela.

❏ No Mac OS X

Clique no menu de ajuda na barra de menus e seleccione **Ajuda**.

#### **Informações relacionadas**

& ["Alterar as predefinições dos botões do scanner" na página 22](#page-21-0)

## **Document Capture Pro (Windows)**

Esta aplicação permite-lhe reordenar as páginas ou corrigir a rotação dos dados da imagem e, em seguida, guardar os dados, enviá-los por e-mail, enviá-los para um servidor ou para um serviço de armazenamento na nuvem. Também pode registar definições de digitalização utilizadas frequentemente para simplificar as operações de digitalização. Consulte a ajuda do Document Capture Pro para obter detalhes sobre a utilização da aplicação.

### **Iniciar o Document Capture Pro**

❏ Windows 8.1/ Windows 8

Introduza o nome da aplicação no atalho de pesquisa e seleccione o ícone apresentado.

❏ Excepto para Windows 8.1/Windows 8

Clique no botão Iniciar e seleccione **Todos os programas** ou **Programas** > **Epson Software** > **Document Capture Pro**

### **Aceder à ajuda do Document Capture Pro**

Seleccione a Ajuda na barra de menus.

& ["Digitalizar utilizando o Document Capture Pro \(Windows\)" na página 41](#page-40-0)

## **Document Capture (Mac OS X)**

Esta aplicação permite-lhe reordenar as páginas ou corrigir a rotação dos dados da imagem e, em seguida, guardar os dados, enviá-los por e-mail, enviá-los para um servidor ou para um serviço de armazenamento na nuvem. Também pode registar definições de digitalização utilizadas frequentemente para simplificar as operações de digitalização. Consulte a ajuda do Document Capture para obter detalhes sobre a utilização da aplicação.

### **Iniciar o Document Capture**

Seleccione **Finder** > **Ir** > **Aplicações** > **Epson Software** > **Document Capture**.

### **Aceder à ajuda do Document Capture**

Seleccione a Ajuda na barra de menus.

#### **Informações relacionadas**

& ["Digitalizar utilizando o Document Capture \(Mac OS X\)" na página 44](#page-43-0)

## **ArcSoft Scan-n-Stitch Deluxe (Windows)**

O ArcSoft Scan-n-Stitch Deluxe permite-lhe digitalizar páginas de grandes dimensões como, por exemplo, documentos de tamanho legal ou A3, páginas de álbuns de recortes e obras de arte, unindo várias secções para criar uma imagem digitalizada de grandes dimensões. Consulte a ajuda do ArcSoft Scan-n-Stitch Deluxue para obter detalhes sobre a utilização da aplicação.

### **Iniciar o ArcSoft Scan-n-Stitch Deluxe**

❏ Windows 8.1/Windows 8

Introduza o nome da aplicação no atalho de pesquisa e seleccione o ícone apresentado.

❏ Excepto para Windows 8.1/Windows 8

Clique no botão Iniciar e seleccione **Todos os programas** ou **Programas** > **ArcSoft Scan-n-Stitch Deluxe** > **Scan-n-Stitch Deluxe**.

### **Aceder à ajuda do ArcSoft Scan-n-Stitch Deluxe**

Seleccione a Ajuda na barra de título da aplicação.

#### **Informações relacionadas**

& ["Digitalizar imagens compostas utilizando o ArcSoft Scan-n-Stitch Deluxe \(Windows\)" na página 55](#page-54-0)

## <span id="page-63-0"></span>**EPSON Software Updater**

O EPSON Software Updater é uma aplicação que procura e instala novas actualizações da aplicação a partir da Internet.

É possível também actualizar o Guia do Utilizador do scanner.

### **Iniciar o EPSON Software Updater**

❏ Windows 8.1/Windows 8

Introduza o nome da aplicação no atalho de pesquisa e seleccione o ícone apresentado.

❏ Excepto para Windows 8.1/Windows 8

Clique no botão Iniciar e seleccione **Todos os programas** ou **Programas** > **EPSON Software** > **EPSON Software Updater**.

❏ Mac OS X

Seleccione **Finder** > **Ir** > **Aplicações** > **Epson Software** > **EPSON Software Updater**.

## **Verificar e instalar as suas aplicações**

Para utilizar as funções descritas neste Guia do Utilizador, deve instalar as seguintes aplicações.

- ❏ EPSON Scan
- ❏ Easy Photo Scan
- ❏ Copy Utility
- ❏ Epson Event Manager
- ❏ Document Capture Pro (Windows)
- ❏ Document Capture (Mac OS X)
- ❏ ArcSoft Scan-n-Stitch Deluxe (Windows)
- ❏ EPSON Software Updater

### **Verificar as suas aplicações no Windows**

- 1. Abra o **Painel de controlo**:
	- ❏ Windows 8.1/Windows 8
		- Seleccione **Ambiente de trabalho** > **Definições** > **Painel de Controlo**.
	- ❏ Excepto para Windows 8.1/Windows 8

Clique no botão Iniciar e seleccione **Painel de Controlo**.

- 2. Clique em **Desinstalar um programa** (ou **Adicionar ou remover programas**):
	- ❏ Windows 8.1/Windows 8/Windows 7/Windows Vista
		- Seleccione **Desinstalar um programa** em **Programas**.
	- ❏ Windows XP

Clique em **Adicionar ou remover programas**.

3. Verifique a lista das aplicações actualmente instaladas.

### **Verificar as suas aplicações no Mac OS X**

- 1. Seleccione **Finder** > **Ir** > **Aplicações** > **Epson Software**.
- 2. Verifique a lista das aplicações actualmente instaladas.

### **Instalar as aplicações**

Pode instalar as aplicações necessárias seguindo as instruções abaixo.

#### *Nota:*

- ❏ Inicie sessão no seu computador como administrador. Introduza a palavra-passe de administrador, caso lhe seja solicitado pelo computador.
- ❏ Caso pretenda reinstalar aplicações, deverá desinstalá-las primeiro.
- 1. Saia de todas as aplicações em execução.
- 2. Quando instalar o EPSON Scan, desligue temporariamente o scanner do computador.

### *Nota:* Ligue o scanner ao computador apenas quando receber instruções para o fazer.

3. Instale a aplicação seguindo as instruções indicadas no website abaixo.

#### [http://epson.sn](http://epson.sn/?q=2)

#### *Nota:*

No caso do Windows, poderá também utilizar o disco de software fornecido com o scanner.

## **Desinstalar as aplicações**

Poderá ser necessário desinstalar e reinstalar as aplicações para resolver determinados problemas ou se actualizar o sistema operativo. Inicie sessão no seu computador como administrador. Introduza a palavra-passe de administrador, caso lhe seja solicitado pelo computador.

### **Desinstalar as aplicações no Windows**

- 1. Saia de todas as aplicações em execução.
- 2. Desligue o cabo de interface do scanner do computador.
- 3. Abra o Painel de Controlo:
	- ❏ Windows 8.1/Windows 8

Seleccione **Ambiente de Trabalho** > **Definições** > **Painel de Controlo**.

❏ Excepto para Windows 8.1/Windows 8

Clique no botão Iniciar e seleccione **Painel de Controlo**.

- 4. Clique em **Desinstalar um programa** (ou **Adicionar ou remover programas**):
	- ❏ Windows 8.1/Windows 8/Windows 7/Windows Vista Seleccione **Desinstalar um programa** em **Programas**.
	- ❏ Windows XP Clique em **Adicionar ou remover programas**.
- 5. Seleccione a aplicação que quer desinstalar.
- 6. Desinstalar as aplicações:
	- ❏ Windows 8.1/Windows 8/Windows 7/Windows Vista

Clique em **Desinstalar/Alterar** ou **Desinstalar**.

❏ Windows XP

Clique em **Alterar/Remover** ou **Remover**.

*Nota:*

Caso seja apresentada a janela de Controlo de Conta de Utilizador, clique em Continuar.

7. Siga as instruções no ecrã.

#### *Nota:*

Poderá ser apresentada uma mensagem a solicitar que reinicie o computador. Se a mensagem for apresentada, seleccione a opção *Quero reiniciar o computador agora* e clique em *Terminar*.

### **Desinstalar as aplicações no Mac OS X**

#### *Nota:*

Certifique-se de que o EPSON Software Updater está instalado.

1. Transfira o Desinstalador utilizando o EPSON Software Updater.

Depois de transferir o Desinstalador, não precisará de o transferir novamente sempre que desinstalar a aplicação.

- 2. Desligue o cabo de interface do scanner do computador.
- 3. Para desinstalar o controlador do scanner, seleccione **Preferências do sistema** no menu > **Impressão e Digitalização** (ou **Impressão e Digitalização**, **Impressão e Fax**) e remova o scanner da lista de scanners activados.
- 4. Saia de todas as aplicações em execução.
- 5. Seleccione **Finder** > **Ir** > **Aplicações** > **Epson Software** > **Desinstalador**.
- 6. Clique na aplicação que deseja desinstalar e clique em Desinstalar.

#### c*Importante:*

O Desinstalador remove todos os controladores de scanners Epson do computador. Se utilizar vários scanners Epson e pretende eliminar apenas alguns dos controladores, elimine-os todos da lista primeiro e instale novamente os controladores de scanner necessários.

#### *Nota:*

Se não conseguir encontrar a aplicação que deseja desinstalar na lista de aplicações, não poderá desinstalar utilizando o Desinstalador. Nessa situação, seleccione *Finder* > *Ir* > *Aplicações* > *Epson Software*, seleccione a aplicação que deseja desinstalar e arraste-a para o ícone do lixo.

#### **Informações relacionadas**

& ["EPSON Software Updater" na página 64](#page-63-0)

## **Actualizar aplicações**

É possível eliminar determinados problemas e melhorar ou adicionar funções através da actualização das aplicações. Certifique-se de que está a utilizar a versão mais recente das aplicações.

- 1. Certifique-se de que o scanner e o computador estão ligados e que o computador está ligado à Internet.
- 2. Inicie o EPSON Software Updater e actualize as aplicações.
	- ❏ Windows 8.1/Windows 8

Introduza o nome da aplicação no atalho de pesquisa e seleccione o ícone apresentado.

❏ Excepto para Windows 8.1/Windows 8

Clique no botão Iniciar e seleccione **Todos os programas** ou **Programas** > **Epson Software** > **EPSON Software Updater**.

❏ Mac OS X

Seleccione **Finder** > **Ir** > **Aplicações** > **Epson Software** > **EPSON Software Updater**.

#### c*Importante:*

Não desligue o computador nem o scanner durante a actualização.

#### *Nota:*

Se não conseguir encontrar a aplicação que deseja actualizar na lista, não poderá actualizar utilizando o EPSON Software Updater. Procure as versões mais recentes das aplicações no website local da Epson.

[http://www.epson.com](http://www.epson.com/)

#### **Informações relacionadas**

& ["EPSON Software Updater" na página 64](#page-63-0)

# <span id="page-67-0"></span>**Resolver Problemas**

## **Problemas do scanner**

### **O indicador luminoso de estado está intermitente**

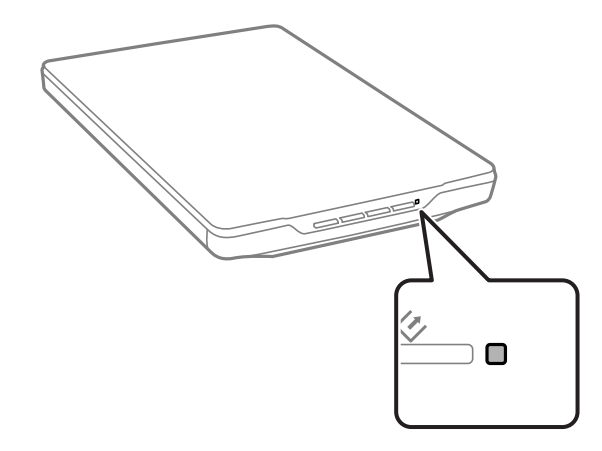

Verifique o seguinte se o indicador luminoso de estado estiver a piscar rapidamente.

❏ Certifique-se de que o cabo USB está devidamente ligado ao scanner e ao computador.

❏ Certifique-se de que o EPSON Scan está correctamente instalado.

Se o indicador continuar a piscar rapidamente, poderá ter ocorrido um erro fatal. Contacte o Serviço de Assistência a Clientes.

#### **Informações relacionadas**

- & ["Botões e indicadores luminosos" na página 12](#page-11-0)
- & ["Verificar e instalar as suas aplicações" na página 64](#page-63-0)
- & ["Onde obter ajuda" na página 79](#page-78-0)

### **O scanner não liga**

- ❏ Certifique-se de que o cabo USB está devidamente ligado ao scanner e ao computador.
- ❏ Ligue o scanner directamente à porta USB do computador. O scanner poderá não funcionar correctamente se o ligar ao computador através de um ou mais hubs USB.
- ❏ Utilize o cabo USB fornecido com o scanner.
- ❏ Aguarde um segundo depois de ligar o cabo USB. O scanner poderá demorar alguns segundos a ligar.
- ❏ Se estiver a utilizar o Mac OS X e ligar outros scanners, incluindo impressoras multifunções, inicie o EPSON Scan no seu computador para ligar o scanner.

## **Problemas de digitalização**

### **Não é possível iniciar o EPSON Scan**

- ❏ Certifique-se de que o cabo USB está devidamente ligado ao scanner e ao computador.
- ❏ Utilize o cabo USB fornecido com o scanner.
- ❏ Certifique-se de que o scanner está ligado.
- ❏ Aguarde até que o indicador luminoso de estado deixe de estar intermitente para indicar que o scanner está pronto a digitalizar.
- ❏ Ligue o scanner directamente à porta USB do computador. O scanner poderá não funcionar correctamente se o ligar ao computador através de um ou mais hubs USB.
- ❏ Se estiver a utilizar aplicações compatíveis com TWAIN, certifique-se de que o scanner correcto está seleccionado como scanner ou origem.

#### **Informações relacionadas**

- & ["Botões e indicadores luminosos" na página 12](#page-11-0)
- & ["O scanner não liga" na página 68](#page-67-0)

### **Não é iniciada a aplicação correcta quando pressiona um botão do scanner**

- ❏ Certifique-se de que o EPSON Scan e outras aplicações estão instaladas correctamente.
- ❏ Certifique-se de que o Epson Event Manager está correctamente instalado.
- ❏ Certifique-se de que a definição correcta está atribuída ao botão do scanner no Epson Event Manager.

#### **Informações relacionadas**

- & ["Alterar as predefinições dos botões do scanner" na página 22](#page-21-0)
- & ["Verificar e instalar as suas aplicações" na página 64](#page-63-0)

### **Não é possível digitalizar utilizando a pré-visualização de miniatura**

- ❏ A pré-visualização de miniatura está disponível apenas no **Modo Casa** ou **Modo Profissional** no EPSON Scan.
- ❏ A pré-visualização de miniatura está disponível no **Modo Casa** no EPSON Scan apenas se a definição **Fotografia** estiver seleccionada como **Tipo de Documento**.
- ❏ No **Modo Casa** ou **Modo Profissional** no EPSON Scan, clique em **Configuração**. Seleccione o separador **Antever** e ajuste a área de recorte da miniatura utilizando o controlo de deslize **Margens da Miniatura**.
- ❏ Se estiver a digitalizar imagens com um fundo muito escuro ou claro, utilize a pré-visualização normal e crie demarcações na área que quer digitalizar.
- ❏ Se estiver a digitalizar um documento muito grande, utilize a pré-visualização normal e crie demarcações na área que quer digitalizar.

- & ["Digitalizar no](#page-29-0) **Modo Casa**" na página 30
- & "Digitalizar no **[Modo Profissional](#page-32-0)**" na página 33

### **Ocorrem problemas ao ajustar a área de digitalização na prévisualização de miniatura**

- ❏ Crie uma demarcação ou ajuste a demarcação existente para seleccionar a área que pretende digitalizar.
- ❏ No **Modo Casa** ou Modo Profissional no EPSON Scan, clique em **Configuração**. Seleccione o separador **Antever** e ajuste a área de recorte da miniatura utilizando o controlo de deslize **Margens da Miniatura**.
- ❏ Utilize a pré-visualização normal e crie demarcações na área que pretende digitalizar.

### **Informações relacionadas**

- & ["Digitalizar no](#page-29-0) **Modo Casa**" na página 30
- & "Digitalizar no **[Modo Profissional](#page-32-0)**" na página 33

### **Não consegue digitalizar várias imagens em simultâneo**

Coloque os originais a, pelo menos, 20 mm (0,8 polegadas) de distância entre si no vidro do scanner.

### **Não é possível digitalizar no Modo Automático**

- ❏ Se digitalizar imagens com um fundo muito escuro ou muito claro, mude para outro modo. Utilize a prévisualização normal e crie demarcações na área que pretende digitalizar.
- ❏ Se estiver a digitalizar um documento de grandes dimensões, mude para outro modo. Utilize a pré-visualização normal e crie demarcações na área que pretende digitalizar.

### **Informações relacionadas**

& "Digitalizar no **[Modo Automático](#page-24-0)**" na página 25

### **A digitalização demora muito tempo**

- ❏ Experimente digitalizar o original com uma definição de resolução inferior para acelerar a digitalização.
- ❏ Os computadores com portas USB 2.0 (alta velocidade) digitalizam mais rapidamente do que os computadores com portas USB 1.1. Se estiver a utilizar uma porta USB 2.0 com o scanner, certifique-se de que a porta cumpre os requisitos do sistema.

## **Problemas de imagem digitalizada**

### **As margens do original não são digitalizadas**

❏ No **Modo Casa**, **Modo Escritório**, ou **Modo Profissional** no EPSON Scan, afaste os originais cerca de 2.5 mm (0.1 polegadas) das extremidades horizontal e vertical do vidro do scanner para evitar cortes.

- ❏ No **Modo Automático** ou na pré-visualização de miniatura no EPSON Scan, afaste o original 6.0 mm (0.24 polegadas) das extremidades do vidro do scanner.
- ❏ Não utilize o suporte do scanner e coloque a base do scanner directamente sobre uma superfície plana e estável.

& ["Posicionar documentos ou fotografias" na página 15](#page-14-0)

### **Aparecem apenas alguns pontos na imagem digitalizada**

- ❏ Certifique-se de que o original está colocado no vidro do scanner com a face a ser digitalizada voltada para baixo.
- ❏ No **Modo Casa**, **Modo Escritório**, ou **Modo Profissional** no EPSON Scan e quando a opção **Preto & Branco** estiver seleccionada como **Tipo de Imagem**, altere a definição **Limiar**. No **Modo Casa**, clique em **Brilho** para exibir o ajuste.

#### **Informações relacionadas**

- & "Digitalizar no **[Modo Escritório](#page-27-0)**" na página 28
- & ["Digitalizar no](#page-29-0) **Modo Casa**" na página 30
- & "Digitalizar no **[Modo Profissional](#page-32-0)**" na página 33

### **Aparece sempre uma linha ou uma linha de pontos nas imagens digitalizadas**

- ❏ Limpe o vidro do scanner e a cobertura de documentos. Se o problema persistir, o vidro do scanner poderá estar arranhado. Contacte o Serviço de Assistência a Clientes.
- ❏ Remova qualquer sujidade do documento original.

#### **Informações relacionadas**

& ["Limpar o scanner" na página 57](#page-56-0)

### **As linhas rectas da imagem aparecem escadeadas**

Certifique-se de que o original está correctamente colocado no vidro do scanner.

#### **Informações relacionadas**

- & ["Posicionar documentos ou fotografias" na página 15](#page-14-0)
- & ["Posicionar documentos espessos ou de formato superior" na página 17](#page-16-0)
- & ["Colocar documentos originais no scanner na posição vertical" na página 18](#page-17-0)

### **A imagem está desfocada**

❏ Certifique-se de que o original está correctamente colocado no vidro do scanner. Certifique-se também de que o seu documento não se encontra enrugado ou deformado.

- ❏ Não desloque o documento nem o scanner durante o processo de digitalização.
- ❏ Certifique-se de que o scanner se encontra sobre uma superfície plana e estável.
- ❏ No **Modo Escritório** ou **Modo Profissional** no EPSON Scan, seleccione **Máscara Suavizadora**.
- ❏ Aumente a definição de resolução.

- & ["Posicionar documentos ou fotografias" na página 15](#page-14-0)
- & ["Posicionar documentos espessos ou de formato superior" na página 17](#page-16-0)
- & ["Colocar documentos originais no scanner na posição vertical" na página 18](#page-17-0)
- & "Digitalizar no **[Modo Escritório](#page-27-0)**" na página 28
- & ["Digitalizar no](#page-29-0) **Modo Casa**" na página 30
- & "Digitalizar no **[Modo Profissional](#page-32-0)**" na página 33
- & ["Funções de ajuste de imagem" na página 35](#page-34-0)

### **As cores nas margens da imagem não estão uniformes ou aparecem distorcidas**

Se o documento for demasiado espesso ou as margens estiverem enroladas, cubra as margens com papel para bloquear a luminosidade externa durante a digitalização.

### **A imagem digitalizada é demasiadamente escura**

- ❏ Se o seu original estiver demasiado escuro quando utilizar o **Modo Casa** ou **Modo Profissional** no EPSON Scan, seleccione **Correcção da contraluz**.
- ❏ No **Modo Casa**, **Modo Escritório**, ou **Modo Profissional** no EPSON Scan, ajuste a definição de **Brilho**.
- ❏ No **Modo Casa**, **Modo Escritório**, ou **Modo Profissional** no EPSON Scan, clique em **Configuração**. Seleccione o separador **Cor** e altere a definição **Gama para o Monitor** para coincidir com a definição do dispositivo de saída, por exemplo, um monitor ou impressora.
- ❏ No **Modo Casa**, **Modo Escritório**, ou **Modo Profissional** no EPSON Scan, clique em **Configuração**. Seleccione o separador **Cor** e seleccione **Controlos de Cor** e **Aplicar automaticamente a Exposição Automática**.
- ❏ No **Modo Casa**, **Modo Escritório**, ou **Modo Profissional** no EPSON Scan, clique em **Configuração**. Seleccione o separador **Cor** e clique em **Valor Recomendado** para repor a predefinição de **Nível Exposição Auto**.
- ❏ No **Modo Profissional** no EPSON Scan, clique no ícone **Ajuste de Histograma** para ajustar o brilho.
- ❏ Verifique as definições de luminosidade e contraste do monitor do computador.

#### **Informações relacionadas**

- & ["Digitalizar no](#page-29-0) **Modo Casa**" na página 30
- & "Digitalizar no **[Modo Escritório](#page-27-0)**" na página 28
- & "Digitalizar no **[Modo Profissional](#page-32-0)**" na página 33
- & ["Funções de ajuste de imagem" na página 35](#page-34-0)
## **Aparece uma imagem do verso do original na imagem digitalizada**

- ❏ No caso de originais com espessura fina, coloque o original no vidro do scanner o cubra-o com um papel preto.
- ❏ No **Modo Casa** ou **Modo Escritório** no EPSON Scan, seleccione **Opção Imagem** na definição **Ajustes de Imagem** e seleccione **Melhoramento de Texto**.

## **Informações relacionadas**

- & "Digitalizar no **[Modo Escritório](#page-27-0)**" na página 28
- & ["Digitalizar no](#page-29-0) **Modo Casa**" na página 30
- & ["Funções de ajuste de imagem" na página 35](#page-34-0)

## **Aparecem marcas onduladas na imagem digitalizada**

Podem aparecer padrões sombreados ou ondulados (conhecidos como moiré) nas imagens digitalizadas a partir de documentos impressos.

- ❏ No **Modo Casa**, **Modo Escritório**, ou **Modo Profissional** no EPSON Scan, seleccione **Sem Ondulação** como definição de qualidade da imagem.
- ❏ Experimente alterar a definição de resolução no EPSON Scan.

#### **Informações relacionadas**

- & "Digitalizar no **[Modo Automático](#page-24-0)**" na página 25
- & "Digitalizar no **[Modo Escritório](#page-27-0)**" na página 28
- & ["Digitalizar no](#page-29-0) **Modo Casa**" na página 30
- & "Digitalizar no **[Modo Profissional](#page-32-0)**" na página 33
- & ["Funções de ajuste de imagem" na página 35](#page-34-0)

## **Os caracteres não são reconhecidos correctamente quando são convertidos para texto editável (OCR)**

- ❏ Certifique-se de que o original está correctamente colocado no vidro do scanner.
- ❏ No **Modo Casa**, **Modo Escritório**, ou **Modo Profissional** no EPSON Scan e quando a opção **Preto & Branco** estiver seleccionada como **Tipo de Imagem**, altere a definição **Limiar**. No **Modo Casa**, clique em **Brilho** para exibir o ajuste.
- ❏ No **Modo Casa** ou **Modo Escritório** no EPSON Scan, seleccione **Opção Imagem** na definição **Ajustes de Imagem** e seleccione **Melhoramento de Texto**.

#### **Informações relacionadas**

- $\rightarrow$  ["Posicionar documentos ou fotografias" na página 15](#page-14-0)
- & ["Posicionar documentos espessos ou de formato superior" na página 17](#page-16-0)
- & ["Colocar documentos originais no scanner na posição vertical" na página 18](#page-17-0)
- & "Digitalizar no **[Modo Escritório](#page-27-0)**" na página 28
- & ["Digitalizar no](#page-29-0) **Modo Casa**" na página 30
- & "Digitalizar no **[Modo Profissional](#page-32-0)**" na página 33

& ["Funções de ajuste de imagem" na página 35](#page-34-0)

## **As cores digitalizadas são diferentes das cores originais**

- ❏ Certifique-se de que a definição de tipo de imagem está correcta no EPSON Scan.
- ❏ No **Modo Casa**, **Modo Escritório**, ou **Modo Profissional** no EPSON Scan, clique em **Configuração**. Seleccione o separador **Cor** e seleccione **Controlos de Cor** e ajuste a definição **Gama para o Monitor** para coincidir com a definição do seu dispositivo de saída, por exemplo, um monitor ou impressora.
- ❏ Active a definição **Incorporar Perfil ICC** no EPSON Scan. Seleccione **JPEG (\*.jpg)** ou **TIFF (\*.tif)** como definição de **Tipo** na janela **Definições Gravar Ficheiro**. Clique em **Opções** e seleccione **Incorporar Perfil ICC**.
- ❏ Verifique as capacidades de correspondência e gestão de cores do computador, da placa de vídeo e das aplicações. Em alguns computadores, é possível alterar a paleta de cores do ecrã.
- ❏ Utilize o sistema de gestão de cores do seu computador: ICM para Windows ou ColorSync para Mac OS X. Adicione um perfil de cor que corresponda ao seu monitor para melhorar a correspondência de cores no ecrã. A correspondência exacta de cores é muito difícil de obter. Para obter informações sobre correspondência e calibragem de cores, consulte a documentação das aplicações e do monitor.
	- ❏ No **Modo Casa** no EPSON Scan, se a opção **Figura**, **Magazine**, **Jornal**, **Texto/Contornos** estiver seleccionada como tipo de documento, o padrão EPSON sRGB é incorporado mesmo que seja seleccionada outra definição ICM/ColorSync.
	- ❏ No **Modo Escritório** no EPSON Scan, o padrão EPSON sRGB é incorporado mesmo que seja seleccionada outra definição ICM/ColorSync.
	- ❏ No **Modo Profissional** no EPSON Scan, se a opção **Documento** estiver seleccionada como **Tipo Auto Exposição**, o padrão EPSON sRGB é incorporado mesmo que seja seleccionada outra definição ICM/ ColorSync.
- ❏ As cores impressas nunca poderão corresponder exactamente às cores apresentadas no monitor, uma vez que as impressoras e os monitores utilizam sistemas de cor diferentes: os monitores utilizam o sistema RGB (vermelho, verde e azul) e as impressoras utilizam, normalmente, o sistema CMYK (azul-turquesa, magenta, amarelo e preto).

#### **Informações relacionadas**

- & "Digitalizar no **[Modo Escritório](#page-27-0)**" na página 28
- & ["Digitalizar no](#page-29-0) **Modo Casa**" na página 30
- & "Digitalizar no **[Modo Profissional](#page-32-0)**" na página 33

## **As imagens não são rodadas correctamente**

- ❏ Certifique-se de que o original está correctamente colocado no vidro do scanner.
- ❏ Se estiver a digitalizar utilizando pré-visualizações de miniaturas no EPSON Scan, seleccione a imagem e clique no ícone de rotação para a rodar.
- ❏ Experimente desactivar ou activar a definição **Orientação Automática Fotografia** no EPSON Scan.
	- ❏ **Modo Automático**: Clique em **Personalizar** e seleccione ou desmarque a opção **Orientação Automática Fotografia**.
	- ❏ **Modo Casa** ou **Modo Profissional**: Clique em **Configuração**, seleccione o separador **Antever** e seleccione ou desmarque a opção **Orientação Automática Fotografia**.

#### *Nota:*

- ❏ A função *Orientação Automática Fotografia* não está disponível no *Modo Escritório*.
- ❏ A função *Orientação Automática Fotografia* não funcionará quando digitalizar páginas de jornais ou revistas, documentos, ilustrações ou desenhos. A função também não funcionará quando digitalizar imagens com tamanho igual ou inferior a 5,1 cm (2 polegadas) em quaisquer dos lados.
- ❏ A função *Orientação Automática Fotografia* pode não funcionar correctamente se os rostos na imagem forem muito pequenos, se não estiverem a olhar em frente ou se forem de crianças. Também pode não funcionar correctamente se digitalizar uma imagem de interior sem rostos, uma imagem de exterior sem o céu na parte superior ou qualquer imagem com pontos brilhantes ou objectos colocados fora da parte superior da imagem.

## **Informações relacionadas**

- & ["Posicionar documentos ou fotografias" na página 15](#page-14-0)
- & ["Posicionar documentos espessos ou de formato superior" na página 17](#page-16-0)
- & ["Colocar documentos originais no scanner na posição vertical" na página 18](#page-17-0)
- & "Digitalizar no **[Modo Automático](#page-24-0)**" na página 25
- & ["Digitalizar no](#page-29-0) **Modo Casa**" na página 30
- & "Digitalizar no **[Modo Profissional](#page-32-0)**" na página 33

# **Especificações técnicas**

# **Especificações gerais do scanner**

#### *Nota:*

As especificações estão sujeitas a alterações sem aviso prévio.

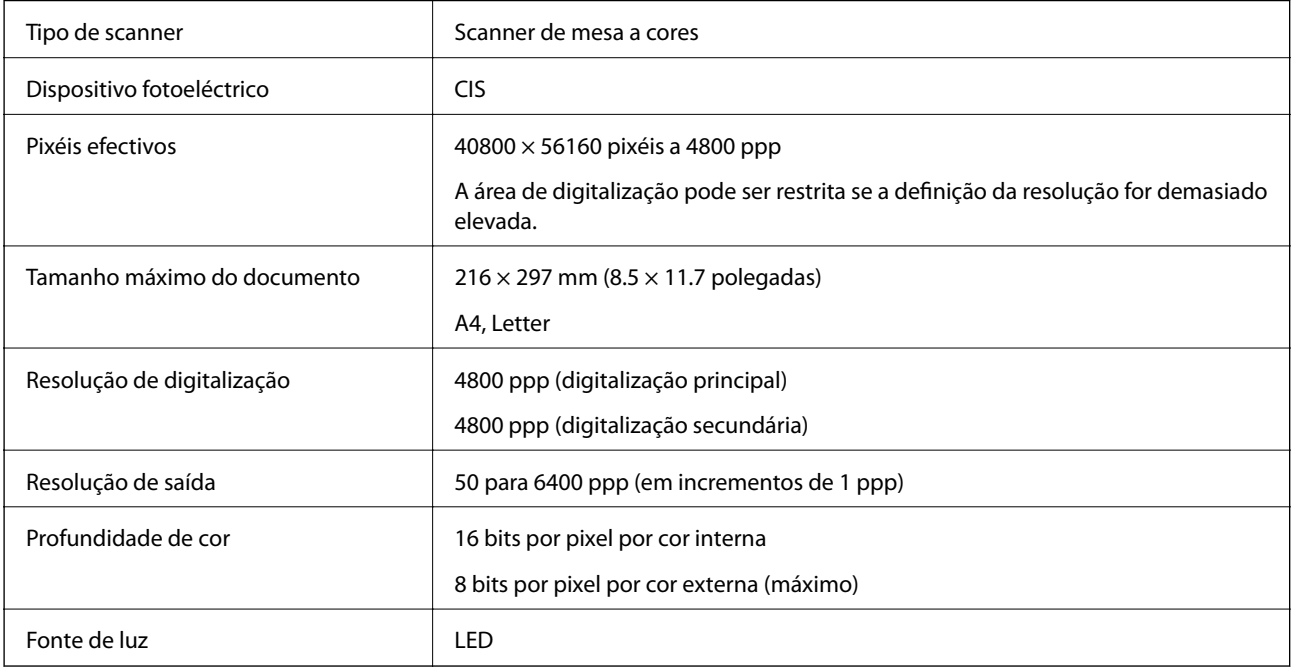

# **Especificações de dimensões**

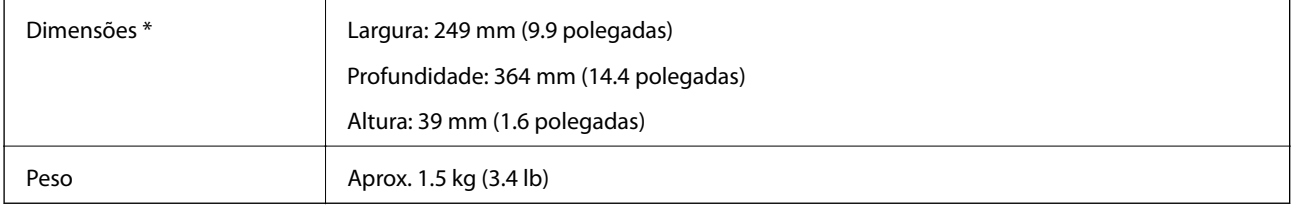

Sem as partes salientes.

# **Especificações eléctricas**

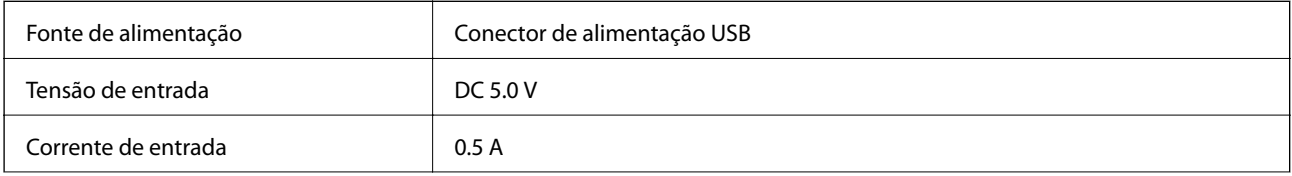

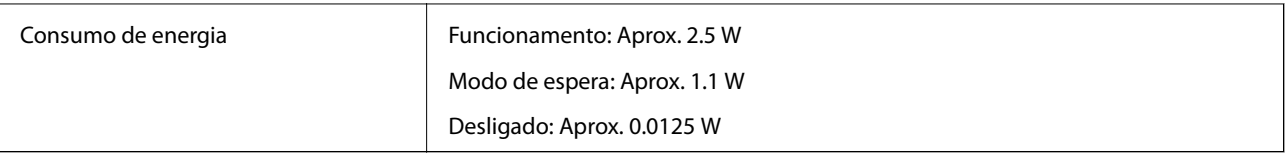

# **Especificações ambientais**

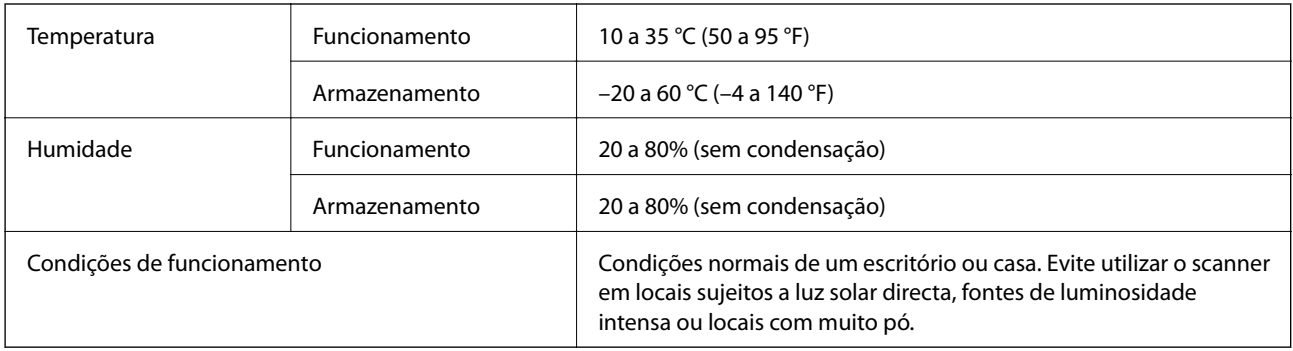

# **Especificações de interface**

Interface USB

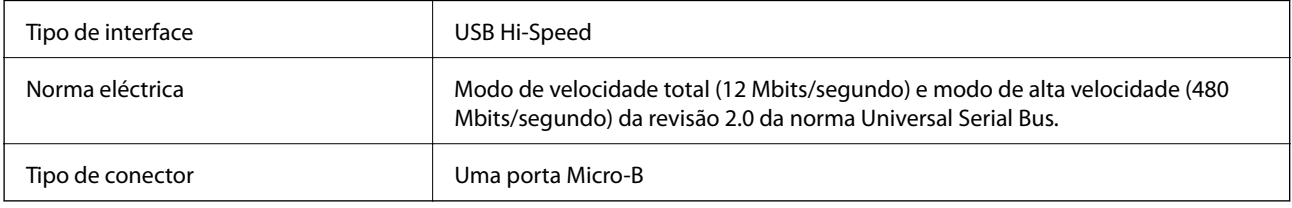

# **Requisitos de sistema**

❏ Microsoft Windows 8.1/Windows 8/ Windows 7/Windows Vista/Windows XP Service Pack 2 ou mais recente

❏ Mac OS X v10.9.x/Mac OS X v10.8.x/Mac OS X v10.7.x/Mac OS X v10.6.x

*Nota:*

- ❏ A Mudança Rápida de Utilizador não é suportada no Mac OS X ou posterior.
- ❏ O EPSON Scan não suporta o sistema de ficheiros UNIX (UFS) para Mac OS X. Deve instalar o EPSON Scan num disco ou numa partição que não utilize o sistema UFS.

# **Normas e certificações**

# **Normas e aprovações para o modelo dos E.U.A.**

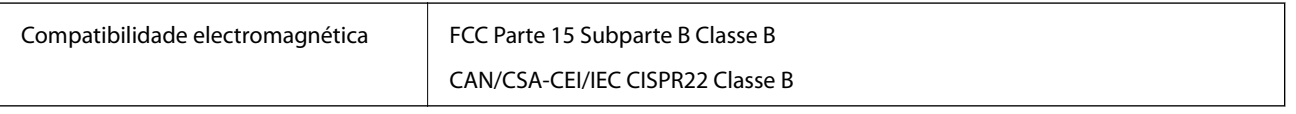

# **Normas e aprovações para modelos europeus**

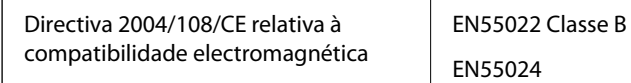

# $C \in$

# **Normas e aprovações para o modelo australiano**

Compatibilidade electromagnética | AS/NZS CISPR22 Classe B

# **Onde obter ajuda**

# **Sítio web de assistência técnica**

Caso necessite de ajuda adicional, visite o sítio web de assistência técnica da Epson indicado abaixo. Seleccione o seu país ou região e aceda à secção de assistência do sítio web local da Epson. Os mais recentes controladores, FAQs, manuais e outros recursos transferíveis também estão disponíveis no sítio web.

<http://support.epson.net/>

<http://www.epson.eu/Support> (Europa)

Se o seu produto Epson não funcionar correctamente e não conseguir resolver o problema por si mesmo, contacte o serviço de assistência técnica da Epson.

# **Contactar a assistência Epson**

## **Antes de contactar a Epson**

Se o produto Epson não funcionar correctamente e não conseguir resolver o problema com as informações de resolução de problemas fornecidas nos manuais do produto, contacte o serviço de assistência técnica da Epson. Se a assistência Epson da sua área não estiver listada abaixo, contacte o fornecedor onde adquiriu o produto.

A assistência Epson poderá ajudá-lo mais rapidamente se fornecer as seguintes informações:

❏ Número de série do produto

(A etiqueta do número de série está normalmente situada na parte posterior do produto.)

- ❏ Modelo do produto
- ❏ Versão do software do produto

(Clique no botão **Sobre**, **Informação da versão** ou semelhante, existente no software do produto.)

- ❏ Marca e modelo do seu computador
- ❏ Nome e versão do sistema operativo do computador
- ❏ Nomes e versões das aplicações de software que geralmente utiliza com o seu produto

#### *Nota:*

Dependendo do produto, os dados da lista de marcação do fax e/ou as definições de rede poderão ser armazenados na memória do produto. Estes dados e/ou definições poderão perder-se devido a avaria ou reparação do produto. A Epson não se responsabiliza pela perda de quaisquer dados, por cópias de segurança ou recuperação de dados e/ou definições, mesmo durante o período de validade de uma garantia. Recomendamos que efectue as suas próprias cópias de segurança dos dados ou que efectue anotações.

## **Ajuda para utilizadores na Europa**

Consulte o seu Documento de Garantia Pan-Europeia para obter informações sobre como contactar a assistência Epson.

## **Ajuda para utilizadores em Taiwan**

Os contactos para informações, assistência e serviços são:

#### **World Wide Web**

#### [http://www.epson.com.tw](http://www.epson.com.tw/)

Estão disponíveis informações sobre especificações de produtos, controladores para transferência e informações sobre produtos.

#### **Suporte técnico Epson (Telefone: +02-80242008)**

A nossa equipa do HelpDesk pode ajudá-lo com o seguinte através do telefone:

- ❏ Informações sobre vendas e produtos
- ❏ Questões ou problemas relacionados com a utilização do produto
- ❏ Questões sobre garantia e serviços de reparação

#### **Centro do serviço de reparações:**

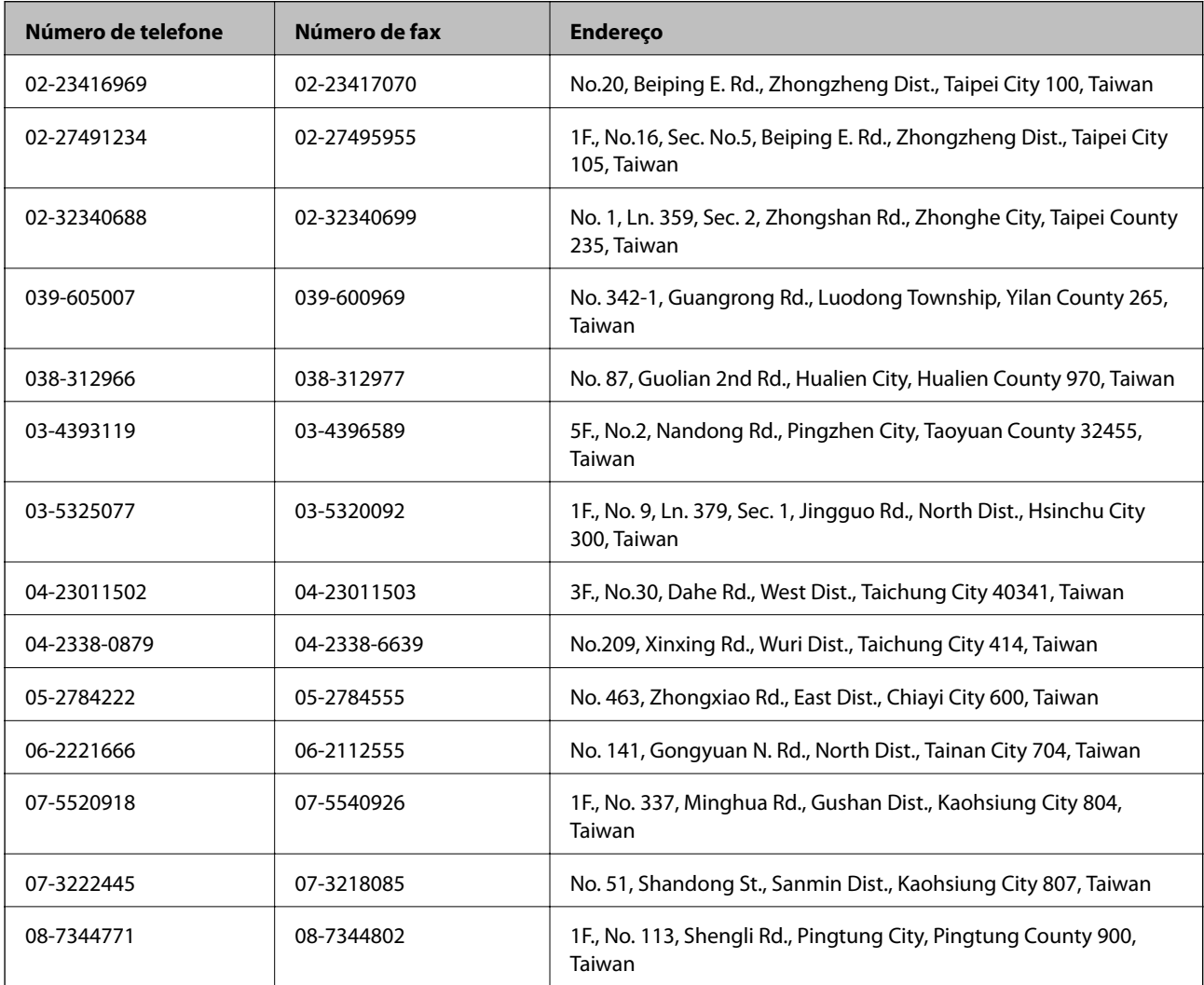

## **Ajuda para utilizadores na Austrália**

A Epson Australia pretende fornecer-lhe um serviço de assistência ao cliente do mais alto nível. Além dos manuais do produto, fornecemos as seguintes fontes de informação:

### **Endereço Internet (URL)**

#### [http://www.epson.com.au](http://www.epson.com.au/)

Aceda às páginas World Wide Web da Epson Australia. Vale a pena consultar o nosso sítio Web de vez em quando! O sítio fornece uma área de transferência para controladores, pontos de contacto Epson, informações sobre novos produtos e assistência técnica (correio electrónico).

## **Epson Helpdesk**

O Epson Helpdesk é fornecido como um recurso de última instância para assegurar que os nossos clientes têm acesso a aconselhamento. Os operadores do Helpdesk podem ajudá-lo na instalação, configuração e funcionamento do seu produto Epson. O pessoal de pré-venda do Helpdesk pode fornecer documentação sobre os novos produtos Epson e indicar qual o fornecedor ou agente de assistência técnica mais próximo. Muitos tipos de perguntas obtêm respostas aqui.

Os números do Helpdesk são:

Telefone: 1300 361 054

Recomendamos que tenha todas as informações importantes à mão quando telefonar. Quanto mais informações preparar, mais rapidamente o podemos ajudar a resolver o problema. Estas informações incluem a documentação do produto Epson, a indicação do tipo de computador, sistema operativo, aplicações e outras informações que considerar necessárias.

## **Ajuda para utilizadores em Singapura**

As fontes de informação, assistência e serviços disponíveis na Epson Singapura são os seguintes:

#### **World Wide Web**

#### [http://www.epson.com.sg](http://www.epson.com.sg/)

Estão disponíveis informações sobre especificações de produtos, controladores para transferência, perguntas mais frequentes (FAQ), informações sobre vendas e assistência técnica através de correio electrónico.

#### **Epson HelpDesk (Telefone: 65 6586 3111**

A nossa equipa do HelpDesk pode ajudá-lo com o seguinte através do telefone:

- ❏ Informações sobre vendas e produtos
- ❏ Questões ou problemas relacionados com a utilização do produto
- ❏ Questões sobre garantia e serviços de reparação

## **Ajuda para utilizadores na Tailândia**

Os contactos para informações, assistência e serviços são:

#### **World Wide Web**

[http://www.epson.co.th](http://www.epson.co.th/)

Estão disponíveis informações sobre especificações de produtos, controladores para transferência, perguntas mais frequentes (FAQ) e endereços de correio electrónico.

## **Epson Hotline (Telefone: 66 2685 -9899**

A nossa equipa do Hotline pode ajudá-lo com o seguinte através do telefone:

- ❏ Informações sobre vendas e produtos
- ❏ Questões ou problemas relacionados com a utilização do produto
- ❏ Questões sobre garantia e serviços de reparação

## **Ajuda para utilizadores no Vietname**

Os contactos para informações, assistência e serviços são:

Epson Hotline (Telefone): 84-8-823-9239

Centro de Assistência: 80 Truong Dinh Street, District 1, Hochiminh City, Vietname.

## **Ajuda para utilizadores na Indonésia**

Os contactos para informações, assistência e serviços são:

## **World Wide Web**

## [http://www.epson.co.id](http://www.epson.co.id/)

- ❏ Informações sobre especificações de produtos, controladores para transferência
- ❏ Perguntas mais frequentes (FAQ), informações sobre vendas, perguntas através de correio electrónico

## **Epson Hotline**

- ❏ Informações sobre vendas e produtos
- ❏ Assistência técnica Telefone: (62) 21-572 4350 Fax: (62) 21-572 4357

## **Centro de serviço Epson**

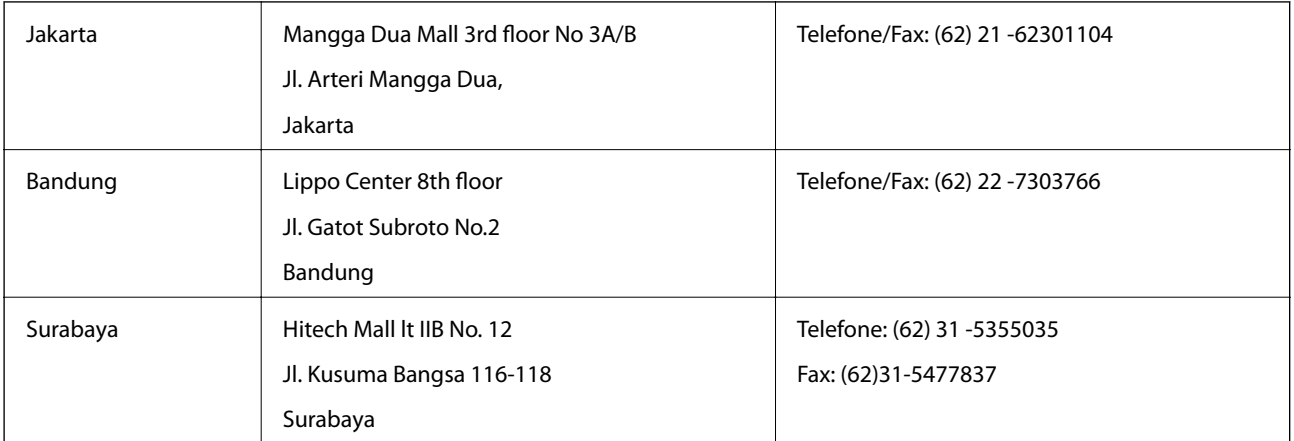

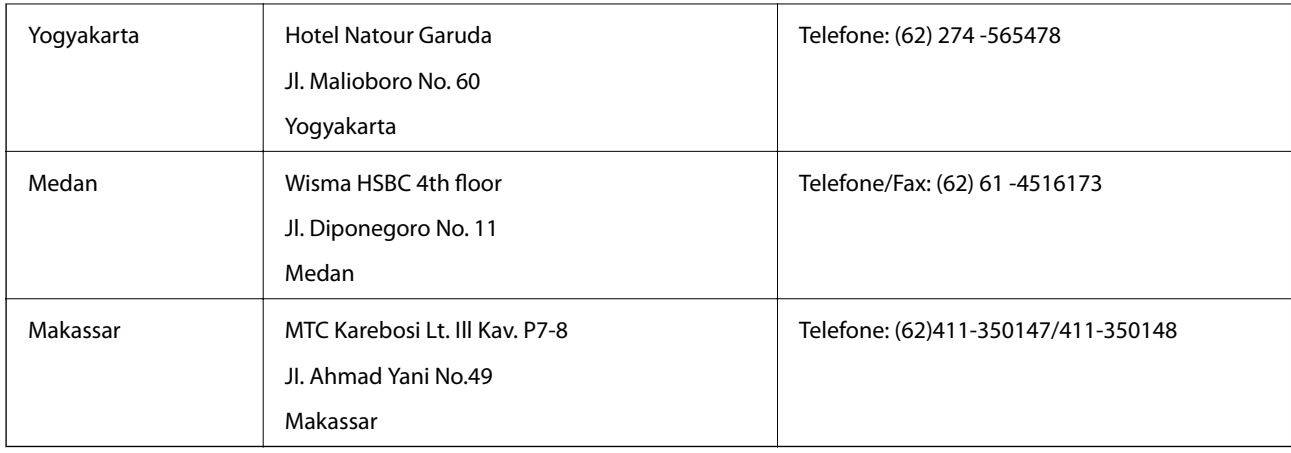

# **Ajuda para utilizadores em Hong Kong**

Para obter assistência técnica, assim como outros serviços de pós-venda, os utilizadores podem contactar a Epson Hong Kong Limited.

## **Página na Internet**

A Epson Hong Kong possui uma página local na Internet em chinês e inglês para fornecer as seguintes informações aos utilizadores:

- ❏ Informações sobre o produto
- ❏ Respostas a perguntas mais frequentes (FAQ)
- ❏ Versões mais recentes de controladores de produtos Epson

Os utilizadores podem aceder à nossa página na World Wide Web em:

[http://www.epson.com.hk](http://www.epson.com.hk/)

## **Linha directa (Hotline) de assistência técnica**

Também pode entrar em contacto com a nossa equipa de assistência técnica através dos seguintes números de telefone e de fax:

Telefone: (852) 2827 -8911

Fax: (852) 2827 -4383

# **Ajuda para utilizadores na Malásia**

Os contactos para informações, assistência e serviços são:

## **World Wide Web**

[http://www.epson.com.my](http://www.epson.com.my/)

- ❏ Informações sobre especificações de produtos, controladores para transferência
- ❏ Perguntas mais frequentes (FAQ), informações sobre vendas, perguntas através de correio electrónico

## **Epson Trading (M) Sdn. Bhd.**

Sede:

Telefone: 603-56288288

Fax: 603 -56288388 399

Epson Helpdesk:

❏ Informações sobre vendas e produtos (Infoline)

Telefone: 603-56288222

❏ Informações sobre serviços de reparação e garantia, utilização de produtos e assistência técnica (Techline) Telefone: 603-56288333

# **Ajuda para utilizadores na Índia**

Os contactos para informações, assistência e serviços são:

## **World Wide Web**

#### [http://www.epson.co.in](http://www.epson.co.in/)

Estão disponíveis informações sobre especificações de produtos, controladores para transferência e informações sobre produtos.

## **Sede da Epson Índia — Bangalore**

Telefone: 080-30515000

Fax: 30515005

#### **Divisões regionais da Epson Índia:**

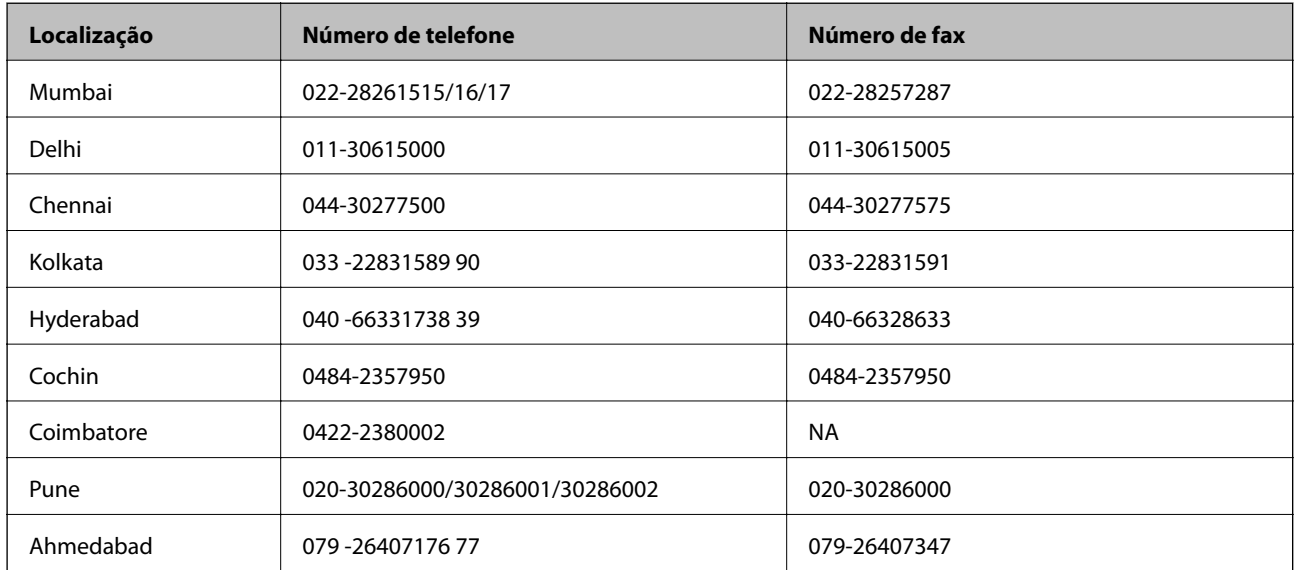

#### **Linha de ajuda**

Para obter assistência, informações sobre produtos ou encomendar um tinteiro: 18004250011 (das 09:00 às 21:00) — Este é um número gratuito..

Para obter assistência (utilizadores de CDMA e telemóveis) — 3900 1600 (das 09:00 às 18:00) Indicativo local

# **Ajuda para utilizadores nas Filipinas**

Para obter assistência técnica, assim como outros serviços de pós-venda, os utilizadores podem contactar a Epson Philippines Corporation através dos seguintes números de telefone, de fax e o endereço de correio electrónico:

Linha principal: (63-2) 706 2609

Fax: (63-2) 706 2665

Linha directa do Helpdesk: (63-2) 706 2625

Correio electrónico: epchelpdesk@epc.epson.com.ph

## **World Wide Web**

## [http://www.epson.com.ph](http://www.epson.com.ph/)

Estão disponíveis informações sobre especificações de produtos, controladores para transferência, perguntas mais frequentes (FAQ) e consultas através de correio electrónico.

## **Número gratuito 1800-1069-EPSON (37766)**

A nossa equipa do Hotline pode ajudá-lo com o seguinte através do telefone:

- ❏ Informações sobre vendas e produtos
- ❏ Questões ou problemas relacionados com a utilização do produto
- ❏ Questões sobre garantia e serviços de reparação